# **HOLOGIC®**

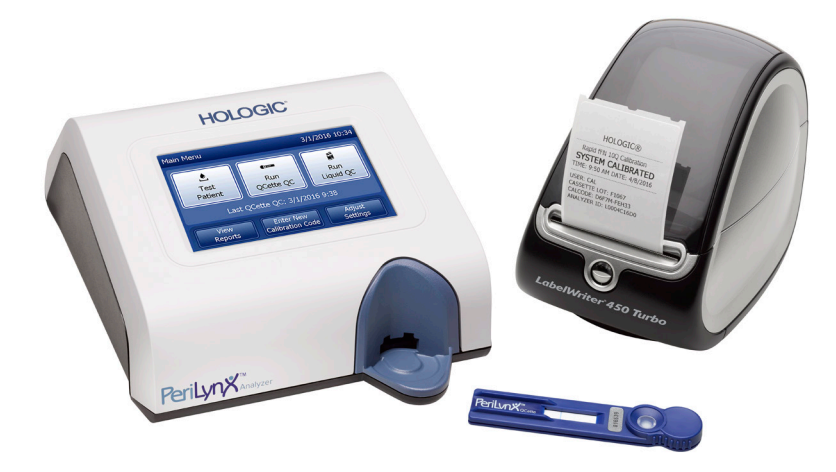

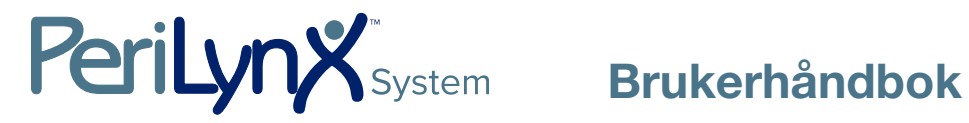

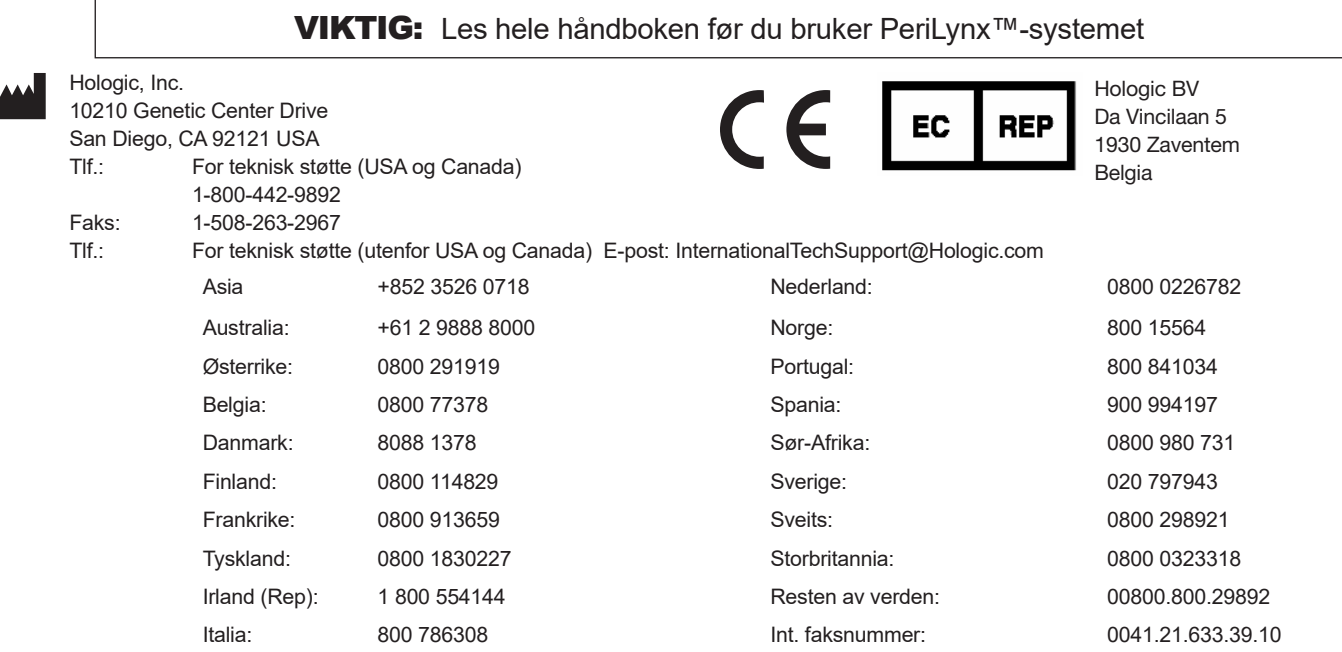

©2023 Hologic, Inc. Med enerett. Ingen del av denne utgivelsen kan reproduseres, lagres i et system for gjeninnhenting eller overføres, delvis eller helt, i noen form eller på noen som helst måte, uten forutgående, skriftlig tillatelse fra Hologic, Inc.

Dette produktet kan være dekket av ett eller flere USA-patenter, angitt på http://hologic.com/patentinformation. Hologic, PeriLynx, Rapid fFN og QCette er varemerker og/eller registrerte varemerker for Hologic, Inc. og/eller dets datterselskaper i USA og/eller andre land. Alle andre varemerker, registrerte varemerker eller produktnavn tilhører sine respektive eiere.

# Revisjonshistorikk

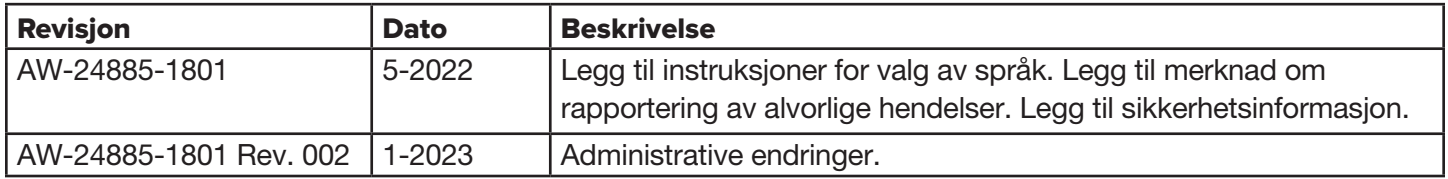

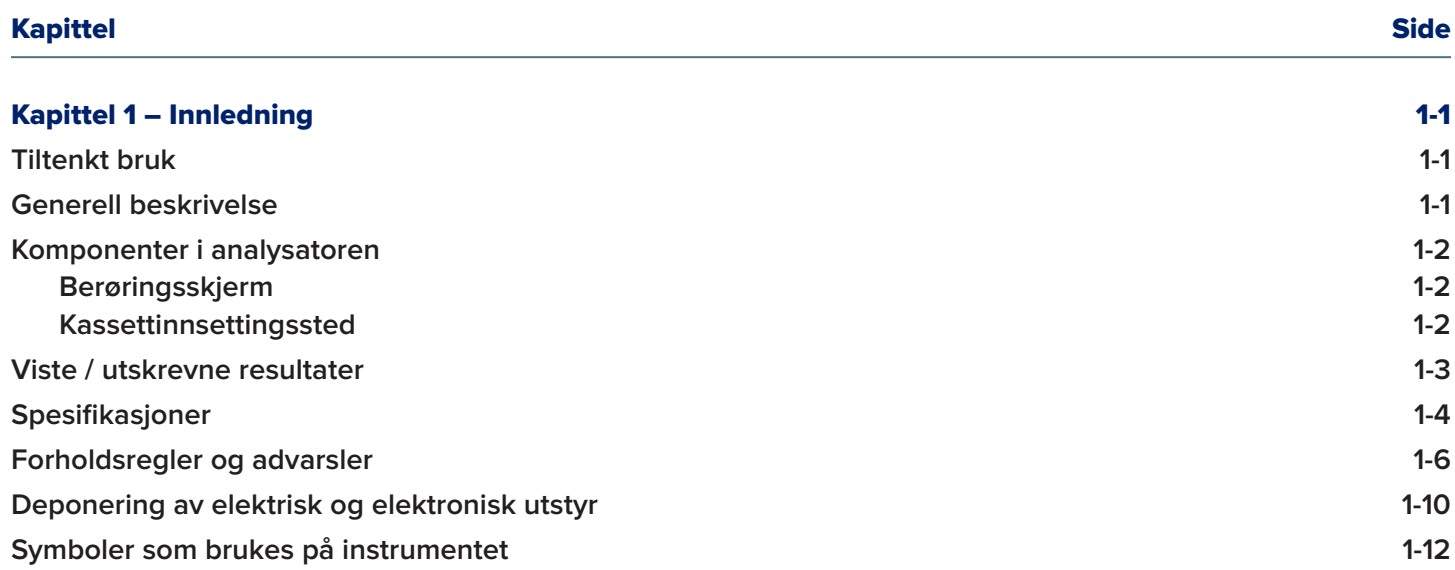

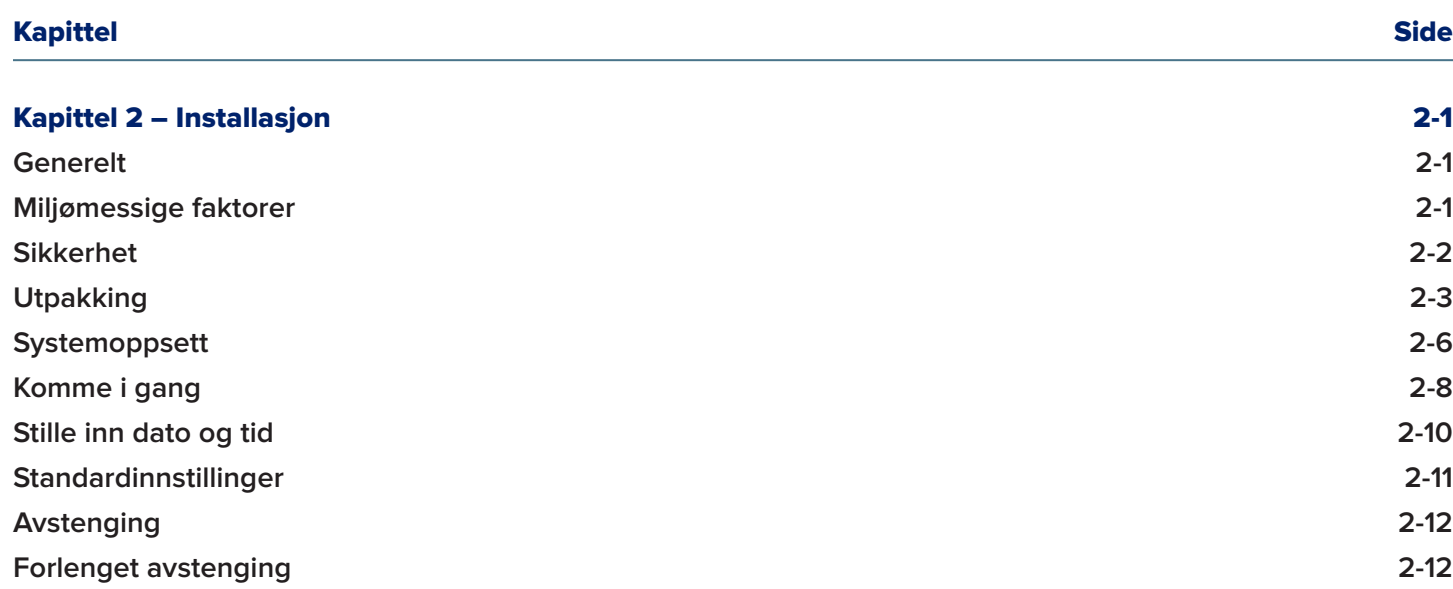

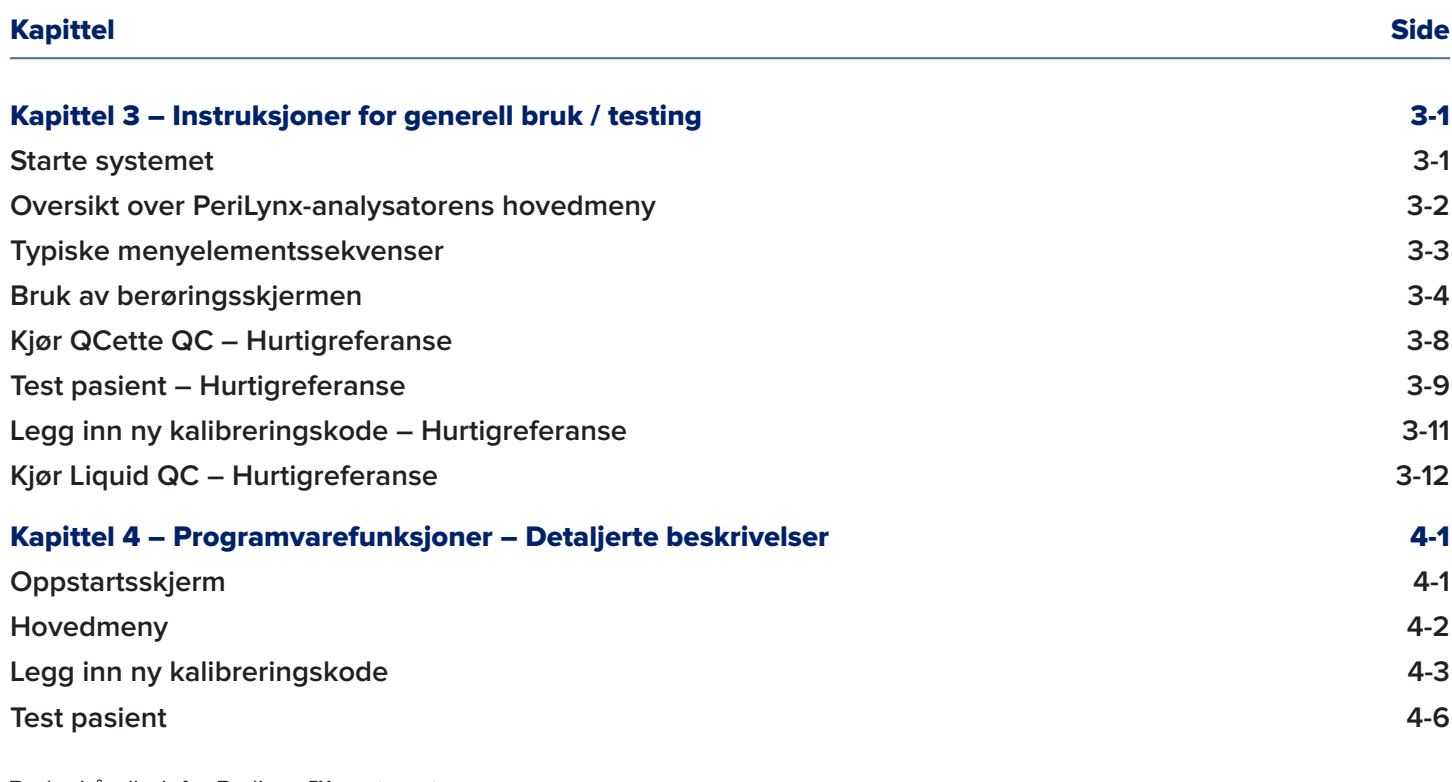

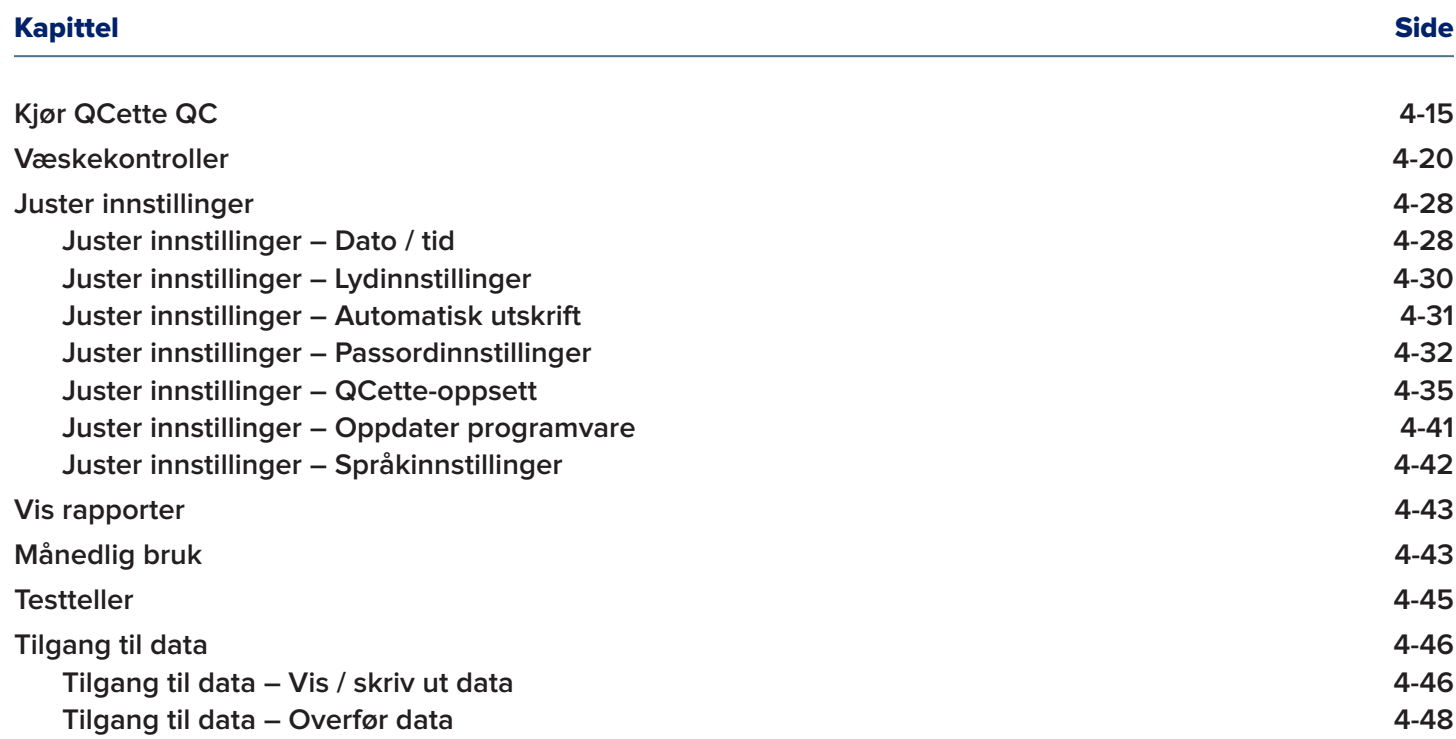

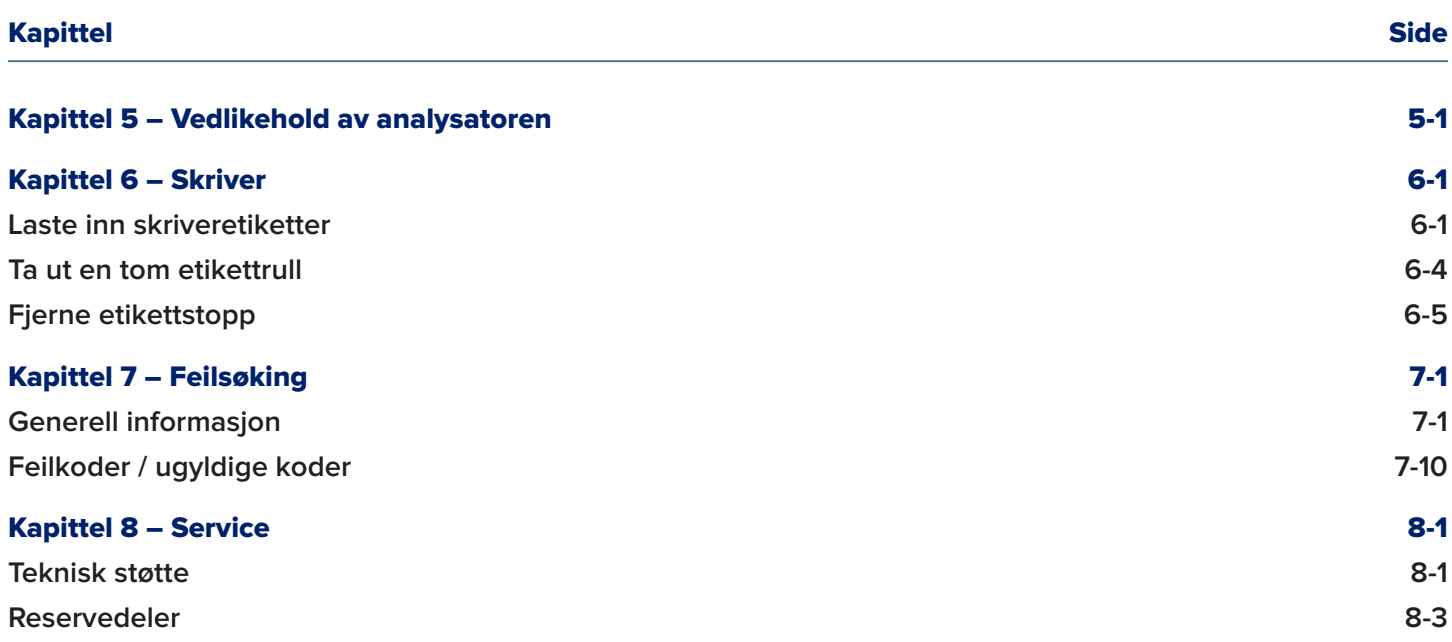

# Kapittel 1 – Innledning

<span id="page-8-0"></span>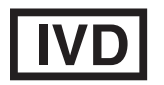

Kun for *in vitro*-diagnostisk bruk Skal kun brukes av opplært medisinsk fagpersonell

#### Tiltenkt bruk

Hologic PeriLynx™-systemet er en *in vitro*-diagnostisk enhet beregnet på å brukes sammen med Rapid fFN® 10Q-kassetten, Rapid fFN®-kontrollsettet og PeriLynx<sup>™</sup> QCette® til deteksjon av føtal fibronektin (fFN) i livmorhals- og vaginalsekresjoner. Til pasientnær bruk. Se bruksanvisningen for Rapid fFN 10Q-kassetten for detaljert informasjon om tiltenkt bruk.

#### Generell beskrivelse

PeriLynx™-analysatoren er en elektronisk optisk refleksjonsenhet som konverterer en kolorimetrisk reaksjon fra en kassett til et digitalisert format. PeriLynx-analysatoren er ikke en automatisert enhet. Data blir analysert ved bruk av flere parametere, inkludert en sammenligning mellom prøvedata og kalibreringsdata. Analysatoren rapporterer fFN-konsentrasjonen i den kliniske prøven.

Analysatoren rapporterer fFN-konsentrasjoner fra 0–500 ng/ml. Konsentrasjoner større enn 500 ng/ml rapporteres som > 500 ng/ml. Resultatet blir rapportert som ugyldig hvis spesifikke interne testkriterier ikke har blitt overholdt.

# <span id="page-9-0"></span>Komponenter i analysatoren

Analysatorens hovedkomponenter er berøringsskjermen og innsettingsstedet for kassetter.

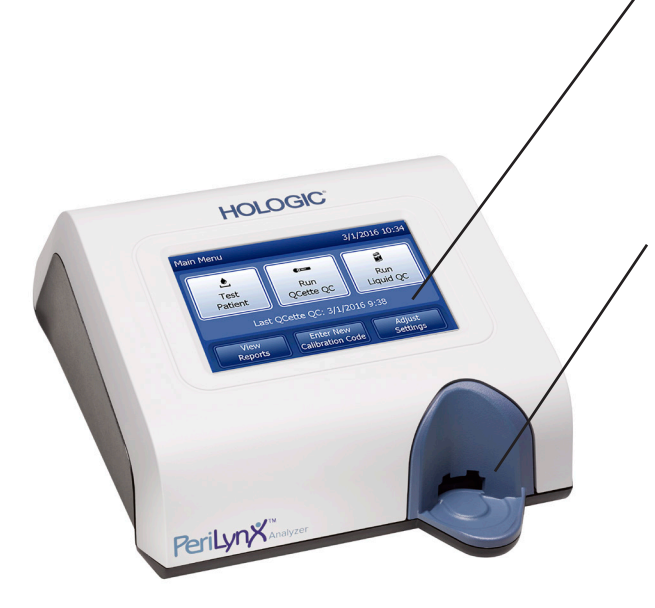

## Berøringsskjerm

Bruk berøringsskjermen til å legge inn data, velge alternativer og bla gjennom menyene. Se [Kapittel 3 – Instruksjoner for generell](#page-33-1) [bruk / testing](#page-33-1) for en fullstendig beskrivelse av bruk av berøringsskjermen.

# Kassettinnsettingssted

Innsettingsstedet for kassetter har en noe konkav uformelse for å fange opp eventuell væske som kan ha blitt sølt når prøve ble tilført til kassetten. Dette området på instrumentet må rengjøres regelmessig (se [Kapittel 5 – Vedlikehold](#page-95-1) [av analysatoren](#page-95-1)).

Merk: For å påvise føtalt fibronektin (fFN) i livmorhals- og vaginalsekresjoner, sett kun inn en Rapid fFN 10Q-kassett eller en PeriLynx QCette.

## <span id="page-10-0"></span>Viste / utskrevne resultater

Hvert menyfunksjonsresultat vises på analysatorens berøringsskjerm. Med automatisk utskrift PÅ skrives resultatet automatisk ut. Hvert resultat som skrives ut, krever en skriveretikett. Resultater kan skrives ut fra alle datajournalskjermer, enten umiddelbart etter en test eller i modusen Tilgang til data. Eksemplet nedenfor viser fremvisning og utskrift av en pasienttest.

#### Eksempel: Viste / utskrevne resultater av pasienttest

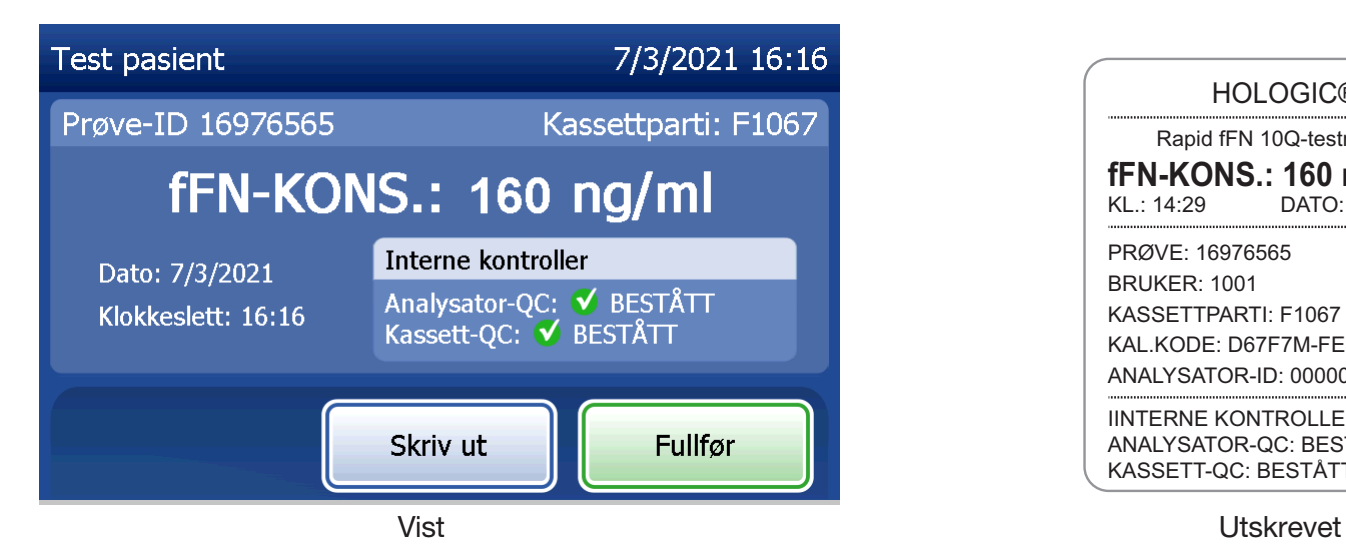

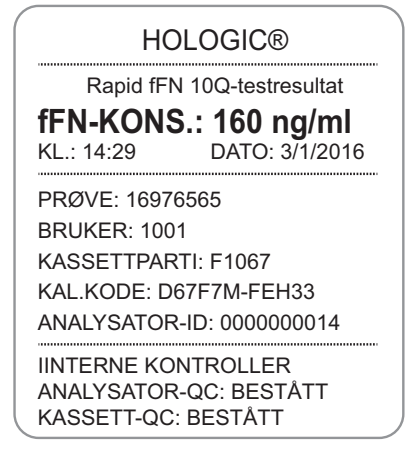

Brukerhåndbok for PeriLynx™-systemet 1-3 Kapittel 1 – Innledning

# <span id="page-11-0"></span>Spesifikasjoner

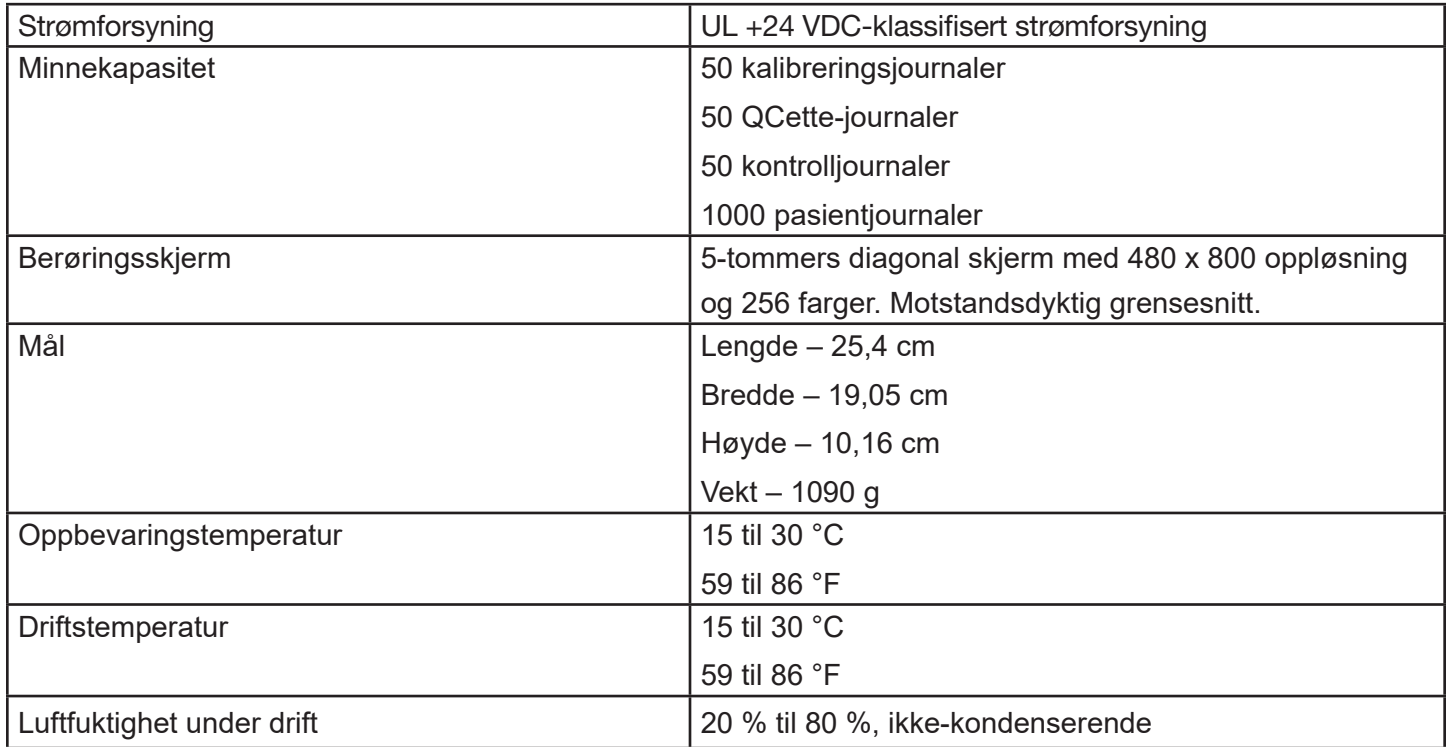

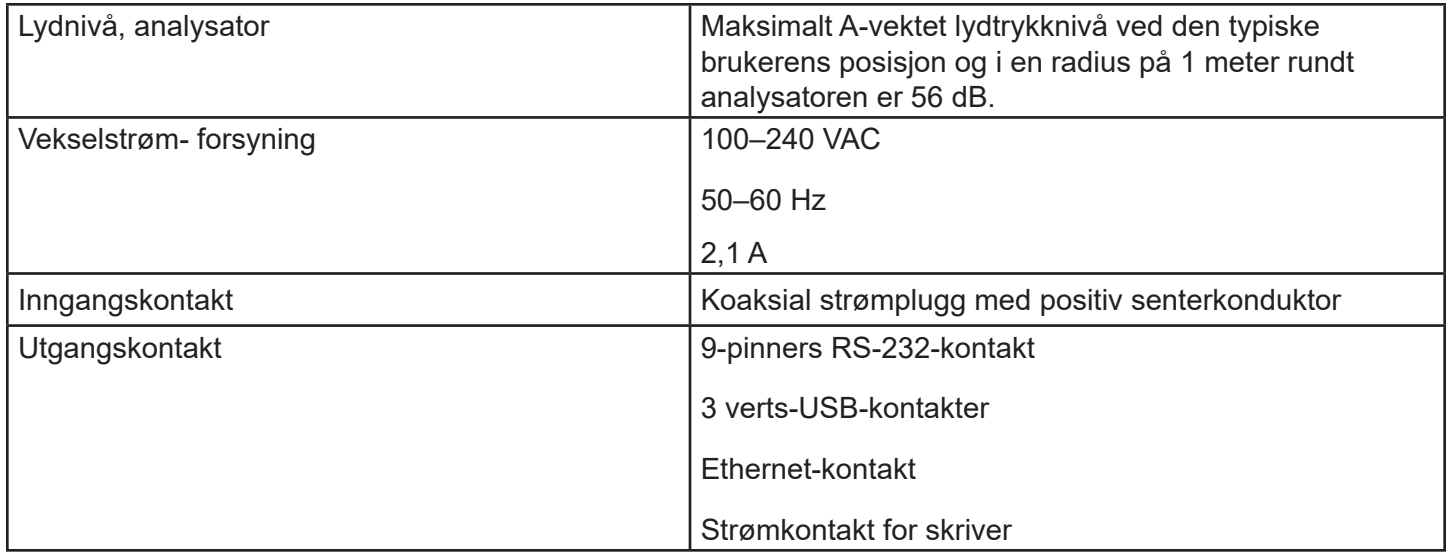

# <span id="page-13-0"></span>Forholdsregler og advarsler

Det er ingen kjente farer forbundet med PeriLynx-systemet når det brukes i samsvar med instruksjonene i denne håndboken. Du bør imidlertid være oppmerksom på situasjoner som kan føre til alvorlig personskade. Hvis det oppstår alvorlige hendelser relatert til denne enheten eller komponenter som brukes sammen med denne enheten, må du melde fra til teknisk støtte hos Hologic og pasientens og / eller brukerens relevante myndigheter.

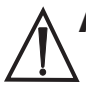

ADVARSEL! Forsikre deg om at analysatorens strømadapter er koblet til et strømuttak som gir spenning og strøm spesifisert av Hologic. Bruk av en inkompatibel strømkontakt kan forårsake støt og brannfare.

FORSIKTIG! Bruk bare strømadapteren som er levert av Hologic. Bruk av en inkompatibel strømadapter kan skade de indre delene.

FORSIKTIG! Slå alltid av strømmen og trekk ut strømadapteren før du rengjør utsiden av analysatoren. Væske kan skade de indre delene. IKKE rengjør strømadapteren.

**FORSIKTIG!** Ekstrem varme kan skade skjermen og andre elektroniske komponenter.

ADVARSEL! Bruk aldri rengjøringsmidler i sprayform, da væsken kan komme inn i analysatoren og forårsake skade på de elektriske komponentene eller mulig elektrisk støt for brukeren.

FORSIKTIG! Ikke legg analysatoren i væske. Væske kan skade de indre delene.

**FORSIKTIG!** Ikke rengjør berøringsskjermen med ufortynnet blekemiddel eller andre løsemidler. Kaustiske rengjøringsmidler kan skade berøringsskjermen.

**FORSIKTIG!** Bruk egnede laboratorieprosedyrer for håndtering av biologisk farlig materiale. Hvis dette utstyret brukes på en måte som ikke er spesifisert av produsenten, kan den gitte beskyttelsen av utstyret bli redusert.

# FCC-merknad:

Dette utstyret har blitt testet og er i samsvar med grensene for en digital enhet i klasse A, iht. del 15 i FCCregelverket. Disse grensene er ment å gi rimelig beskyttelse mot skadelig interferens når utstyret brukes i et kommersielt miljø. Dette utstyret genererer, bruker og kan utstråle radiofrekvensenergi og, hvis det ikke installeres og brukes iht. bruksanvisningen, kan forårsake skadelig interferens på radiokommunikasjon. Bruk av dette utstyret i et boligområde vil sannsynligvis forårsake skadelig interferens. Hvis dette skjer, må brukeren korrigere interferensen for egen regning.

# FCC-advarsel:

Endringer eller modifikasjoner på denne enheten som ikke uttrykkelig er godkjent av parten som er ansvarlig for samsvarserklæringen, kan ugyldiggjøre brukerens rett til å bruke utstyret.

Merk: *Det er forbudt å bruke en grensesnittkabel som ikke er skjermet, med dette utstyret.*

#### CE-merknad:

Dette utstyret har blitt testet og er funnet overensstemmende med følgende standarder i henhold til IVD-direktivet:

- EN61326-2-6 Elektrisk utstyr for måling, kontroll og laboratoriebruk; EMC-krav; *in vitro-diagnostisk* medisinsk utstyr (IVD).
- EN61010-2-101 Elektrisk utstyr for måling, kontroll og laboratoriebruk; del 101; Spesielle krav til *in vitro-diagnostisk* medisinsk utstyr (IVD). Dette utstyret er utformet og testet iht. CISPR 11 klasse A. I et boligmiljø kan det forårsake radiointerferens. Hvis så er tilfelle, må du iverksette tiltak for å dempe interferensen. Det elektromagnetiske miljøet skal evalueres før drift av enheten.

Ikke bruk dette utstyret i nærheten av sterke elektromagnetiske strålingskilder (f.eks. uskjermede tilsiktede RF-kilder). Disse kan forstyrre utstyrets funksjonsmåte.

# Dette utstyret oppfyller også følgende sikkerhetsstandarder:

- UL61010-1 Sikkerhetskrav til elektrisk utstyr for laboratoriebruk, del 1: Generelle krav, med ETL eller tilsvarende godkjenningsmerke
- ICES-003 Industry Canada-forskrift: Utstyrsstandarder som forårsaker interferens digitale apparater

#### CAN / CSA C22.2 nr. 61010-2-101

Sikkerhetskrav til elektrisk utstyr for måling, kontroll og laboratoriebruk, del 1: Generelle krav, med ETL eller tilsvarende godkjenningsmerke

# <span id="page-17-0"></span>Deponering av elektrisk og elektronisk utstyr

# Direktivet om avfall fra elektrisk og elektronisk utstyr (WEEE, Waste Electrical and Electronic Equipment)

Hologic forplikter seg til å følge landspesifikke krav forbundet med miljømessig trygg behandling av våre produkter. Vårt mål er å redusere avfallet som oppstår fra vårt elektriske og elektroniske utstyr. Hologic innser fordelene ved å resirkulere, behandle eller gjenvinne slikt WEEE-utstyr for å minimere mengden farlige stoffer som kommer ut i omgivelsene.

#### Ditt ansvar

Som kunde hos Hologic er du ansvarlig for å sikre at apparater merket med symbolet vist nedenfor, ikke kastes i det kommunale avfallssystemet, unntatt hvor det er gitt tillatelse til dette av myndighetene i ditt område. Kontakt Hologic (se nedenfor) før du deponerer elektrisk utstyr levert av Hologic.

#### Symbol som brukes på instrumentet

Følgende symbol brukes på dette instrumentet: Må ikke kastes i husholdningsavfall.

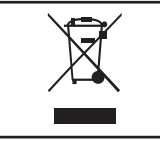

Kontakt Hologic (se nedenfor) for informasjon vedrørende korrekt deponering.

#### **Gjenvinning**

Hologic vil sørge for innsamling og korrekt gjenvinning av elektriske apparater vi leverer til våre kunder. Hologic søker å gjenbruke Hologic-apparater, delmontasjer og komponenter når det er mulig. Hvis gjenbruk ikke er mulig, vil Hologic sikre at avfallsmaterialet deponeres korrekt.

# Hologic-kontaktinformasjon

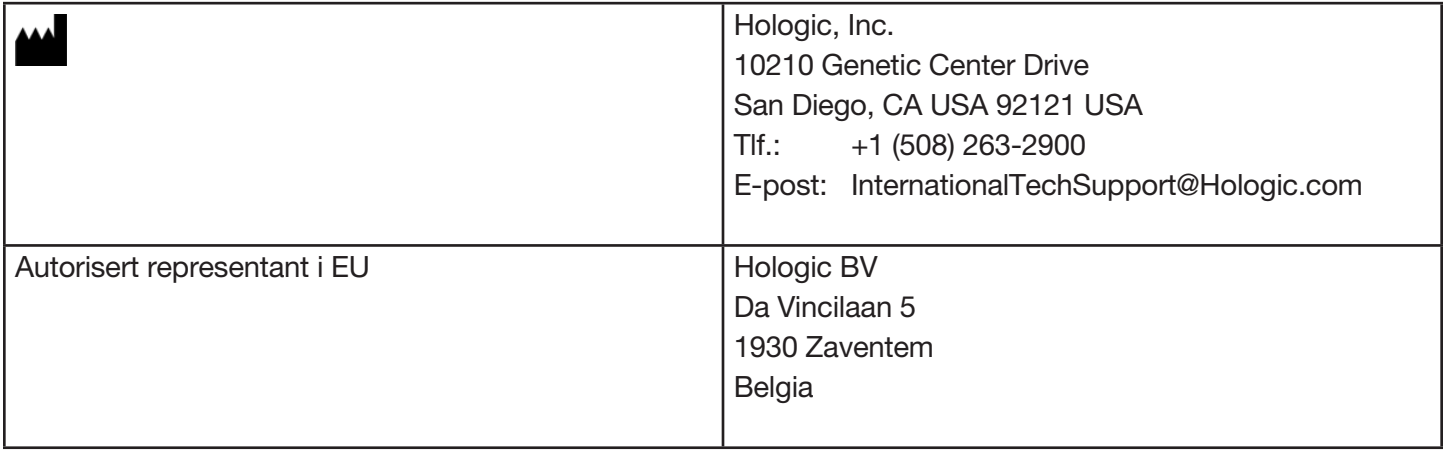

# <span id="page-19-0"></span>Symboler som brukes på instrumentet

Følgende symboler kan vises på dette instrumentet eller emballasjen:

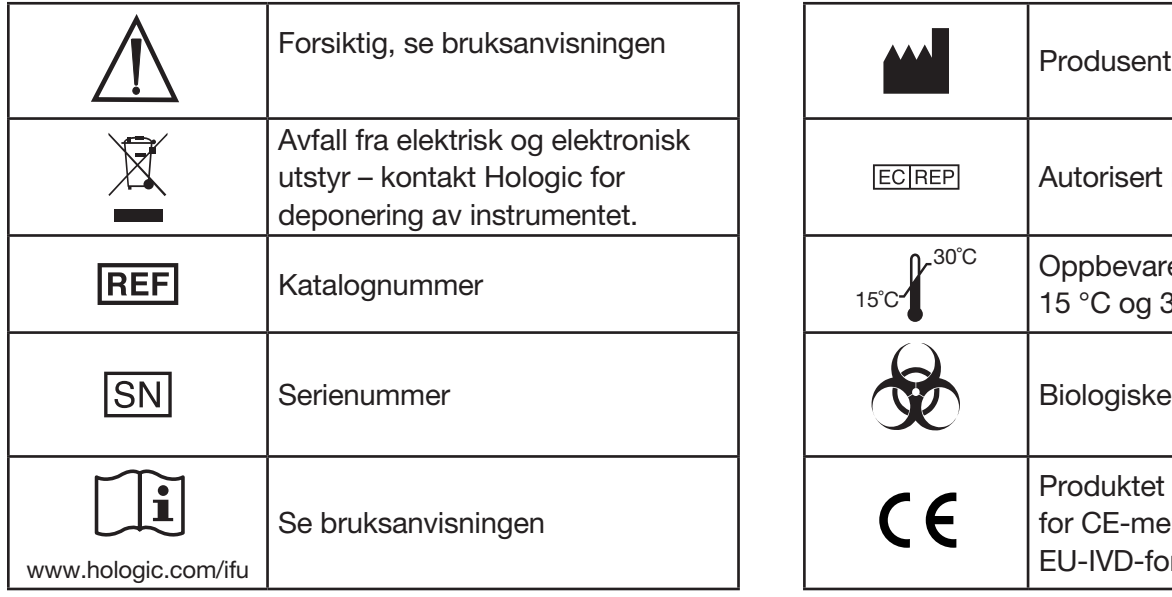

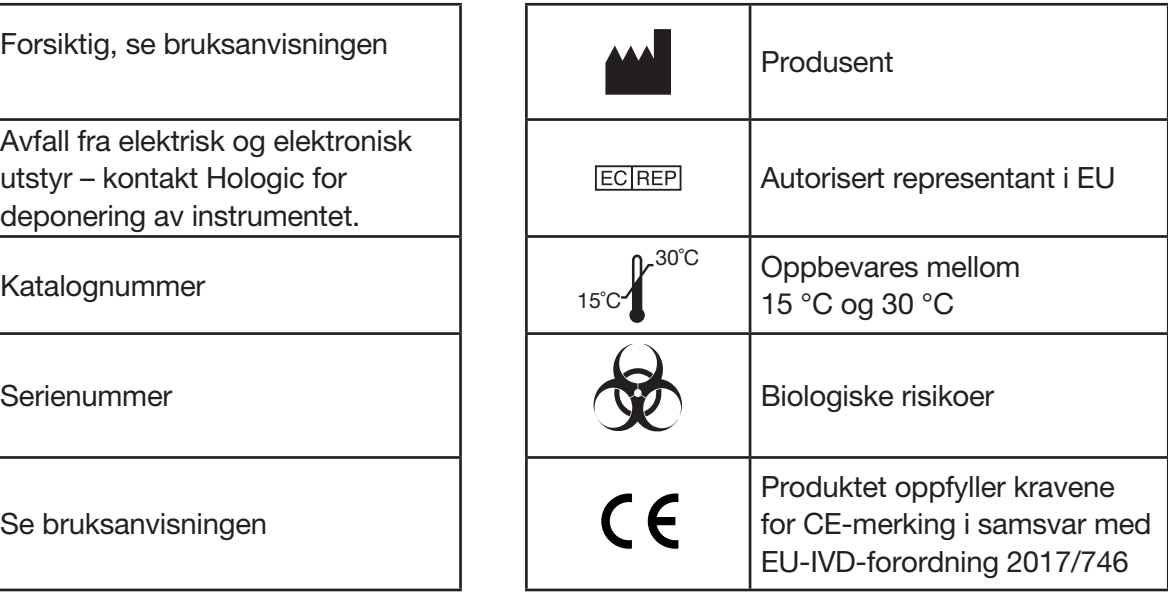

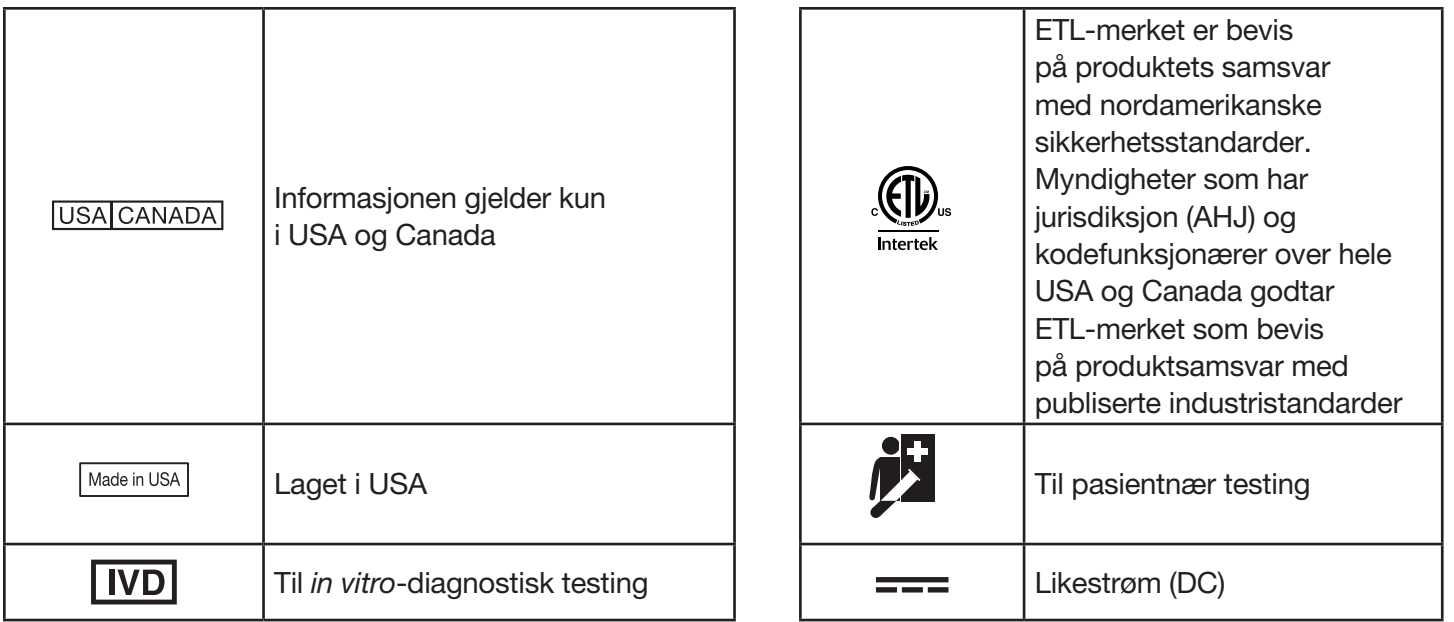

# Kapittel 2 – Installasjon

#### <span id="page-21-0"></span>Generelt

Denne delen inneholder detaljerte installasjonsinstruksjoner for PeriLynx-systemet. Følg installasjonstrinnene nøye for å sikre korrekt installasjon og drift.

# Miljømessige faktorer

PeriLynx-systemet er blitt utformet for å være trygt under følgende forhold:

- Innendørs bruk.
- Høyder opp til 2000 m.
- Maksimal relativ luftfuktighet på 80 % for temperaturer opp til 30 °C.
- Forurensingsgrad II, i samsvar med IEC 61010-1-kategori II. PeriLynx-systemet er kun til bruk på et kontor eller i et rent laboratoriemiljø.
- Driftstemperaturen bør holdes relativt konstant. Den optimale driftstemperaturen er 15 til 30 °C (59 til 86 °F). La instrumentet nå romtemperatur før bruk.

Plasser instrumentet borte fra direkte sollys og borte fra steder som er utsatt for ekstreme temperaturvariasjoner (f.eks. i nærheten av åpne vinduer, ovner, kokeplater, radiatorer osv.).

# <span id="page-22-0"></span>Sikkerhet

# Begrens tilgang til klarerte brukere

PeriLynx-analysatoren er en ikke-nettverksbasert, frittstående enhet. Det er minimale cybersikkerhetsrisikoer for systemet, men noen med fysisk tilgang til systemet kan forårsake utilsiktet eller forsettlig skade. Hologic anbefaler at analysatoren plasseres i et område som kun er tilgjengelig for brukere som kunden har klarert.

I tilfelle analysatoren ikke fungerer, kontakt teknisk støtte hos Hologic.

# Cybersikkerhetstiltak

Hologic inkorporerer sikre designprinsipper i produktutviklingens livssyklus for å minimere cybersikkerhetsrisikoen. Følgende sikkerhetstiltak er innført for PeriLynx-analysatoren:

- Tilgang til oppdateringsprogramvare er begrenset til Hologic-personell.
- Enheten er frittstående og kobles ikke til et eksternt nettverk.
- Analysatoren er utviklet slik at kunden kan kreve et passord for å vise og skrive ut pasientinformasjon.

# Oppdateringer om cybersikkerhet

Hologic evaluerer kontinuerlig programvareoppdateringer, sikkerhetsoppdateringer og effektiviteten til de implementerte sikkerhetstiltakene, for å avgjøre om oppdateringer er nødvendige for å redusere nye trusler. Hologic vil levere validerte programvareoppdateringer og tillegg etter behov gjennom hele livssyklusen til det medisinske utstyret for å fortsette å sikre dets sikkerhet og effektivitet.

# <span id="page-23-0"></span>Utpakking

# **PeriLynx-analysator**

Ta forsiktig ut analysatoren og tilbehøret fra forsendelsesemballasjen.

Kontroller emballasjen og analysatoren for synlige tegn på skade. Hvis analysatoren er skadet, må du umiddelbart kontakte transportøren og Hologics kundeservice. Kartongen skal inneholde følgende deler / tilbehør:

- PeriLynx-analysator
- Strømadapter og strømledning (én eller flere for internasjonal kompatibilitet)
- Brukerhåndbok
- PeriLynx QCette<sup>®</sup>
- Merk: Oppbevar forsendelsesemballasjen for fremtidig bruk. Hvis analysatoren må sendes, bruk den originale forsendelsesemballasjen.

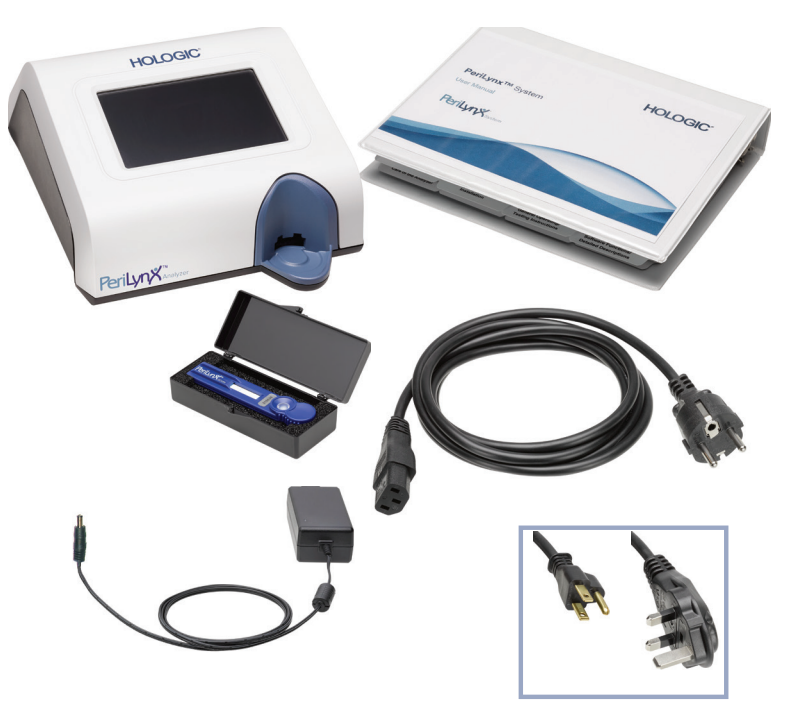

# **Skriver**

Ta forsiktig ut skriveren og tilbehøret fra forsendelsesemballasjen. Kontroller emballasjen og skriveren for synlige tegn på skade. Hvis skriveren er skadet, må du umiddelbart kontakte transportøren og Hologics kundeservice.

Kartongen med skriveren skal inneholde følgende deler / tilbehør:

- Skriver
- Skriveretiketter (1 rull)
- Strømledning
- USB-kabel
- Merk: Oppbevar forsendelsesemballasjen for fremtidig bruk. Bruk den originale forsendelsesemballasjen hvis skriveren må sendes.

# **Strekkodeleser (ekstrautstyr)**

En strekkodeleser er tilgjengelig fra Hologic for å legge inn data i analysatoren. Denne strekkodeleseren er den eneste strekkodeleseren som skal brukes med PeriLynx-systemet. Hvis bestillingen din inkluderer strekkodeleseren (ekstrautstyr), ta strekkodeleseren og tilbehøret forsiktig ut fra forsendelsesemballasjen. Undersøk emballasjen og strekkodeleseren for synlige tegn på skade. Hvis strekkodeleseren er skadet, må du umiddelbart kontakte transportøren og Hologics kundeservice.

Følg alle instruksjonene fra produsenten av strekkodeleseren om sikker bruk av strekkodeleseren.

Emballasjen til strekkodeleseren skal inneholde følgende deler / tilbehør:

- Strekkodeleser
- Stativ

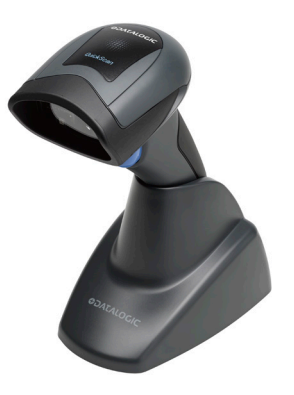

# <span id="page-26-0"></span>Systemoppsett

1. Analysatoren og skriveren skal plasseres på en flat, jevn overflate. Kontroller at strømbryteren på baksiden av analysatoren er stilt på av-posisjonen (0).

Merk: Ikke installer noe av Dymo Label-programvaren som følger med skriveren.

- 2. Koble strømledningskontakten til kontakten som er merket "24V DC" på bunnen av skriveren. Koble den andre enden av ledningen til PeriLynx-analysatoren.
- 3. Sett USB-kabelen inn i kontakten merket "USB" på bunnen av skriveren. Før USB-kabelen og strømledningen gjennom kabelkanalen, og sett skriveren oppreist på en flat overflate. Koble den andre enden av USB-kabelen til en av USB-portene på analysatoren.

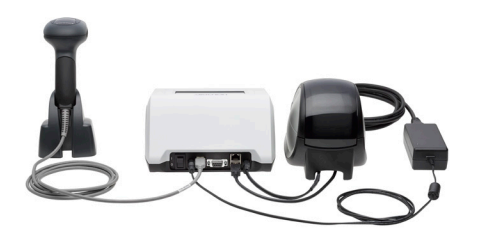

**System** (Foto inkluderer valgfri strekkodeleser)

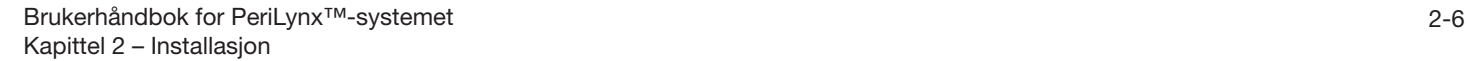

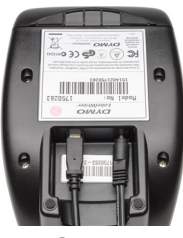

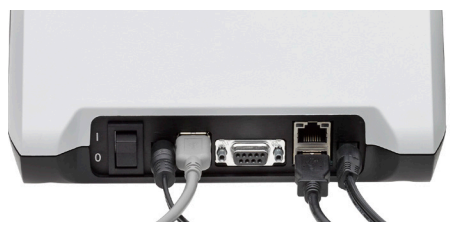

Skriver **Analysator Analysator** 

4. Bruk strømledningen som tilsvarer stikkontaktene i rommet. Koble utgangskontakten fra strømadapteren til baksiden av analysatoren. Koble veggmonteringsadapteren til et strømuttak.

Forsiktig: Bare strømadapteren som følger med PeriLynx-analysatoren, kan brukes. Eventuelle erstatninger kan føre til skade på PeriLynx-analysatoren og skriveren.

5. For å koble til den valgfrie strekkodeleseren, koble skannerens USB-kabel til en av USB-portene på analysatoren.

# <span id="page-28-0"></span>Komme i gang

Vri analysatorens strømbryter til på-posisjonen (I). Strømbryteren er plassert på baksiden av instrumentet. (Hvis analysatoren ikke slås på, se [Kapittel 7 – Feilsøking,](#page-102-1) punkt 1.)

Ved oppstart viser analysatoren Hologic-logoen og deretter PeriLynx-systemlogoen med meldingen "Initialiserer system …" i 60 sekunder. Deretter utfører analysatoren en selvtest av analysatorens komponenter.

Hvis det er et problem etter selvtesten, vil det høres et pip som indikerer en feil, og en feilmelding vil vises. Hvis det vises en feilmelding, se avsnittet om feilsøking i håndboken.

Hvis skriveren ikke er koblet til, vil det vises en feilmelding.

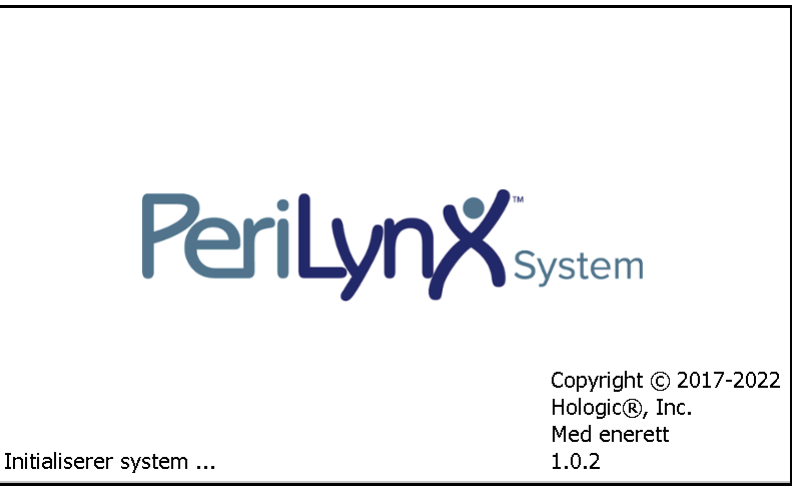

Når selvtesten er fullført, endres skjermen til hovedmenyen. Det kan hende du må stille inn dato og tid for din tidssone.

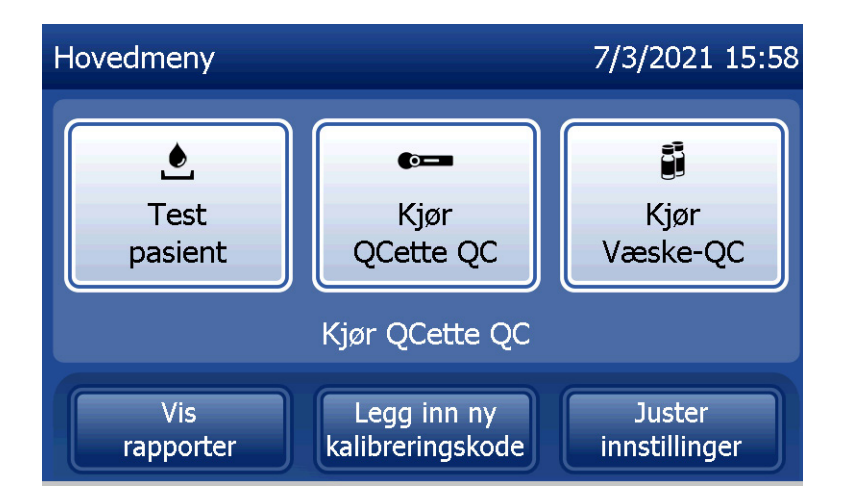

# <span id="page-30-0"></span>Stille inn dato og tid

- 1. Fra hovedmenyen velger du Juster innstillinger.
- 2. Trykk på Dato / kl.-innstillinger og følg instruksjonene.

For mer informasjon om innstilling av dato og tid, se [Kapittel 4 – Programvarefunksjoner – Detaljerte beskrivelser.](#page-46-1)

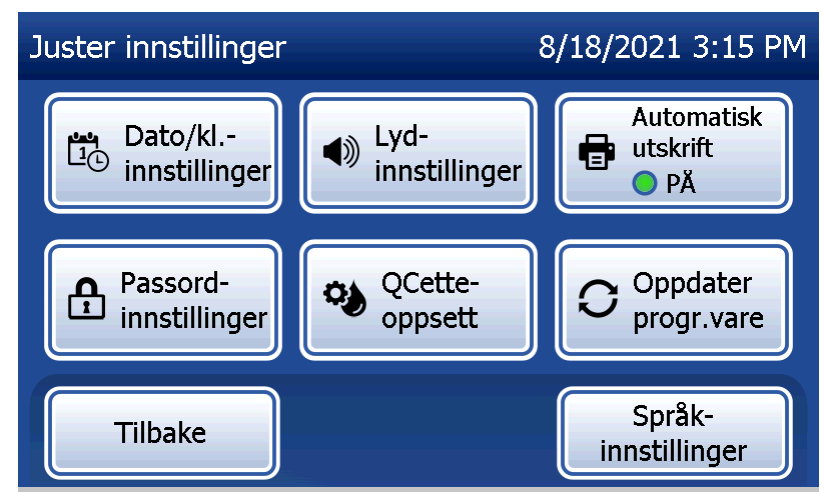

# <span id="page-31-0"></span>Standardinnstillinger

PeriLynx-systemet bruker følgende standardinnstillinger. For å tilpasse enheten til laboratoriekravene, se [Kapittel 4 – Programvarefunksjoner – Detaljerte beskrivelser](#page-46-1).

Standardinnstillingene er som følger:

#### **Automatisk utskrift**

Fabrikkinnstillingen er Automatisk utskrift PÅ. Skriveren vil etter hvert resultat generere en utskrift av resultatet.

#### **Datoformat**

Standardinnstillingen er MM / DD / ÅÅ.

**Tidsformat** Standardinnstillingen er 24 timer.

#### **Lydinnstillinger**

Standardinnstillingen er at lydsignalet (pipetone) slås på ved volum 5.

# **Passordinnstillinger**

Standardinnstillingen har passordet deaktivert.

Brukerhåndbok for PeriLynx™-systemet 2-11 Kapittel 2 – Installasjon

## <span id="page-32-0"></span>Avstenging

Systemet kan være koblet til og inaktivt når det ikke er i bruk. Hvis systemet skal stenges av, må du kontrollere at det er inaktivt. Flytt strømbryteren på baksiden av analysatoren til av-posisjon.

#### Forlenget avstenging

Hvis systemet skal være avslått i lang tid eller tas ut av bruk, må du slå av analysatoren som beskrevet ovenfor. Bryt strømtilførselen til enheten helt ved å trekke strømledningen ut av stikkontakten.

# <span id="page-33-1"></span>Kapittel 3 – Instruksjoner for generell bruk / testing

<span id="page-33-0"></span>Etter instrumentinstallasjon kan PeriLynx-analysatoren brukes daglig ved hjelp av følgende fremgangsmåter. Les kapittel 4 for detaljerte beskrivelser av skjermer, skjermmeldinger og driftssekvenser.

#### Starte systemet

1. Vri analysatorens strømbryter til på-posisjonen. Strømbryteren er plassert på baksiden av instrumentet. (Hvis analysatoren ikke slås på, se kapittel 7, Feilsøking, punkt 1.)

Ved oppstart viser analysatoren meldingen "Initialiserer system …" i 60 sekunder. Deretter vil analysatoren utføre en selvtest av analysatorens komponenter.

Hvis det oppstår et problem etter egendiagnosen, vil en pipetone lyde for å varsle om en feil, og en feilkode vil vises. Hvis en feilkode vises, se kapittelet om feilsøking i veiledningen. Bekreft at dato og tid er korrekt. Se [Kapittel 4 – Programvarefunksjoner – Detaljerte beskrivelser](#page-46-1) for å stille inn dato / tid.

2. Når den er koblet til analysatoren, er skriveren kontinuerlig på. Forsikre deg om at det finnes etiketter i skriveren. Se [Kapittel 6 – Skriver](#page-96-1) for lasting av skriveretiketter.

# <span id="page-34-0"></span>Oversikt over PeriLynx-analysatorens hovedmeny

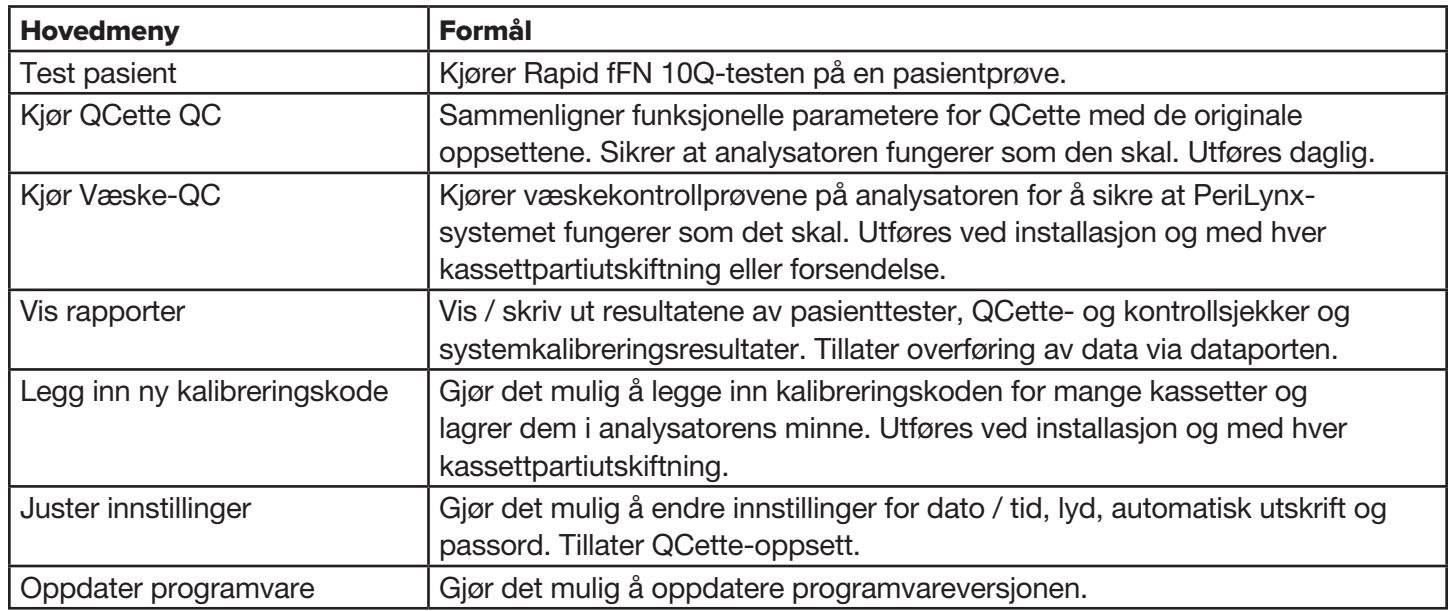

Hovedmenyen viser også statusen til QCette QC.

# <span id="page-35-0"></span>Typiske menyelementssekvenser

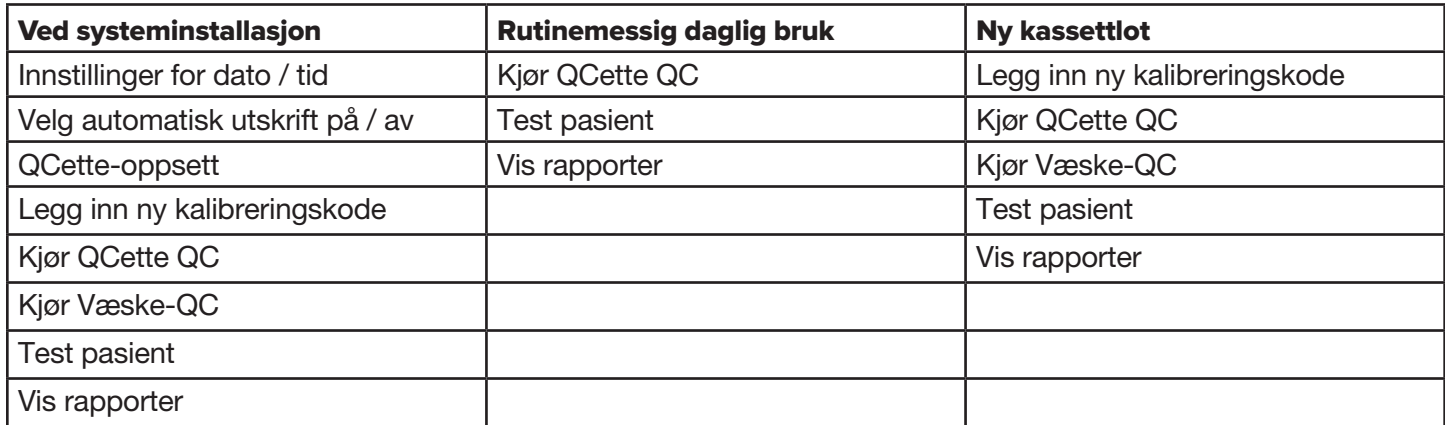
### Bruk av berøringsskjermen

Hvis du berører et knappenavn på berøringsskjermen, velges kappen.

For ID-felt som krever dataregistrering, trykk på en bokstav eller en talltast for å angi den. Alfabetet er alltid i store bokstaver. For å bytte fra alfabettastene til talltastene, trykk på "123"-knappen i nærheten av toppen av skjermen. For å bytte fra nummertastene til alfabettastene, trykk på "ABC"-knappen. Trykk på "Alt"-knappen, hvis den er tilgjengelig på ditt språk, for å få tilgang til flere tegn. Bruk Slett-tasten for å slette ett tegn. Bruk Mellomrom-tasten for å angi et mellomrom i markørens posisjon.

For å fjerne hele ID-feltet, trykk på "x" til høyre for ID-feltområdet.

Den valgfrie strekkodeleseren kan også brukes til å legge inn data i felt.

For å se en oppføring som er lengre enn ID-feltområdet eller for å redigere en oppføring, trykk på ID-feltområdet. For å redigere en oppføring, bruk alfabet-, nummer- eller Slett-tastene.

Brukerhåndbok for PeriLynx™-systemet 3-4 Kapittel 3 – Instruksjoner for generell bruk / testing

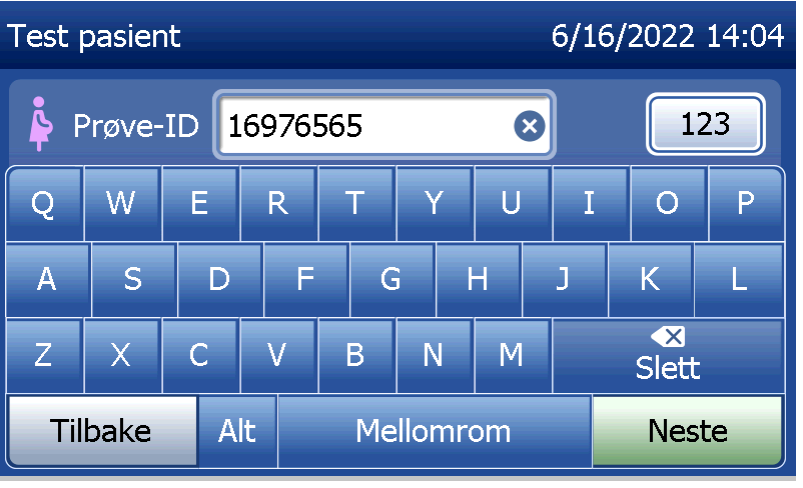

### **Knappen Hjelp**

Hjelp-knappen gir informasjon om dataoppføringen. Trykk på Lukk for å gå ut av Hjelp og legge inn riktige data.

#### **Knappen Neste**

Følg instruksjonene på analysatoren. Vanligvis bekrefter knappen Neste en oppføring i et dataregistreringsfelt og går videre til neste del av sekvensen. Knappen **Neste** er grønn bare når analysatoren er klar til å gå til neste del av sekvensen.

### **Knappen Tilbake**

Trykk på Tilbake for å gå tilbake til forrige skjermbilde, med mindre annet er spesifisert.

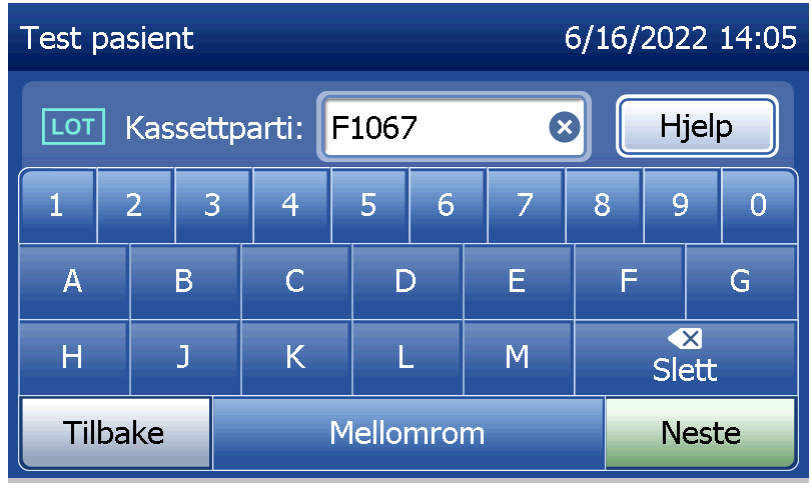

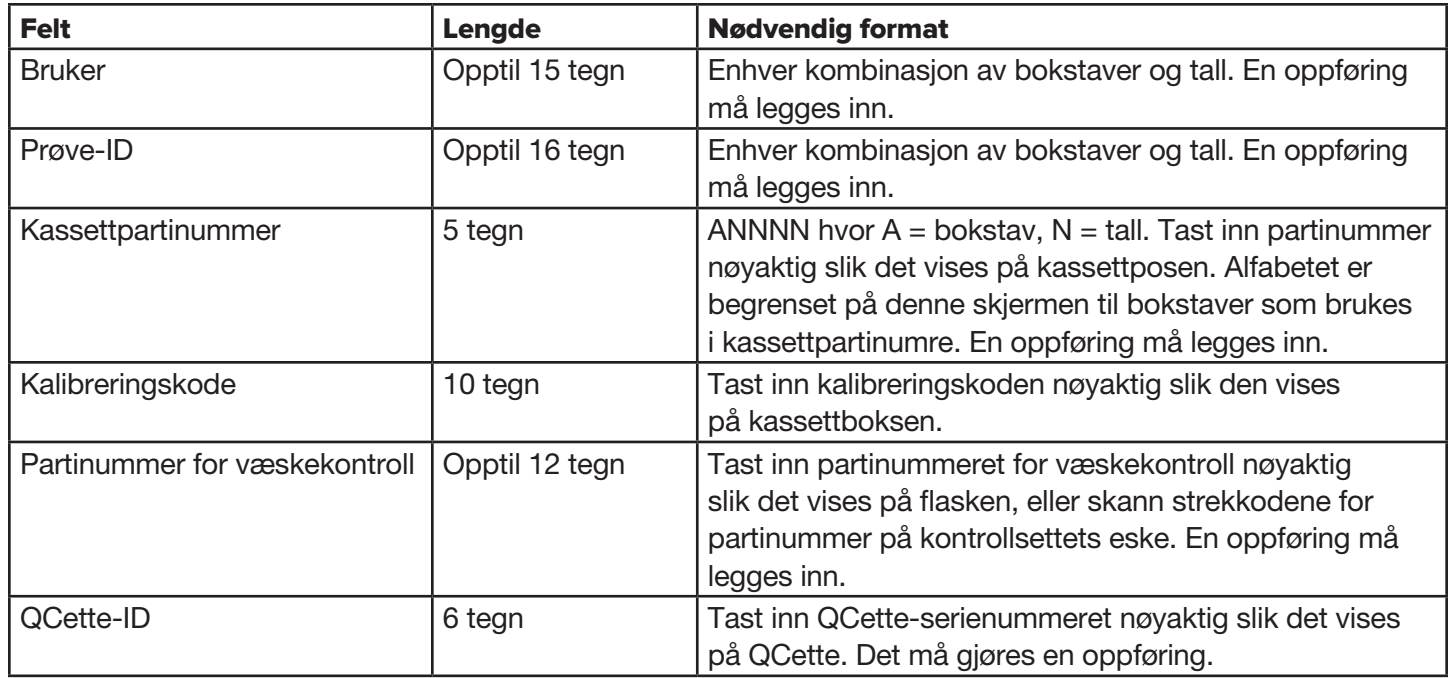

Analysatoren viser en feil og piper hvis feil format legges inn eller hvis en ugyldig kode legges inn. Trykk på Lukk for å avvise feilen og angi riktige data.

### **Bla gjennom dataposter**

Bruk pil opp eller pil ned når du blar gjennom dataposter i lengre rapporter, for eksempel Månedlig bruk.

## **Skriv ut**

Trykk på Skriv ut for å skrive ut en datajournal.

Denne utskriftsfunksjonen er kun aktiv når en datajournal vises på skjermen.

## **Knappen Avbryt**

Knappen Avbryt er tilgjengelig i noen tilfeller for å stoppe en sekvens og gå tilbake til forrige skjermbilde.

### **Hovedmeny**

Trykk på knappen Hovedmeny for å gå tilbake til hovedmenyen.

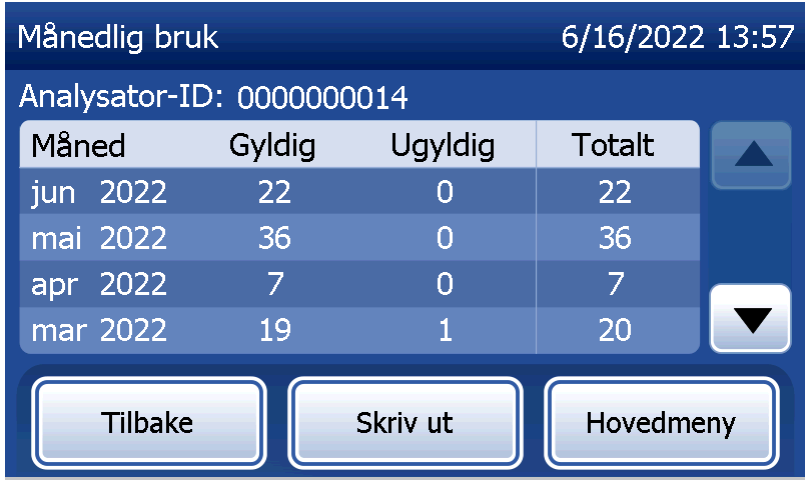

# Kjør QCette QC – Hurtigreferanse

Kjør QCette QC skal utføres minst én gang i døgnet. Merk at hovedmenyen viser dato og tid for siste utførelse av denne sjekken.

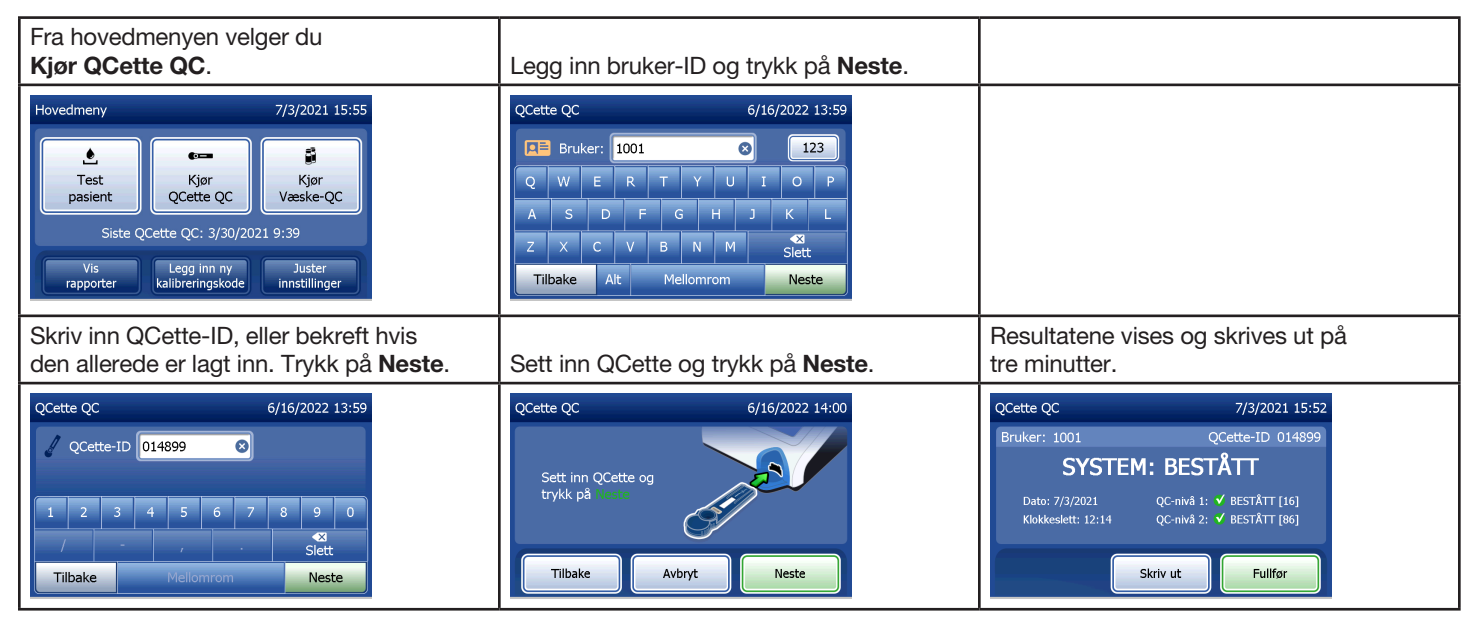

Hvis QCette ikke blir bestått, se [Kapittel 7 – Feilsøking,](#page-102-0) punkt 9.

## Test pasient – Hurtigreferanse

Sørg for å tilberede prøven i henhold til dine spesifikke protokoller.

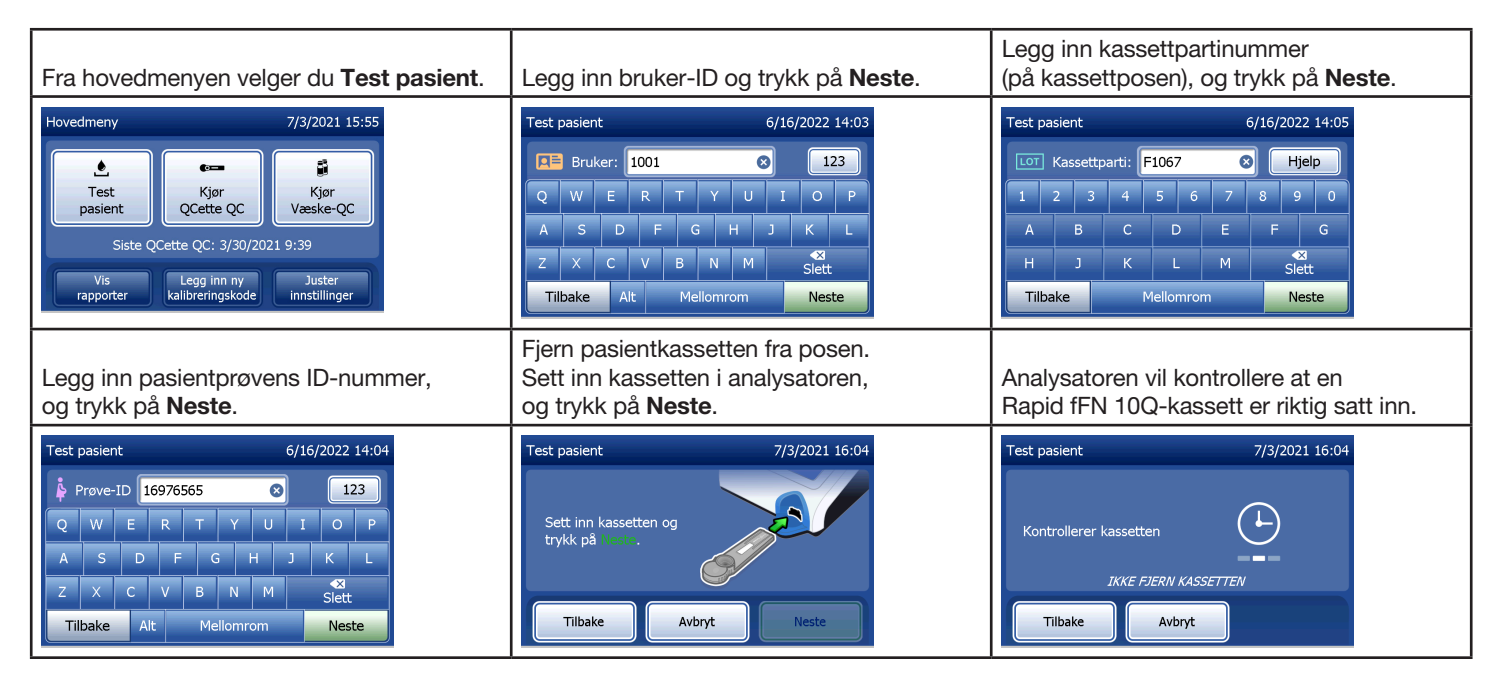

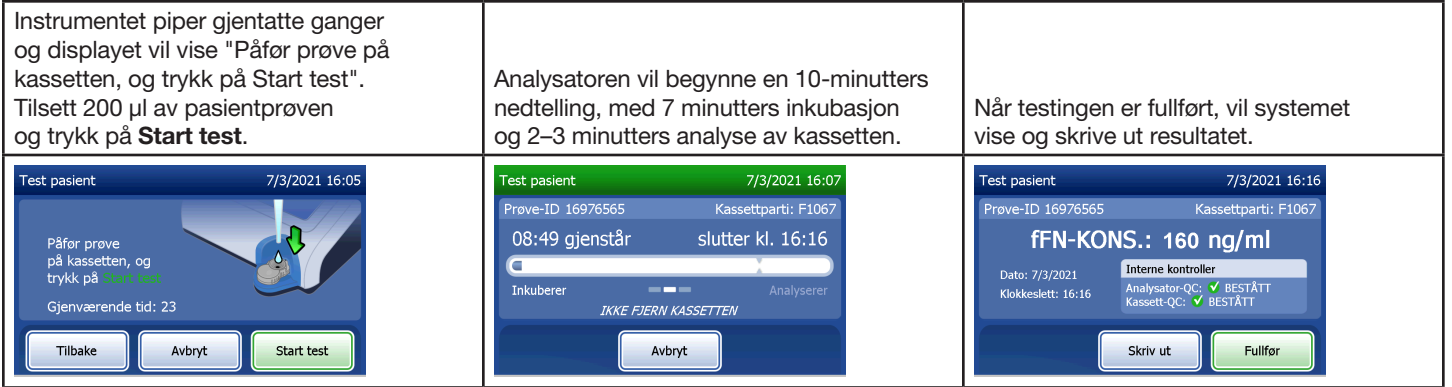

# Legg inn ny kalibreringskode – Hurtigreferanse

Kalibrering må utføres når kassettpartier skiftes.

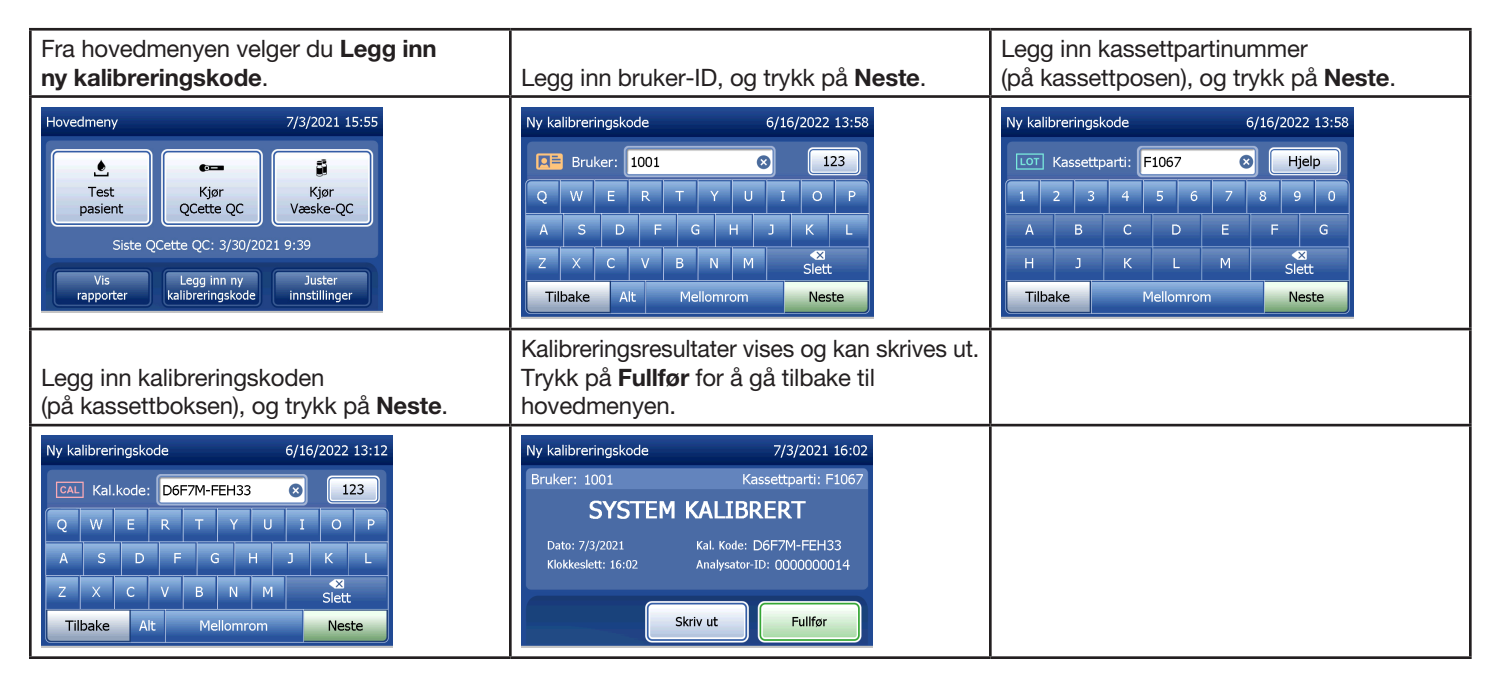

## Kjør Liquid QC – Hurtigreferanse

Kjør væskekontroller med hver kassettlotutskiftning.

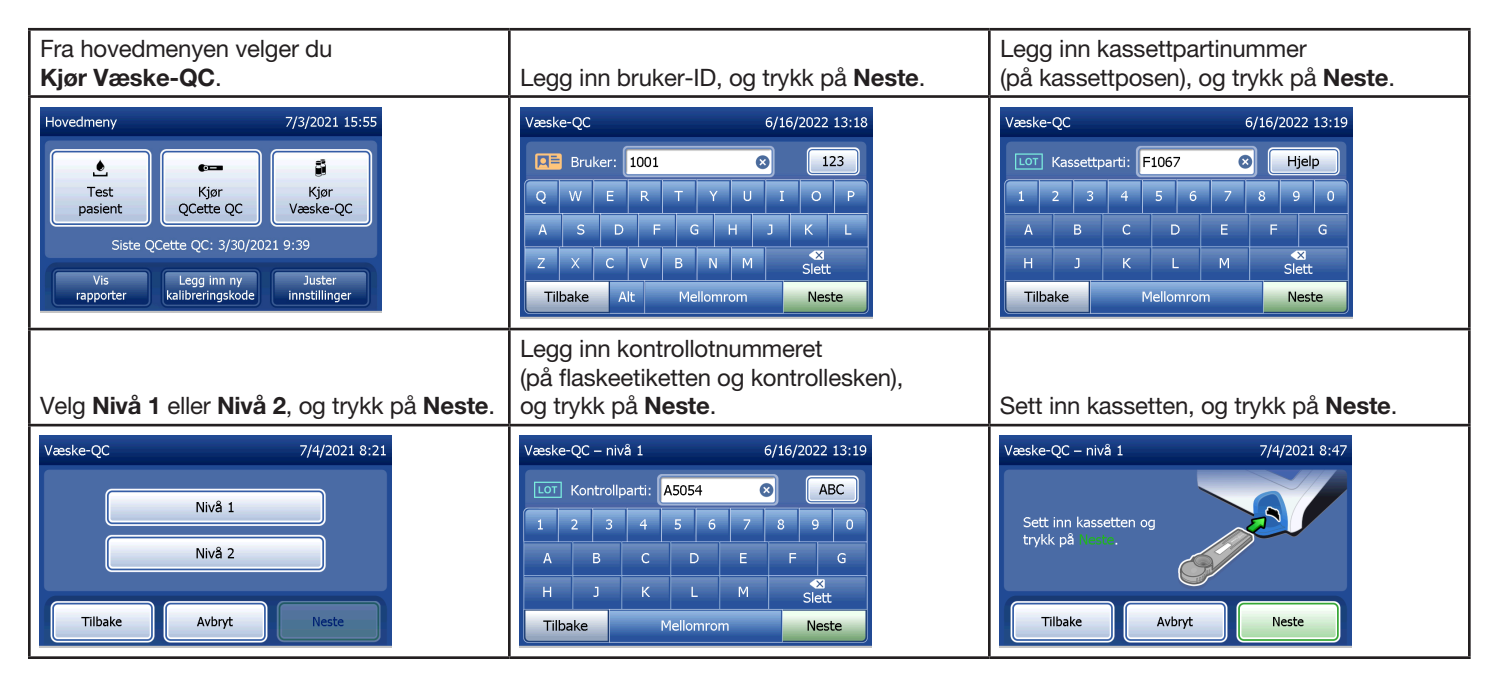

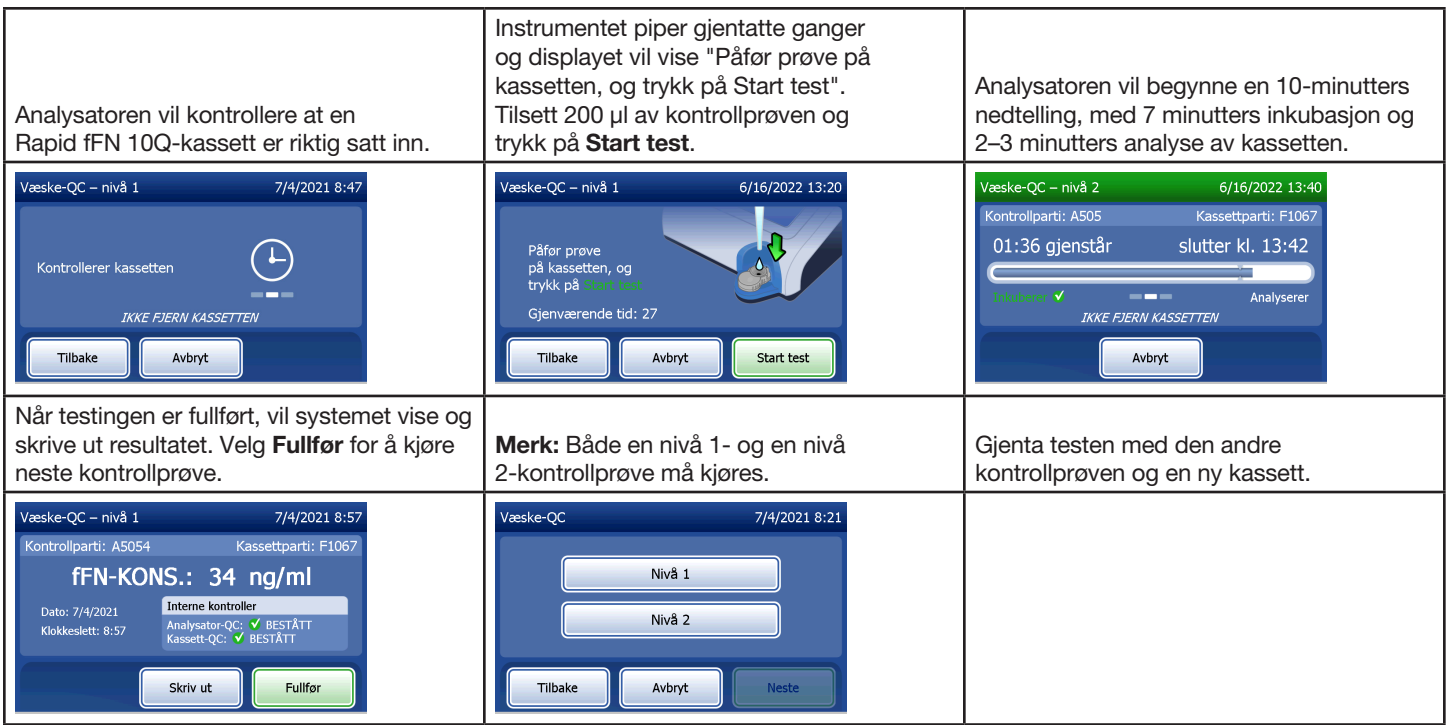

Hvis resultatet av væskekontrollen ikke godkjennes, se [Kapittel 7 – Feilsøking,](#page-102-0) punkt 10.

### Kapittel 4 – Programvarefunksjoner – Detaljerte beskrivelser

#### Oppstartsskjerm

Ved oppstart viser analysatoren Hologic-logoen og deretter PeriLynx-systemlogoen med meldingen "Initialiserer system …" i 60 sekunder. Deretter utfører analysatoren en selvtest av analysatorens komponenter. Dette skjermbildet viser også programvareversjonen.

Når selvtesten er fullført, endres skjermen til hovedmenyen.

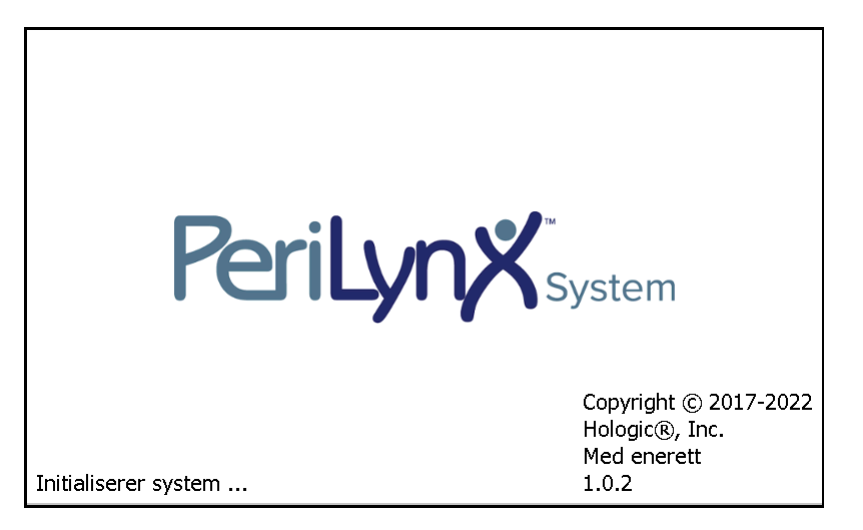

Kapittel 4 – **Programvarefunksjoner – Oppstartsskjerm**

#### Hovedmeny

Hovedmenyen består av Test pasient, Kjør QCette QC, Kjør Væske-QC, Vis rapporter, Legg inn ny kalibreringskode og Juster innstillinger.

For Vis rapporter og Juster innstillinger vil valg av knappen vise en undermeny.

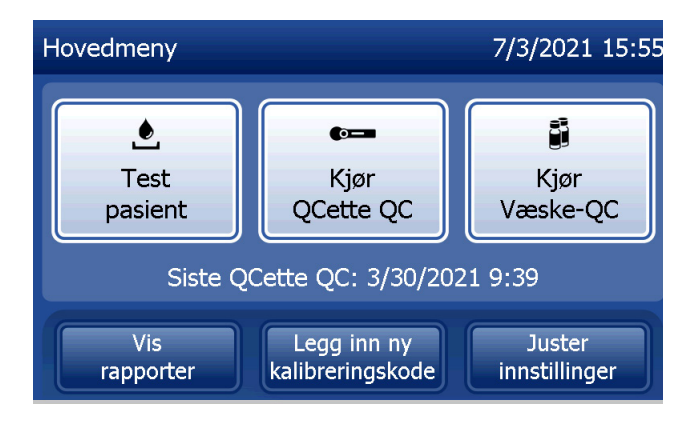

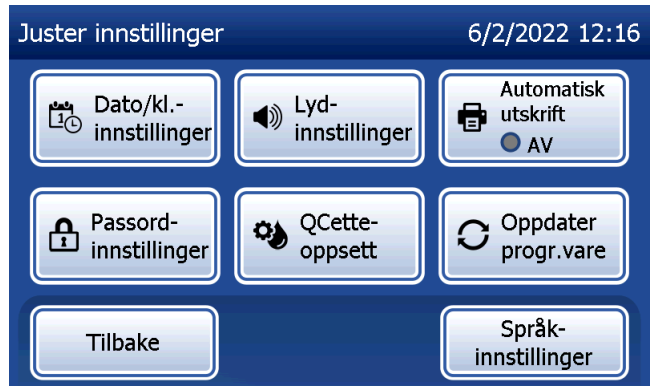

### Legg inn ny kalibreringskode

Velg Legg inn ny kalibreringskode på hovedmenyskjermen for å stille inn kalibreringen på analysatoren. Følg anvisningene på analysatoren. Kalibrering må utføres når kassettpartier skiftes.

Merk: Hvis kalibreringen ikke er innstilt, kan ikke Test pasient og Kjør Væske-QC kjøres. Kalibrering må være stilt inn før analysatoren kan brukes til testing.

Bruker-ID-en må oppgis for å gå videre til neste trinn. Trykk på Neste for å godta ID-en. Dette feltet godtar 15 alfanumeriske tegn.

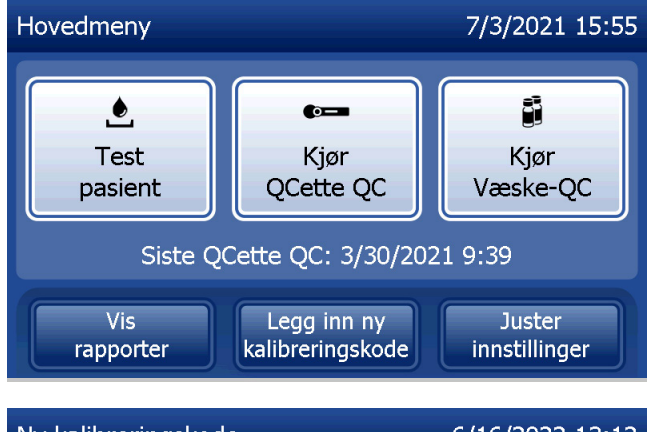

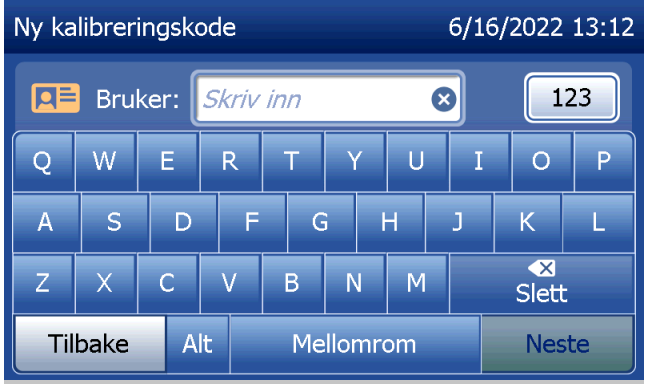

Kapittel 4 – **Programvarefunksjoner – Legg inn ny kalibreringskode**

Kassettpartinummeret må oppgis for å gå videre til neste trinn. Kassettpartinummeret finnes på kassettposen og på kassettboksen. Programmet krever at partinummeret legges inn i korrekt format: et alfabetisk tegn etterfulgt av fire numeriske tegn (f.eks. F1067).

Kalibreringskoden (Kal.kode) må oppgis for å gå videre til neste trinn. Kalibreringskoden finnes på kassettboksen. Programmet krever at kodenummeret legges inn i korrekt format: 10 alfanumeriske tegn med en bindestrek i midten. Angi kalibreringskoden nøyaktig slik den er angitt på esken.

Merk: Kalibreringskoden er opprettet av Hologic for hvert parti av Rapid fFN 10Q-kassetter.

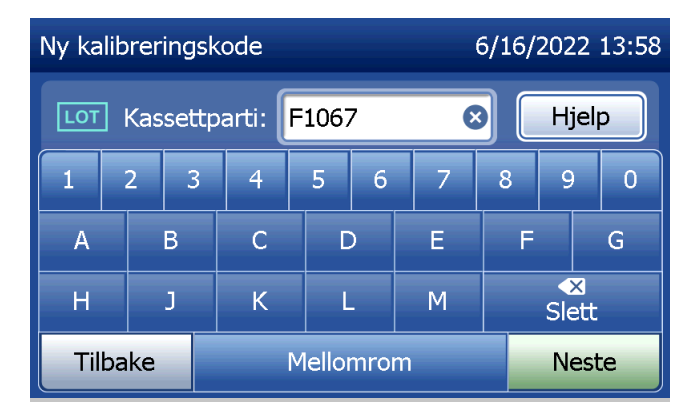

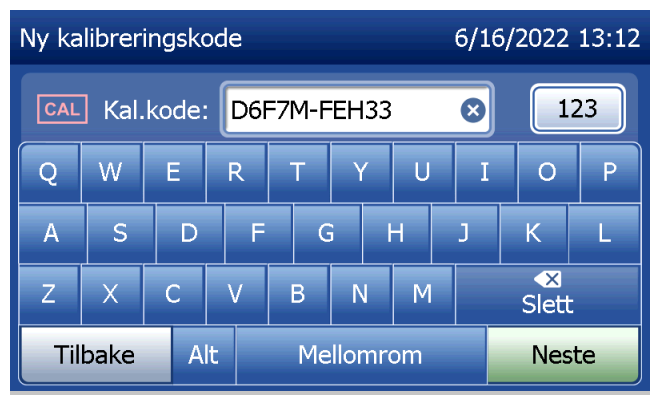

Brukerhåndbok for PeriLynx™-systemet 4-4

Kapittel 4 – **Programvarefunksjoner – Legg inn ny kalibreringskode**

### **Kalibreringsdataregistrering**

Hele registreringen skrives ut automatisk hvis Automatisk utskrift er satt til PÅ, eller den kan skrives ut / skrives ut på nytt ved å trykke på **Skriv ut**-knappen.

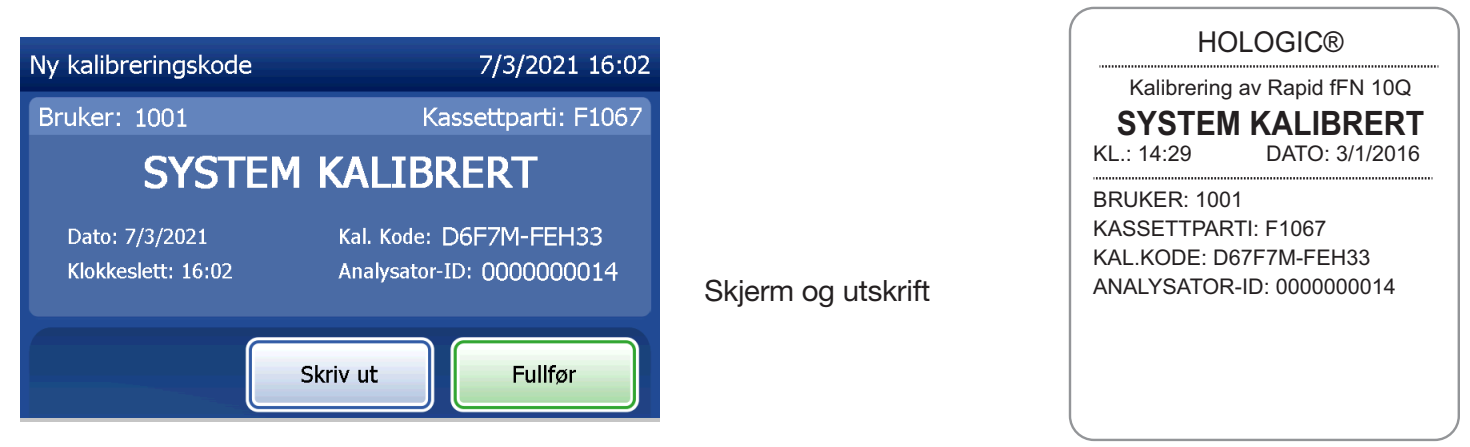

Brukerhåndbok for PeriLynx™-systemet 4-5

Kapittel 4 – **Programvarefunksjoner – Legg inn ny kalibreringskode**

### Test pasient

Velg Test pasient på hovedmenyen for å teste en pasientprøve. Følg anvisningene på analysatoren.

Bruker-ID-en må oppgis for å gå videre til neste trinn. Trykk på Neste for å godta ID-en. Dette feltet godtar 15 alfanumeriske tegn.

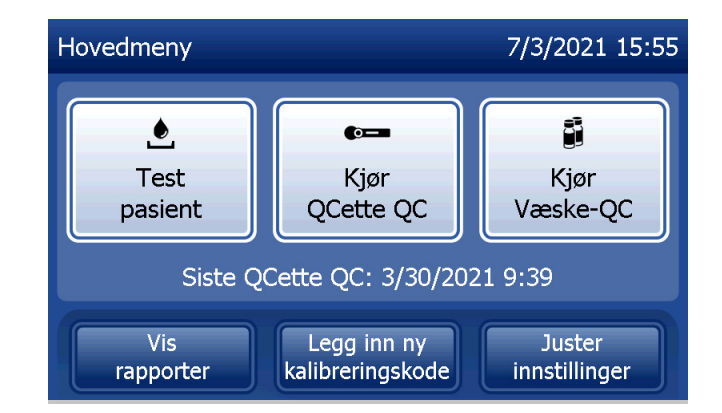

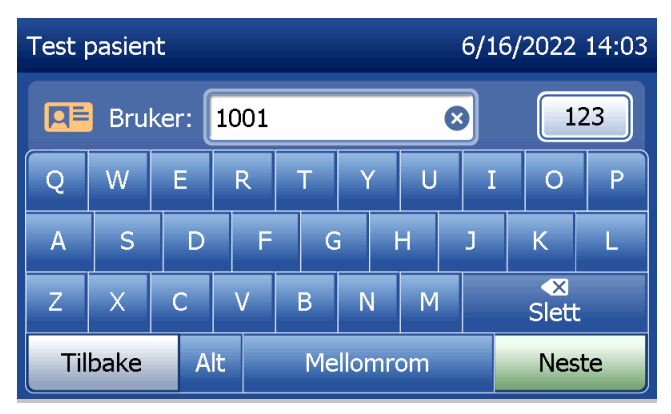

Kassettpartinummeret må oppgis for å gå videre til neste trinn. Kassettpartinummeret finnes på kassettposen og på kassettboksen. Programmet krever at partinummeret legges inn i korrekt format: et alfabetisk tegn etterfulgt av fire numeriske tegn (f.eks. F1067).

Det er viktig å bruke kassettpartinummeret på hver kassetts pose eller eske.

Analysatoren sammenligner automatisk kassettpartinummeret som ble brukt til å stille inn kalibrering, med kassettpartinummeret som ble brukt til pasienttesting. Analysatoren godtar kassetter fra hvilket som helst av de siste fem kassettpartiene som det er stilt inn kalibrering for.

Hvis kassettpartinumrene ikke stemmer overens, kan testen ikke fortsette. Når dette skjer, viser skjermen at kassettpartiet ikke har blitt kalibrert. Trykk på Lukk, og kassettpartinummeret som brukes til kalibrering, vil bli vist.

Merk: Hvis kassettpartinumeret er endret, må Legg inn ny kalibreringskode utføres.

Brukerhåndbok for PeriLynx<sup>™</sup>-systemet ™-systemet 4-7 Kapittel 4 – **Programvarefunksjoner – Test pasient**

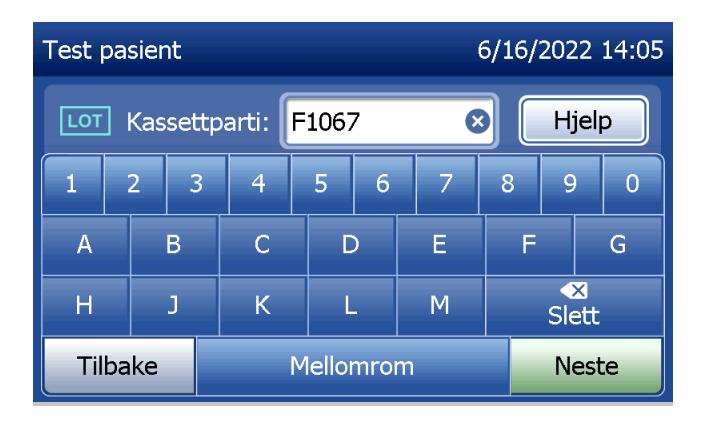

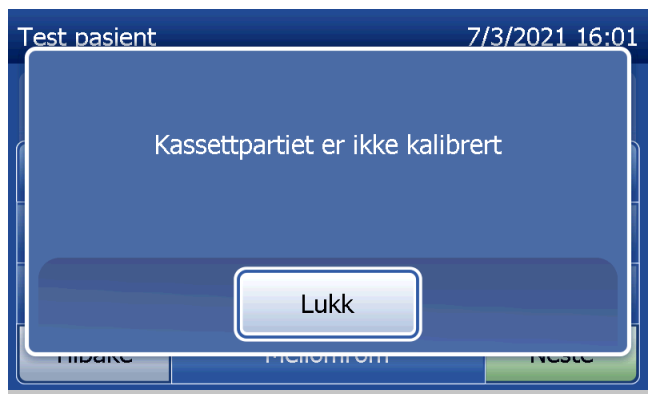

Legg inn opptil 16 alfanumeriske tegn for en prøve-ID og trykk på Neste. Prøve-ID-en må oppgis for å gå videre til neste trinn.

Denne meldingen vises hvis en kassett settes inn i analysatoren før du har kommet til den neste skjermen. Ta ut kassetten og trykk på Neste.

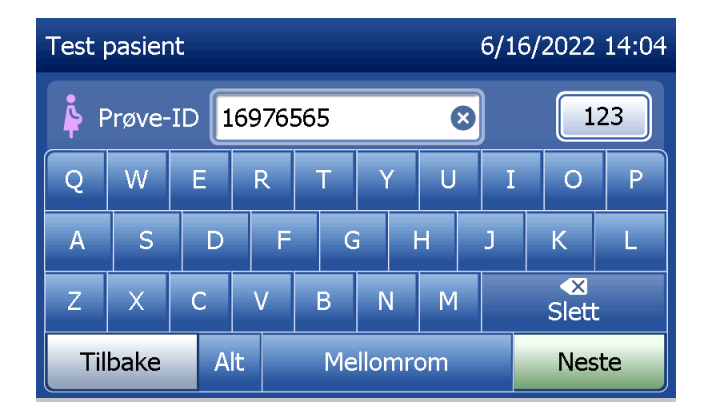

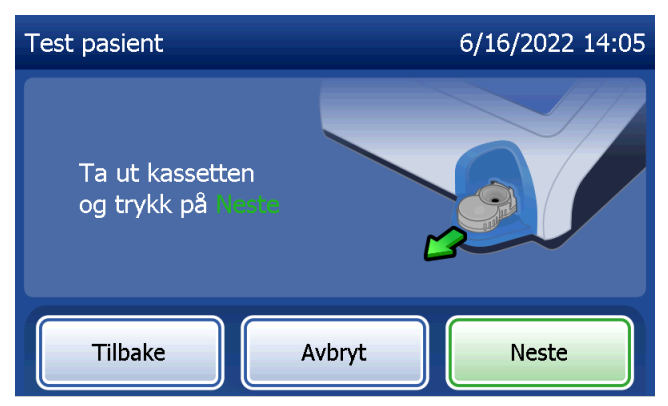

Analysatoren ber deretter brukeren om å sette inn kassetten og trykke på Neste.

Analysatoren vil kontrollere at en Rapid fFN 10Q-kassett er riktig satt inn.

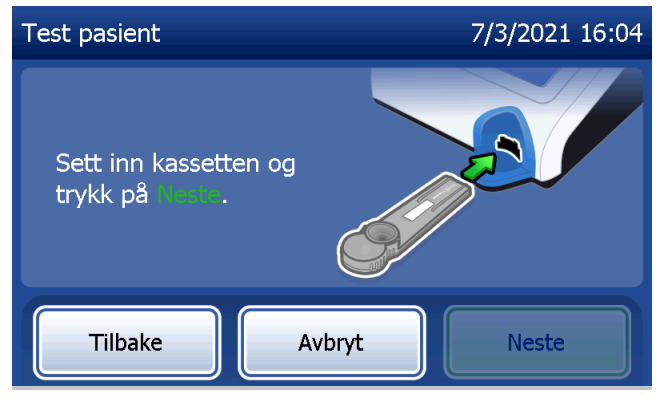

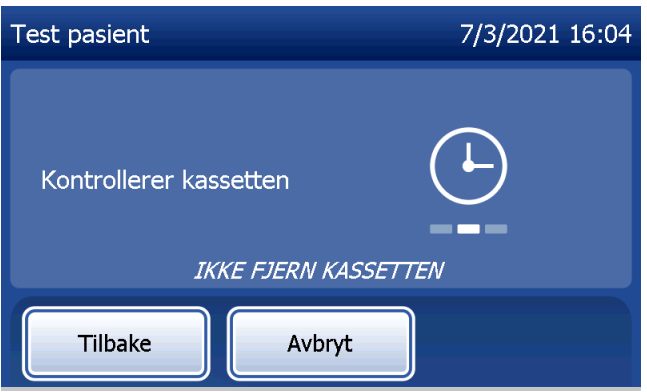

Hvis feil type kassett settes inn, kan ikke testen fortsette. Trykk på Lukk og fjern den ukorrekte kassetten.

En 30-sekunders tidtaker starter i løpet av den tiden som analysatoren piper. Tilsett 200 µl pasientprøve og trykk umiddelbart på Start test.

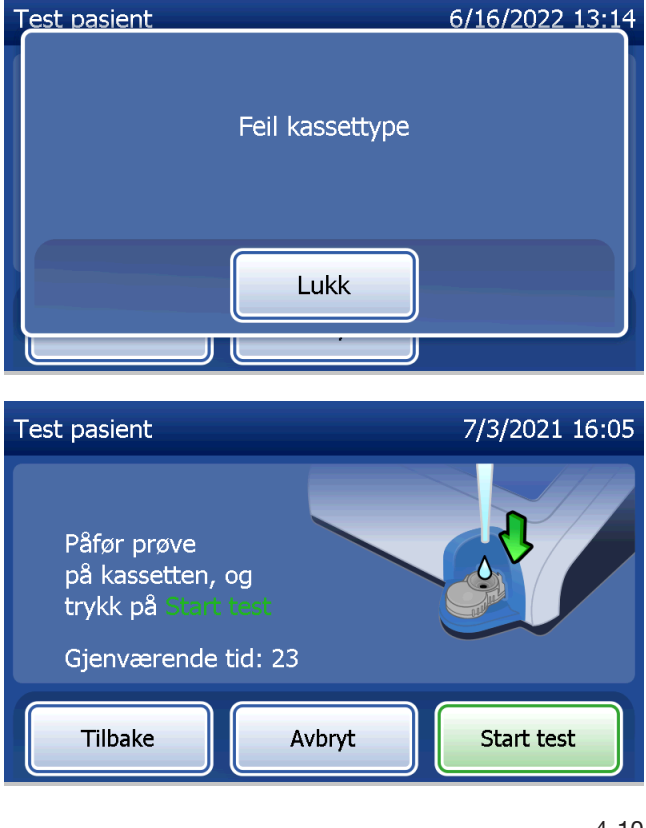

Testprosessen kan ikke fortsette hvis ikke pasientprøve tilføres og **Start test** ikke trykkes ned innen den avsatte tiden. Displayet viser at prøven ikke ble lagt inn i tide. Trykk på Lukk, ta ut kassetten og trykk på Fullfør for å gå tilbake til hovedmenyen. Ingen oppføring for denne testen vil bli lagret i minnet.

Når prøven er lagt inn, vil analysatoren starte en 10-minutters nedtelling.

For å avbryte testen trykker du på Avbryt. Hvis du trykker på Avbryt og deretter bekrefter at du vil stoppe prosessen, vil dette avslutte testen, og dataene vil gå tapt.

Etter fullført 7-minutters inkubasjonsperiode vil analysatoren begynne analysen av kassetten. Forstyrr ikke analysatoren før resultatet vises. Analysen vil ta omtrent 2–3 minutter.

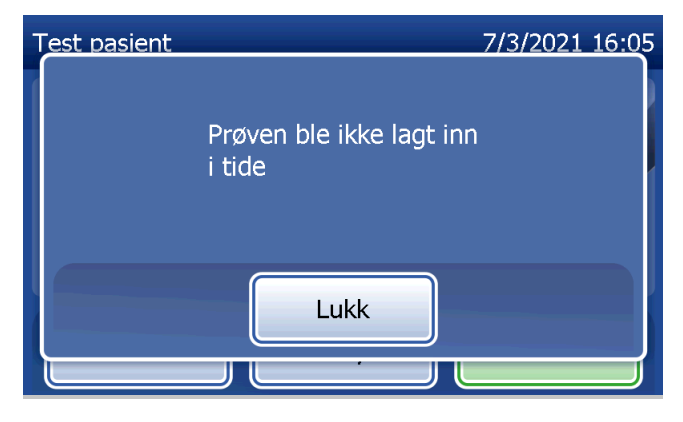

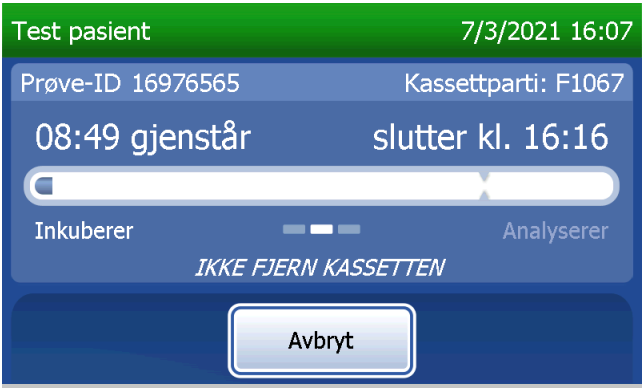

Denne meldingen vil vises hvis det ble trykket på Avbryt under testing. Velg Ja for å stoppe testbehandlingen eller Nei for å fortsette testen. Denne meldingen vises i 5 sekunder, og deretter fortsetter testen. Hvis testen avbrytes, ta ut kassetten og trykk på Fullfør. Det kreves en ny kassett for å gjenta testen.

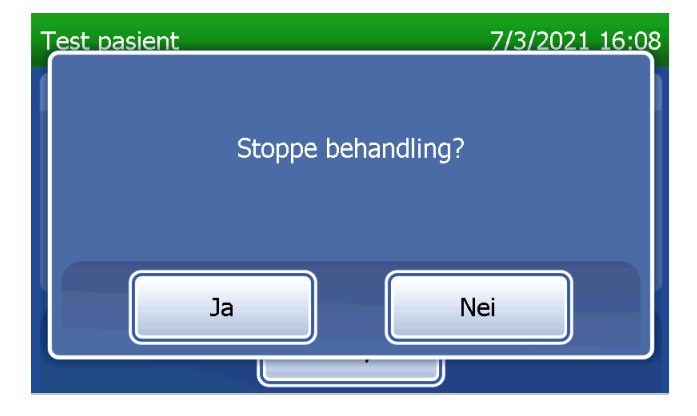

### **Pasientdataregistrering**

Pasienttestresultatene vises. Hele registreringen skrives ut automatisk hvis Automatisk utskrift er satt til PÅ, eller den kan skrives ut / skrives ut på nytt ved å trykke på Skriv ut-knappen.

Skjerm og utskrift

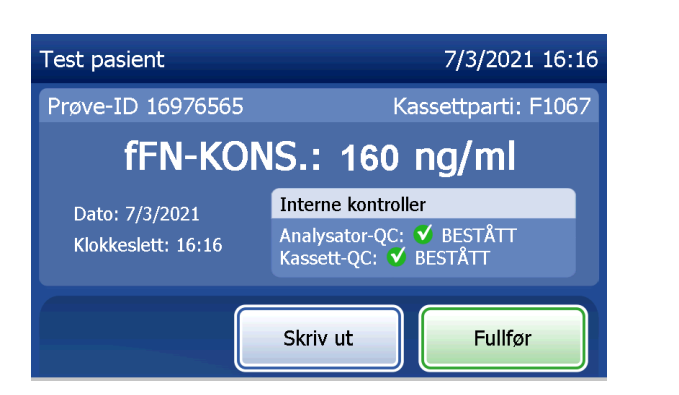

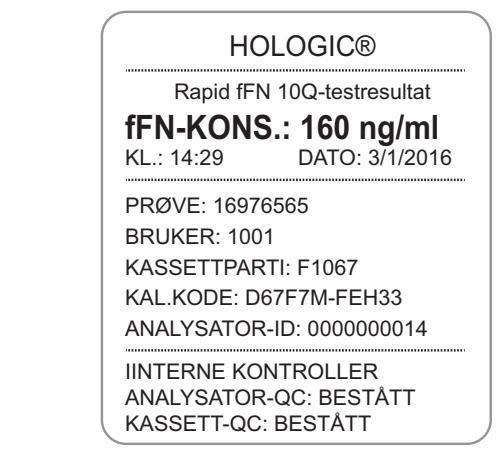

Pasientresultatene vises som fFN-konsentrasjonen i ng/ml, eller UGYLDIG.

Brukerhåndbok for PeriLynx™-systemet 4-13

### Kapittel 4 – **Programvarefunksjoner – Test pasient**

Et resultat som er UGYLDIG, må gjentas. (Se [Kapittel 7 – Feilsøking,](#page-102-0) punkt 12.)

Merk: Interne kontroller utføres automatisk under hver Rapid fFN-test. Disse internkontrollene ser etter

- (1) et terskelnivå for signalet ved prosedyrens kontrollinje
- (2) riktig prøveflow over Rapid fFN 10Q-kassetten
- (3) fravær av konjugataggregering og
- (4) riktig funksjon av PeriLynx-analysatorens maskinvare

### Kjør QCette QC

Før du kjører PeriLynx QCette® for første gang, må QCetteoppsett utføres. Se [Juster innstillinger – QCette-oppsett](#page-80-0). Se bruksanvisningen for PeriLynx QCette for mer informasjon.

Kjør QCette QC skal utføres minst én gang i døgnet. Merk at hovedmenyen viser dato og tid for siste QCette QC.

Fra hovedmenyen velger du Kjør QCette QC.

Bruker-ID-en må oppgis for å gå videre til neste trinn. Trykk på Neste for å godta ID-en. Dette feltet godtar 15 alfanumeriske tegn.

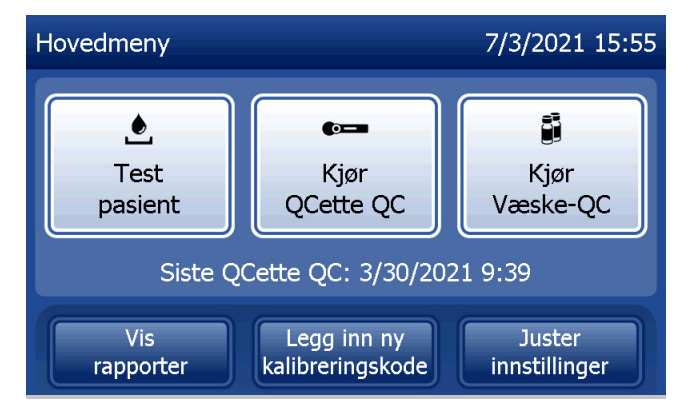

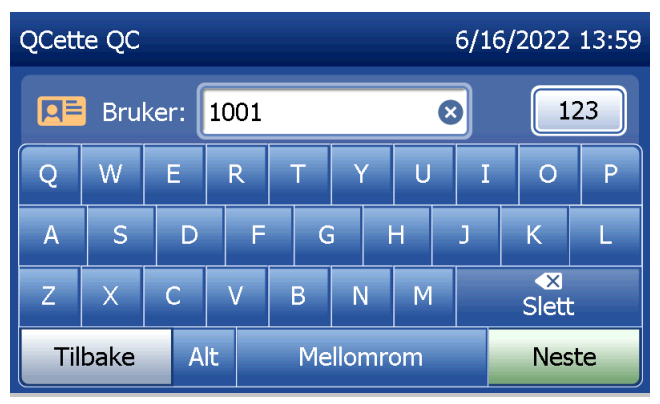

QCette-ID-en vises. (Den ble opprinnelig angitt under QCette-oppsett.) QCette-ID-en er serienummeret til QCette. Bekreft at serienummeret som vises, stemmer overens med serienummeret som er trykt på plasthuset til QCette, og trykk på Neste. Programmet krever at serienummeret legges inn i korrekt format: seks numeriske tegn (f.eks. 014899). Skriv inn alle innledende nuller.

Denne meldingen vises hvis serienummeret for QCette som legges inn, ikke er identisk med serienummeret som ble lagt inn under QCette-oppsettet. Trykk på Lukk. Sett enten opp en ny QCette, eller utfør Kjør QCette på nytt med riktig QCette.

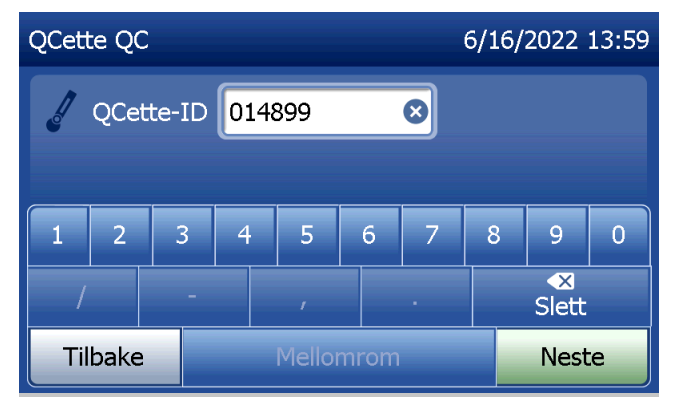

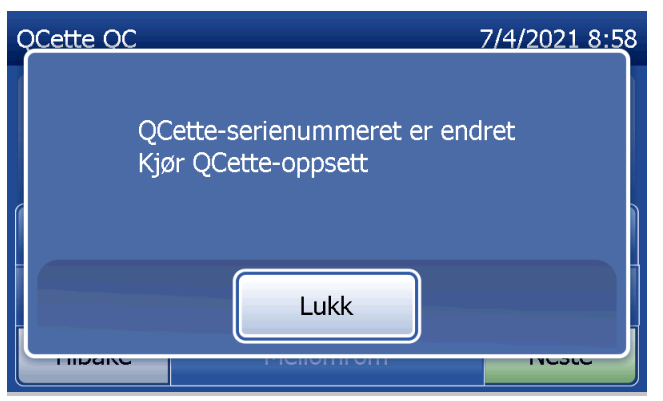

Dette skjermbildet vises hvis det er en kassett i analysatoren før den kommer til neste skjerm. Ta ut kassetten og trykk på Neste.

Analysatoren ber deretter brukeren om å sette inn QCette og trykke på Neste.

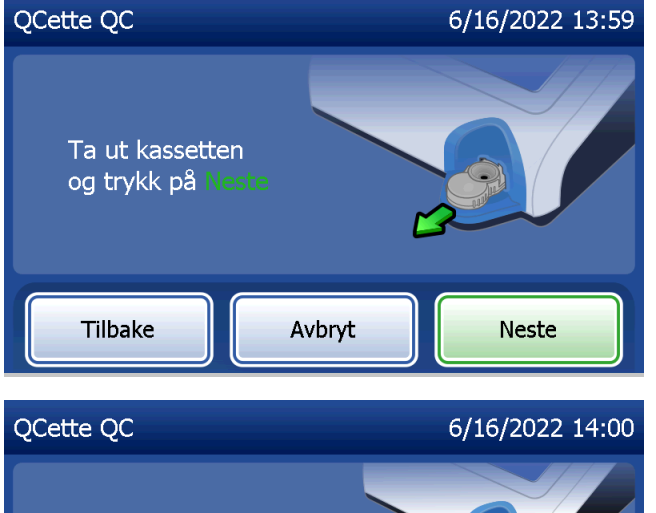

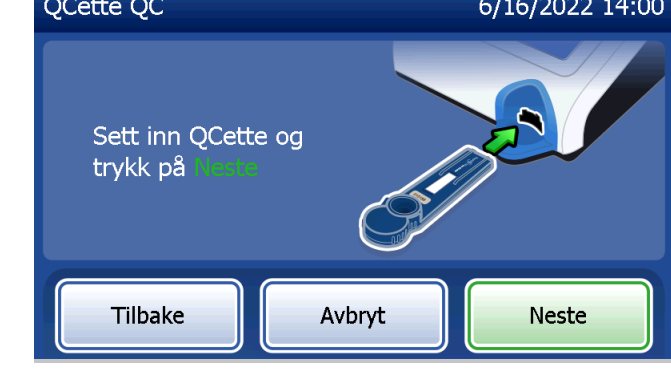

Analysatoren vil lese QCette. Forstyrr ikke analysatoren før resultatet vises. Analysen vil ta omtrent 2–3 minutter.

QCette QC 6/16/2022 14:00 **Bruker: 1001** QCette-ID 014899 02:14 gjenstår slutter kl. 14:02 ۰ Analyserer ---**IKKE FJERN KASSETTEN** Avbryt

Denne meldingen vil vises hvis det ble trykket på Avbryt under testing. Velg Ja for å stoppe testbehandlingen eller Nei for å fortsette testen. Denne meldingen vises i 5 sekunder, og deretter fortsetter testen. Hvis testen blir avbrutt, fjern kassetten og trykk på Fullfør test.

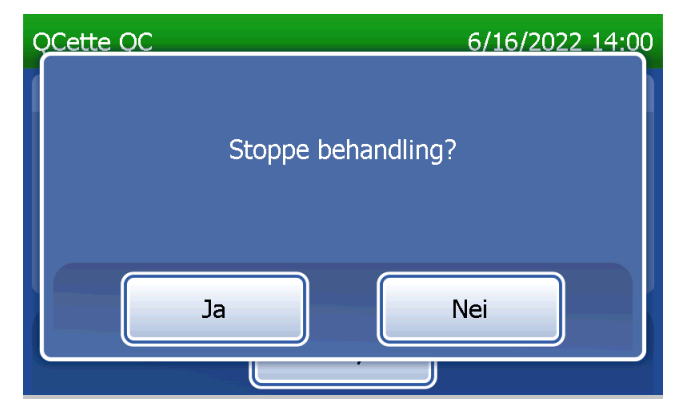

Brukerhåndbok for PeriLynx™-systemet 4-18 Kapittel 4 – **Programvarefunksjoner – Kjør QCette QC**

### **QCette-dataregistrering**

Hele registreringen skrives ut automatisk hvis Automatisk utskrift er satt til PÅ, eller den kan skrives ut / skrives ut på nytt ved å trykke på **Skriv ut**-knappen.

QCette-resultatene er SYSTEM: BESTÅTT eller SYSTEM: IKKE BESTÅTT. Analysatoren viser resultatet BESTÅTT eller IKKE BESTÅTT og resultatet for hvert QCette-nivå (nivå 1 og nivå 2). Et IKKE BESTÅTT-resultat bør gjentas. (Se [Kapittel 7 – Feilsøking](#page-102-0) , punkt 8 og 9.)

Trykk på Fullfør for å gå tilbake til hovedmenyen.

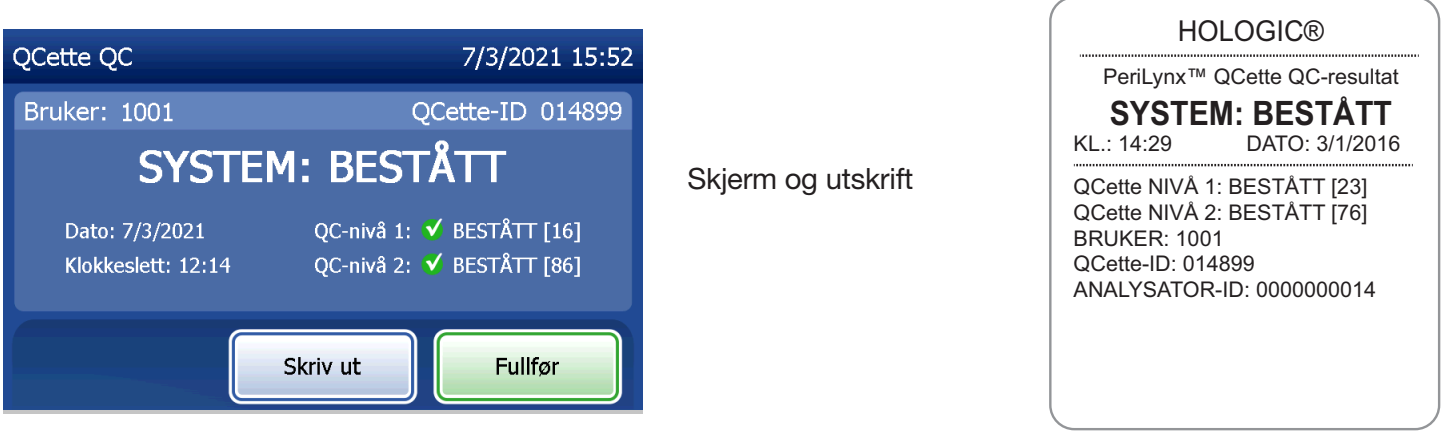

Brukerhåndbok for PeriLynx™-systemet 4-19

Kapittel 4 – **Programvarefunksjoner – Kjør QCette QC**

#### Væskekontroller

På hovedmenyen velger du Kjør Væske-QC for å kjøre væskekontrollene.

Bruker-ID-en må oppgis for å gå videre til neste trinn. Trykk på Neste for å godta ID-en. Dette feltet godtar 15 alfanumeriske tegn.

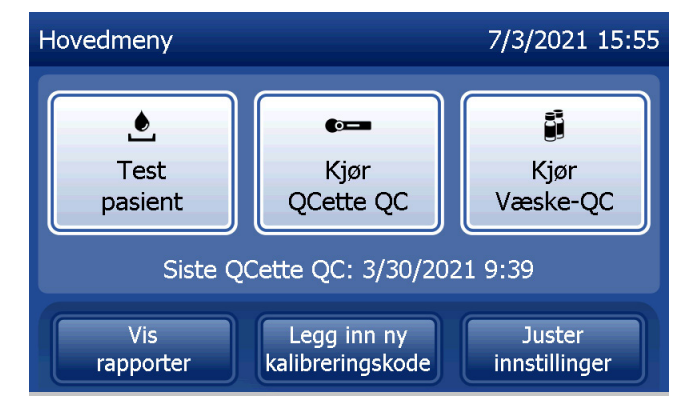

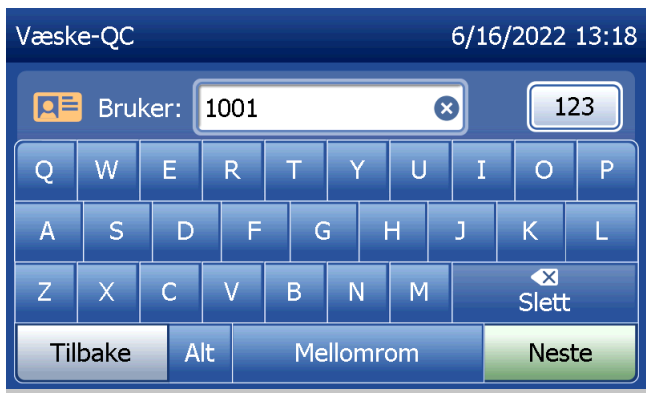

Kassettpartinummeret må oppgis for å gå videre til neste trinn. Kassettpartinummeret finnes på kassettposen og på kassettboksen. Programmet krever at partinummeret legges inn i korrekt format: et alfabetisk tegn etterfulgt av fire numeriske tegn (f.eks. F1067).

Analysatoren sammenligner automatisk kassettpartinummere som ble brukt til å utføre kalibreringen, med kassettpartinummeret som ble brukt til testkontroller.

Hvis kassettpartinumrene ikke stemmer overens, kan testen ikke fortsette. Når dette skjer, viser skjermen at kassettpartiet ikke har blitt kalibrert. Trykk på Lukk, og kassettpartinummeret som brukes til kalibrering, vil bli vist.

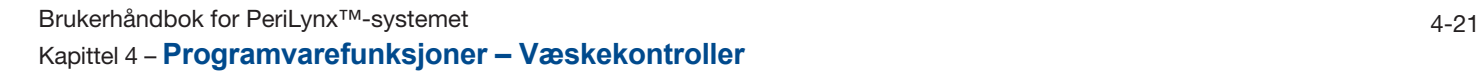

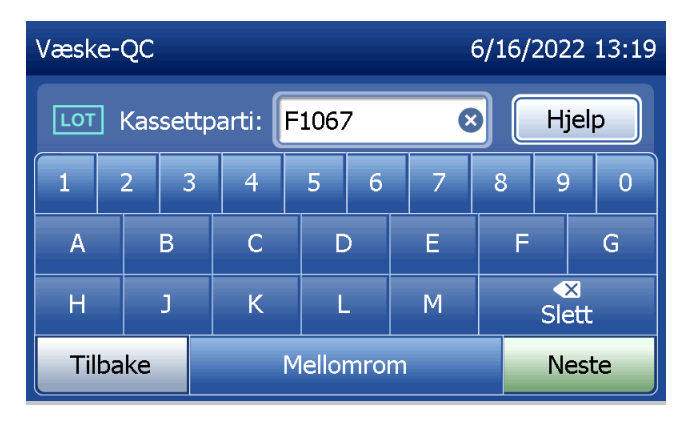

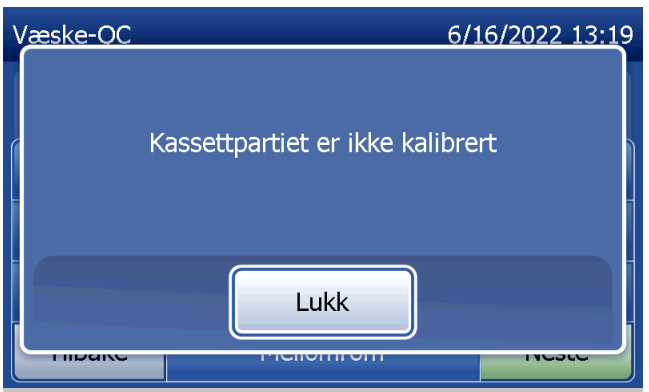

Velg Nivå 1-kontroll eller Nivå 2-kontroll.

Skriv inn kontrollpartinummeret og trykk på Neste. Dette feltet godtar opptil 12 alfanumeriske tegn.

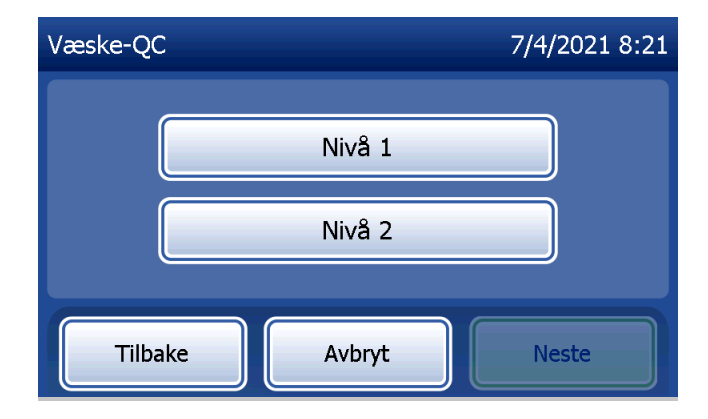

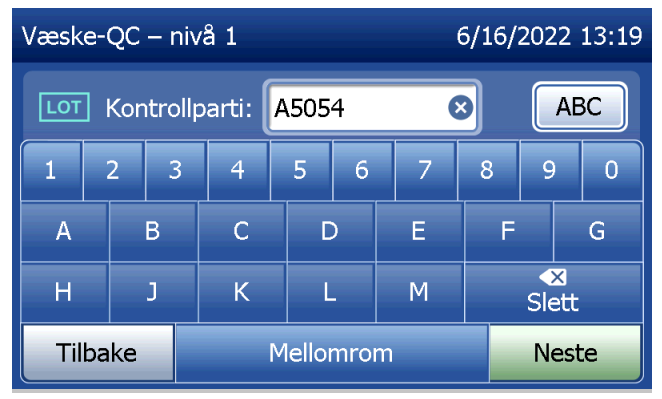

Denne meldingen vises hvis en kassett settes inn i analysatoren før du har kommet til den neste skjermen. Ta ut kassetten og trykk på Neste.

Analysatoren ber deretter brukeren om å sette inn kassetten og trykke på Neste.

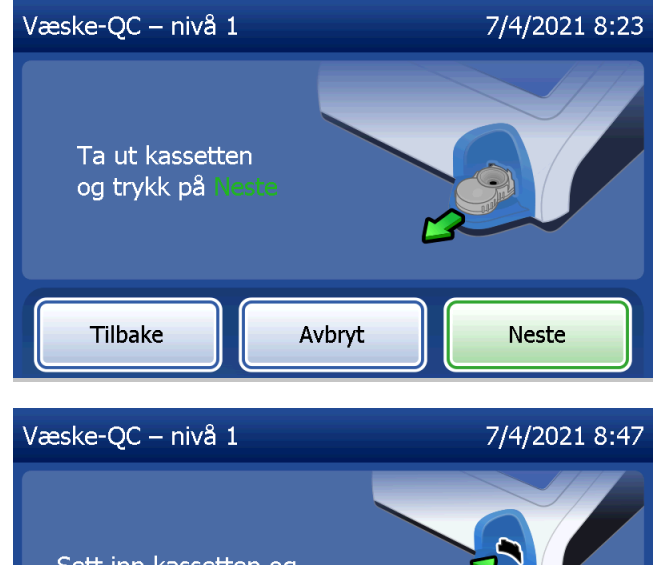

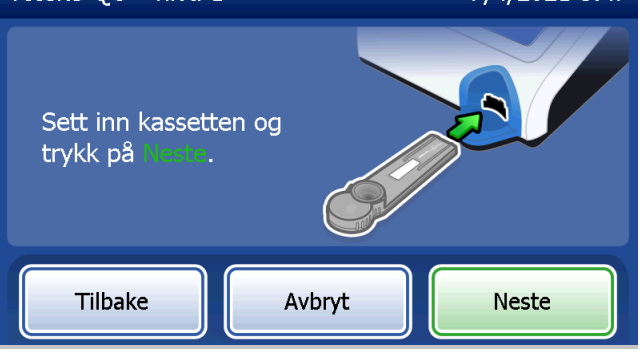

Analysatoren vil kontrollere at en Rapid fFN 10Q-kassett er riktig satt inn.

En 30-sekunders tidtaker starter i løpet av den tiden som analysatoren piper. TIlsett 200 µl av kontrollprøven og trykk umiddelbart på Start test.

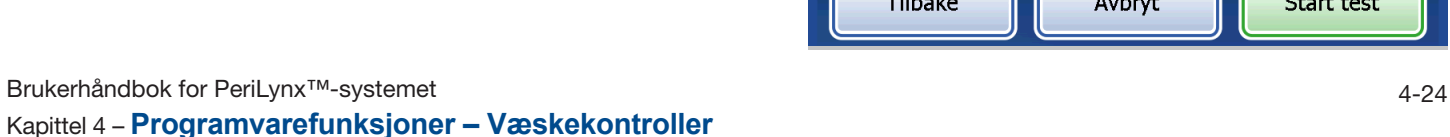

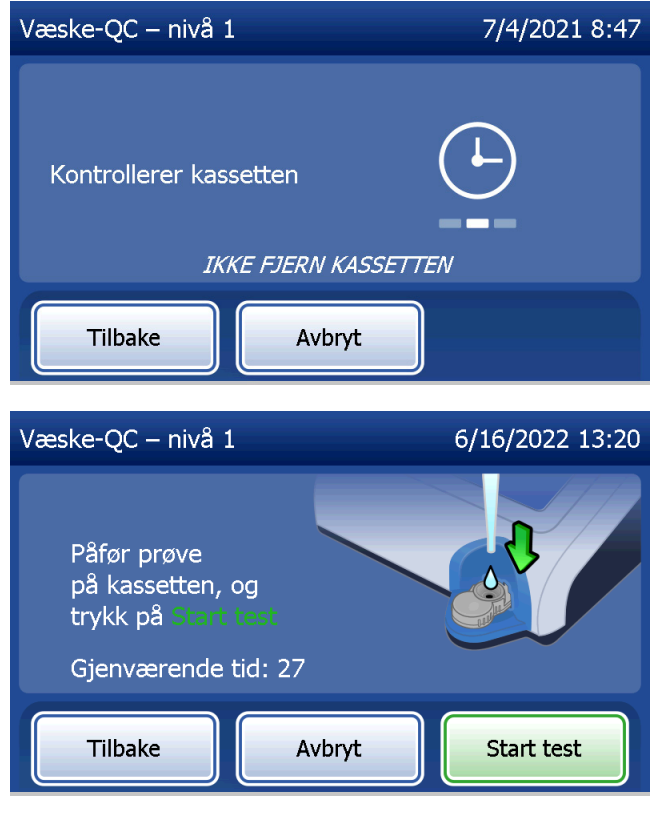

Testprosessen kan ikke fortsette hvis ikke væskekontrollprøven tilføres og Start test ikke trykkes ned innen den avsatte tiden. Displayet viser at prøven ikke ble lagt inn i tide. Trykk på Lukk, ta ut kassetten og trykk på Fullfør for å gå tilbake til hovedmenyen. Ingen oppføring for denne testen vil bli lagret i minnet.

Når prøven er lagt inn, vil analysatoren starte en 10-minutters nedtelling.

For å avbryte testen trykker du på Avbryt. Hvis du trykker på Avbryt og deretter bekrefter at du vil stoppe prosessen, vil dette avslutte testen, og dataene vil gå tapt.

Etter fullført 7-minutters inkubasjonsperiode vil analysatoren begynne analysen av kassetten. Forstyrr ikke analysatoren før resultatet vises. Analysen vil ta omtrent 2–3 minutter.

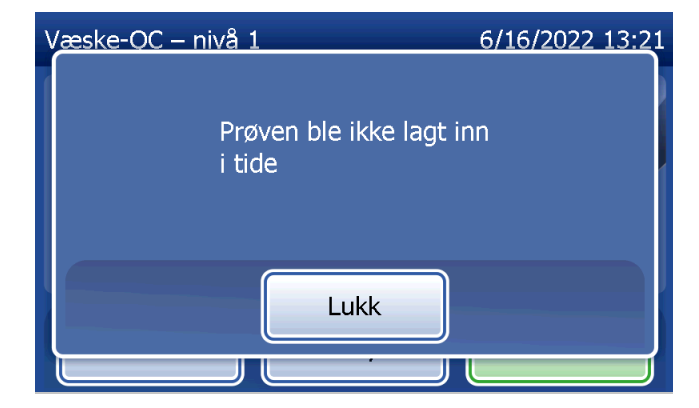

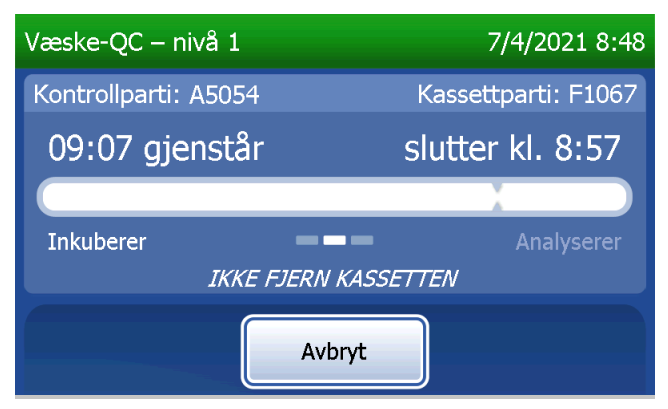

Denne meldingen vil vises hvis det ble trykket på Avbryt under testing. Velg Ja for å stoppe testbehandlingen eller Nei for å fortsette testen. Denne meldingen vises i 5 sekunder, og deretter fortsetter testen. Hvis testen blir avbrutt, fjern kassetten og trykk på Fullfør test. Hvis testen avbrytes, må en ny kassett brukes for å kunne gjenta testen.

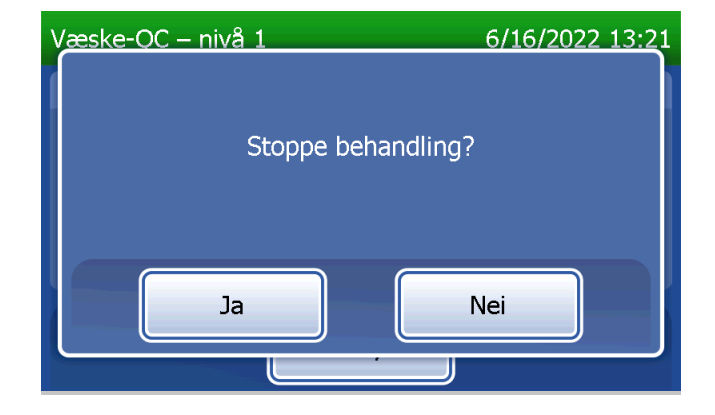
### **Dataregistrering av væskekontroll**

Hele registreringen skrives ut automatisk hvis Automatisk utskrift er satt til PÅ, eller den kan skrives ut / skrives ut på nytt ved å trykke på **Skriv ut**-knappen.

Kontrollresultatene vises som fFN-konsentrasjonen i ng/ml, eller som UGYLDIG. Se bruksanvisningen for Rapid fFN-kontrollsettet for akseptable resultater for væskekontrollene.

Et resultat utenfor området eller et UGYLDIG resultat bør gjentas. (Se [Kapittel 7 – Feilsøking](#page-102-0) , punkt 10 og 11.)

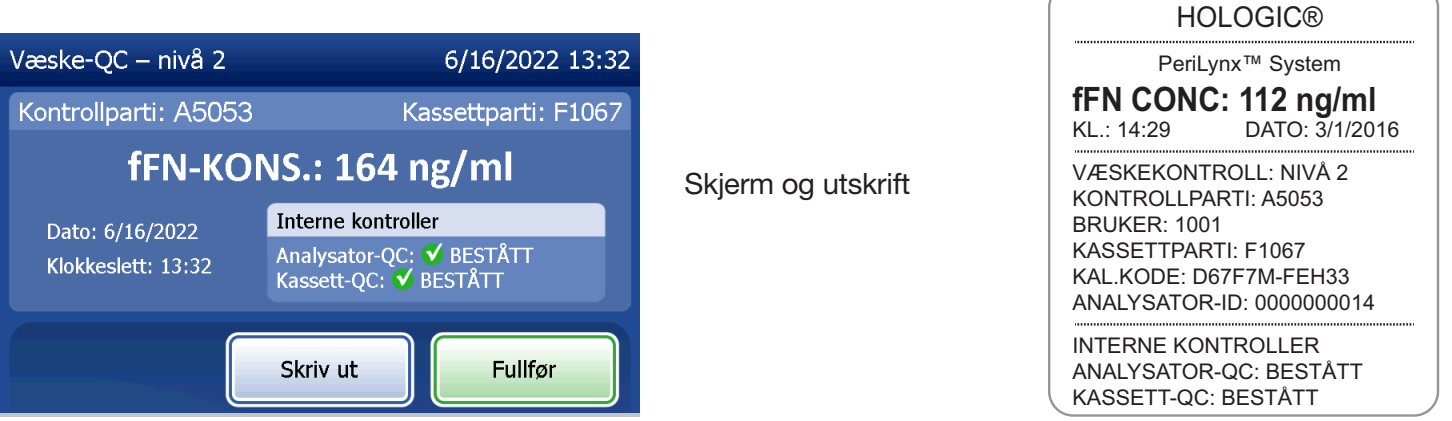

Brukerhåndbok for PeriLynx™-systemet 4-27

Kapittel 4 – **Programvarefunksjoner – Væskekontroller**

#### Juster innstillinger

Knappen Juster innstillinger på hovedmenyskjermen gjør at brukeren kan endre innstillinger for dato / tid, lyd automatisk utskrift og passord samt utføre QCette-oppsett. Dette alternativet gjør det mulig for Hologics tekniske støtte å oppdatere programvareversjonen. Trykk på knappen Juster innstillinger på hovedmenyen for å få tilgang til skjermen Juster innstillinger.

# Juster innstillinger – Dato / tid Velg Dato / kl.-innstillinger.

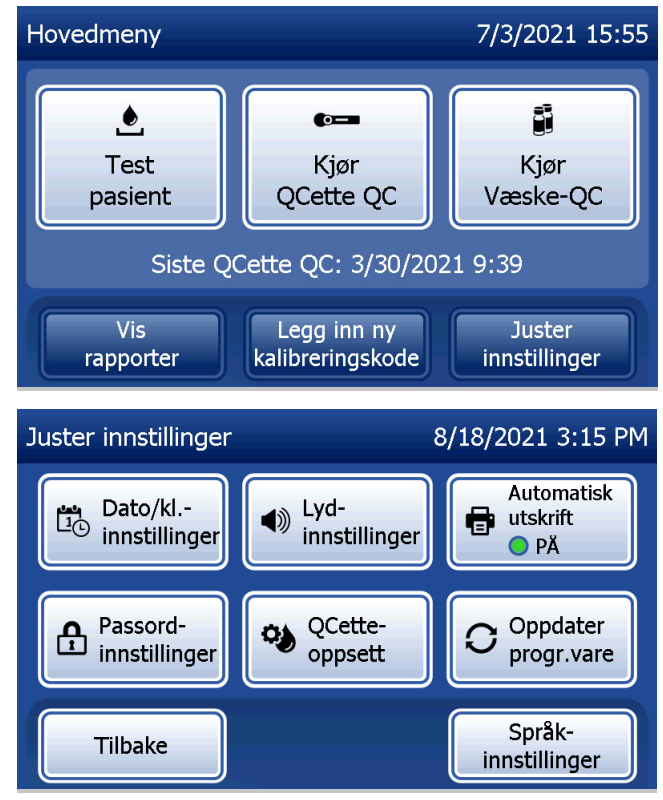

Brukerhåndbok for PeriLynx™-systemet 4-28

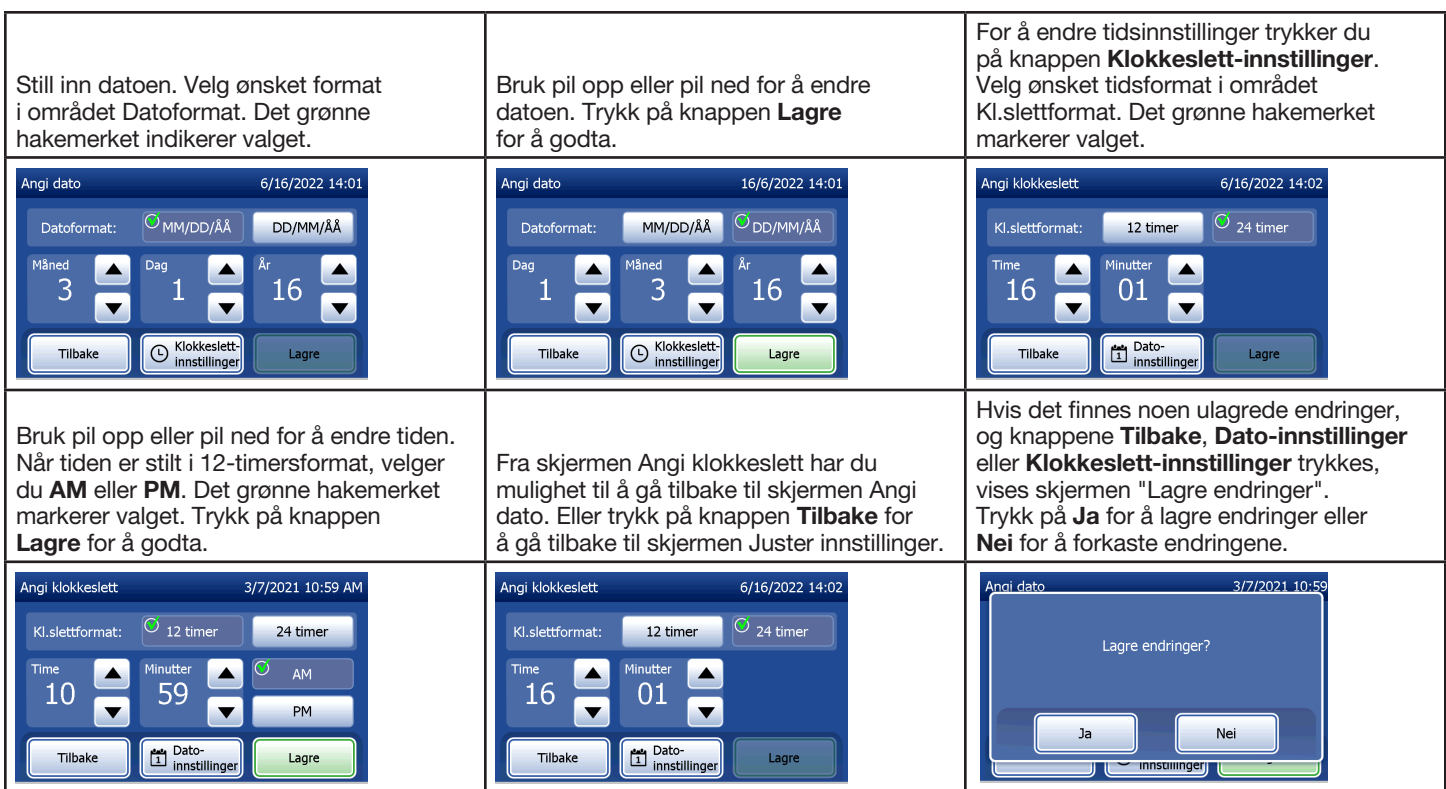

Brukerhåndbok for PeriLynx<sup>™</sup>-systemet 4-29

### Juster innstillinger – Lydinnstillinger

I delen Lydinnstillinger velger du om lydsignalet (pipetone) skal være på eller av. Et grønt hakemerke markerer valget.

Hvis lyden er slått på, kan du bruke knappen pluss (+) eller minus (-) for å øke eller redusere lydvolumet. Hvis lyden er slått på, vil berøringen av pluss- eller minusknappene også få analysatoren til å avspille lyden ved dette volumet.

Trykk på knappen Tilbake for å gå tilbake til skjermen Juster innstillinger.

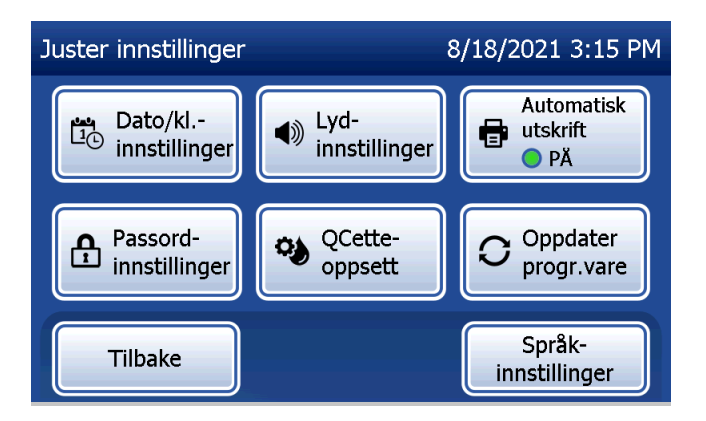

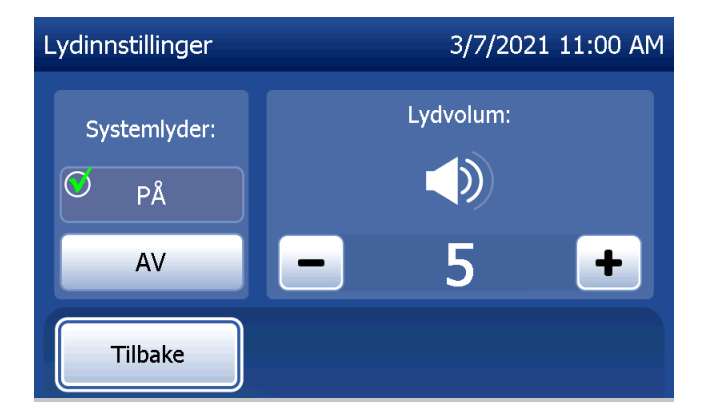

### Juster innstillinger – Automatisk utskrift

På skjermen Juster innstillinger trykker du på knappen **Automatisk utskrift** for å endre om funksjonen Automatisk utskrift er på eller av. En grønn sirkel indikerer at Automatisk utskrift er på.

Automatisk utskrift skriver automatisk ut testresultater når den stilt inn til PÅ. Når Automatisk utskrift er AV, kan resultatene skrives ut ved å trykke på knappen Skriv ut.

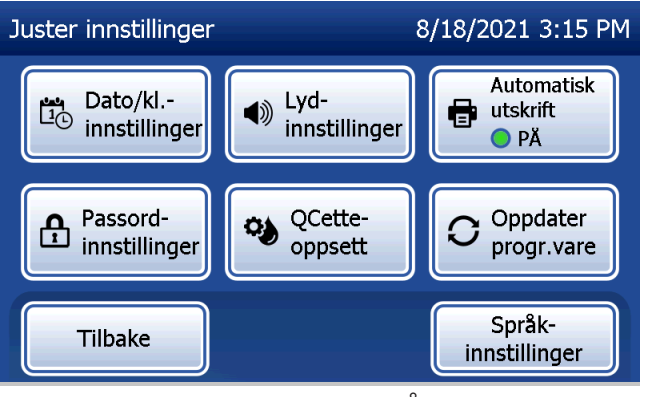

Automatisk utskrift PÅ **Automatisk utskrift AV** Automatisk utskrift AV

Brukerhåndbok for PeriLynx™-systemet 4-31

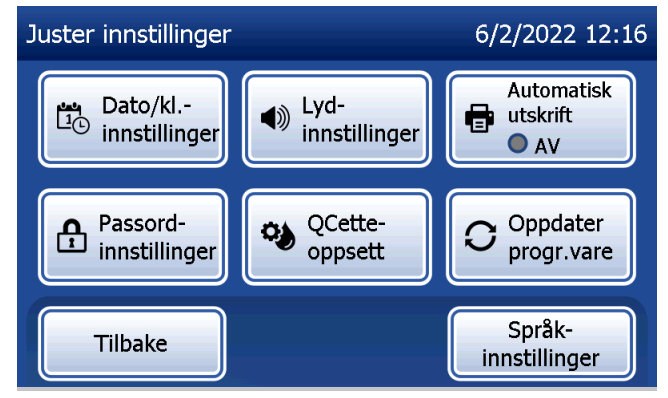

### Juster innstillinger – Passordinnstillinger

Analysatoren kan stilles inn slik at det kreves et passord for å vise og skrive ut pasientinformasjon i delen Tilgang til data.

Hvis passordbeskyttelsen er deaktivert, er Tilgang til data-funksjonene tilgjengelige for alle brukere.

Hvis passordbeskyttelsen er deaktivert og du ønsker å aktivere passordbeskyttelsen, trykker du på knappen Legg inn nytt passord.

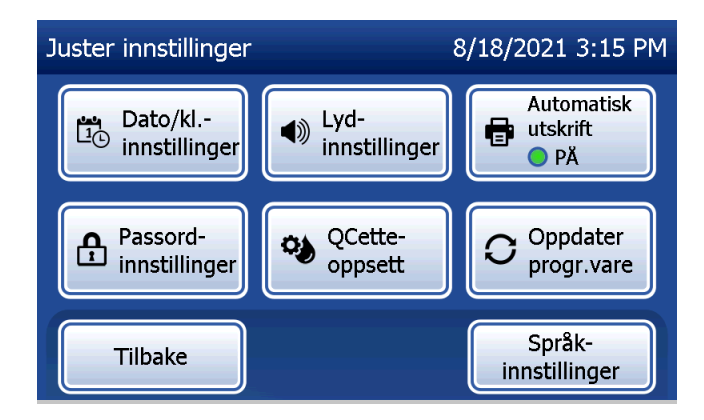

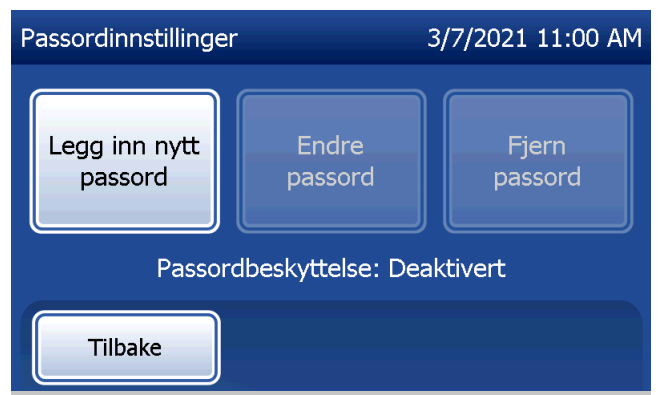

Bruk berøringsskjermen eller den valgfrie strekkodeleseren for å legge inn passordet. Trykk på knappen Lagre. Det kreves nå et passord for å se eller skrive ut informasjonen i delen Tilgang til data.

For å endre passordet trykker du på knappen Endre passord. Bruk berøringsskjermen eller den valgfrie strekkodeleseren for å angi gjeldende passord. Trykk på knappen Neste og legg deretter inn det nye passordet.

Trykk på knappen Lagre.

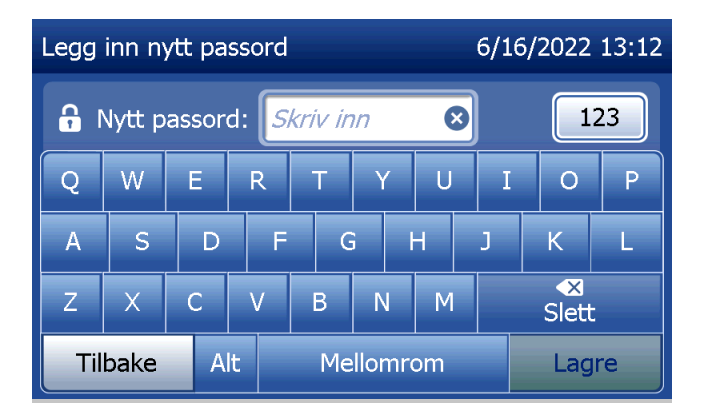

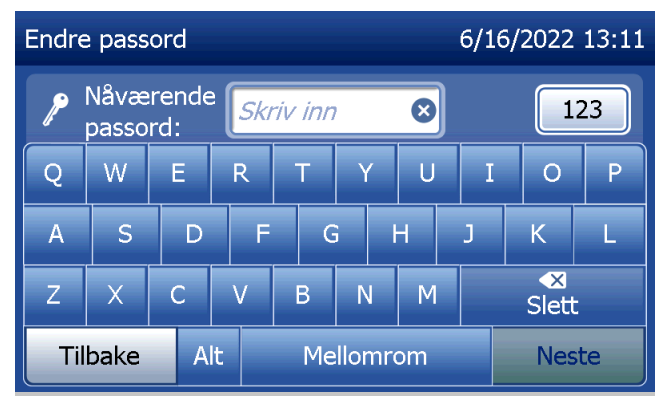

For å fjerne passordbeskyttelsen trykker du på knappen Fjern passord. Bruk berøringsskjermen eller den valgfrie strekkodeleseren for å angi gjeldende passord. Trykk på knappen Neste.

Passordbeskyttelsen endres fra "Aktivert" til "Deaktivert". Det kreves ingen passord for å se eller skrive ut informasjonen i delen Tilgang til data.

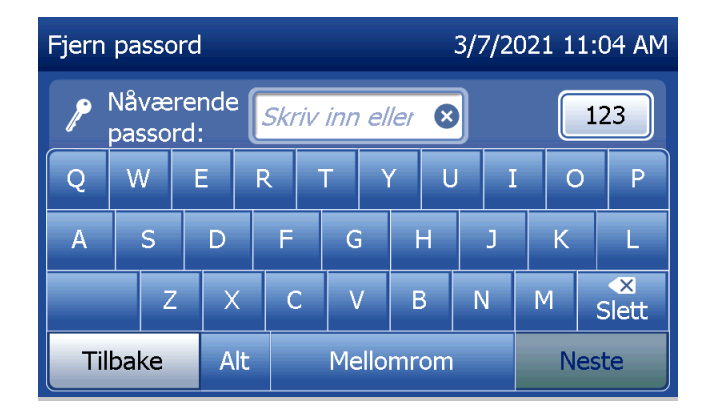

### Juster innstillinger – QCette-oppsett

QCette-oppsettet initialiserer QCette for evaluering av analysatorens ytelse. Ytelseskriteriene for analysatoren etableres i løpet av initialiseringsprosessen. QCette-oppsett må utføres FØR QCette kjøres som en enhet for instrumentverifisering.

Fra hovedmenyen velger du Juster innstillinger.

Velg QCette-oppsett på menyen Juster innstillinger for å begynne.

Angi bruker-ID-en for å fortsette til neste trinn. Trykk på Neste for å godta ID-en. Dette feltet godtar 15 alfa- og / eller numeriske tegn.

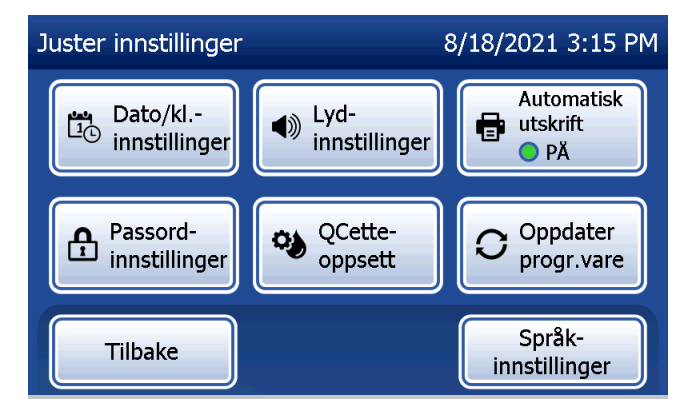

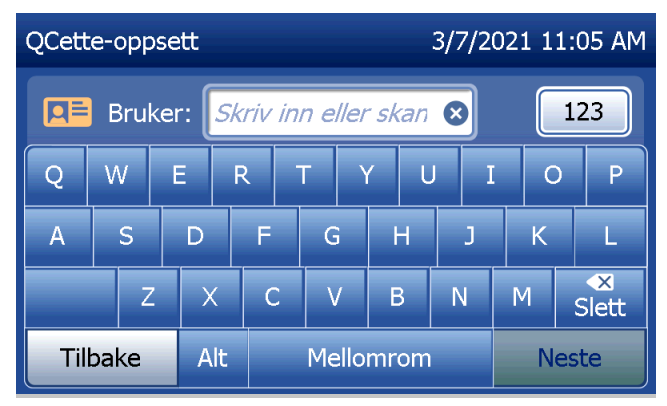

QCette-ID må oppgis for å gå videre til neste trinn. QCette-ID er serienummeret til QCette. Serienummeret er trykket på plasthuset til QCette. Programmet krever at serienummeret legges inn i korrekt format: seks numeriske tegn (f.eks. 014899). Skriv inn alle innledende nuller.

Denne meldingen vises hvis en kassett settes inn i analysatoren før du har kommet til den neste skjermen. Ta ut kassetten og trykk på Neste.

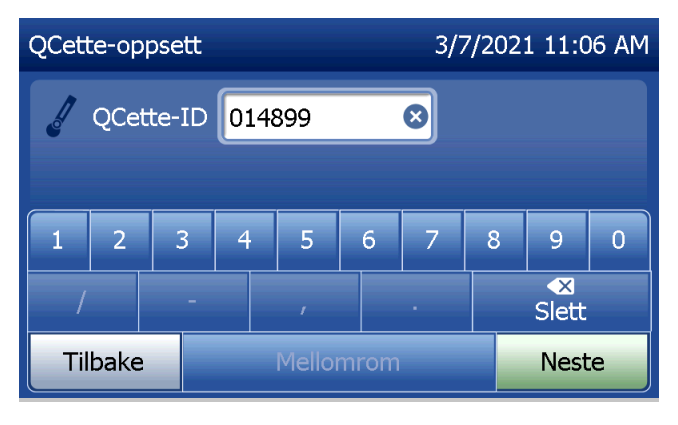

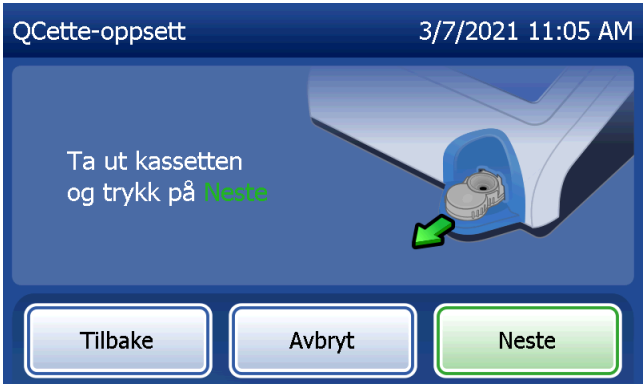

Analysatoren ber deretter brukeren om å sette inn QCette og trykke på Neste.

En ti minutters tidtaker starter.

Analysatoren begynner å initialisere QCette. Forstyrr ikke analysatoren før resultatet vises. Initialiseringsprosessen tar omtrent 10 minutter. Initialiseringen kan avsluttes ved å trykke på Avbryt.

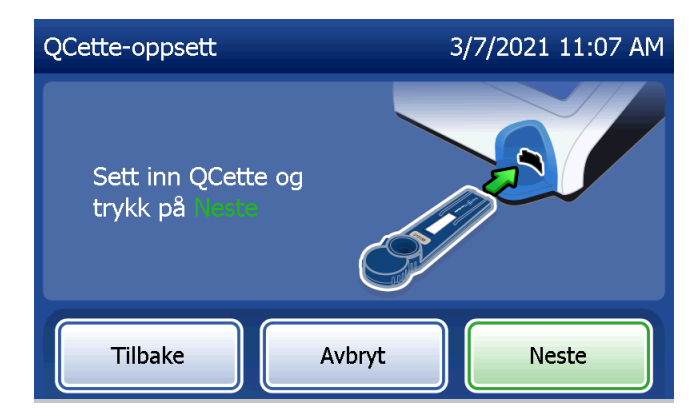

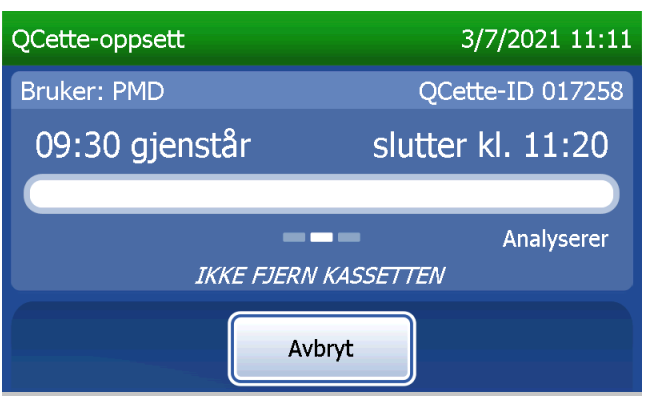

Denne meldingen vil vises hvis det ble trykket på Avbryt under testing. Velg Ja for å stoppe testbehandlingen eller Nei for å fortsette testen. Denne meldingen vises i 5 sekunder, og deretter fortsetter testen. Hvis testen blir avbrutt, fjern kassetten og trykk på Fullfør test.

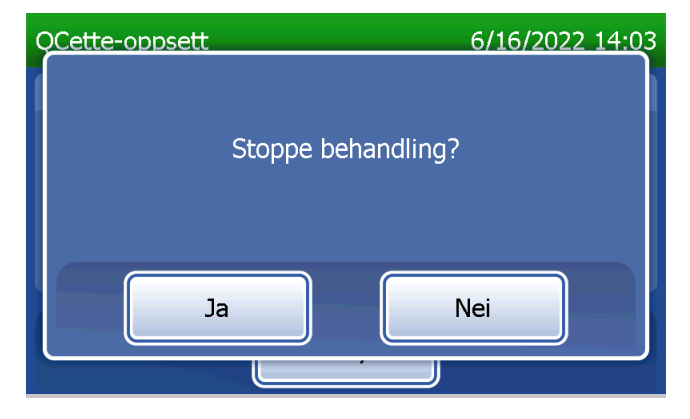

Denne meldingen vil vises ved vellykket fullføring av QCette-oppsett. KONFIGURASJON FULLFØRT indikerer at analysatorens ytelseskriterier har blitt etablert. Trykk på Fullfør for å gå tilbake til hovedmenyen.

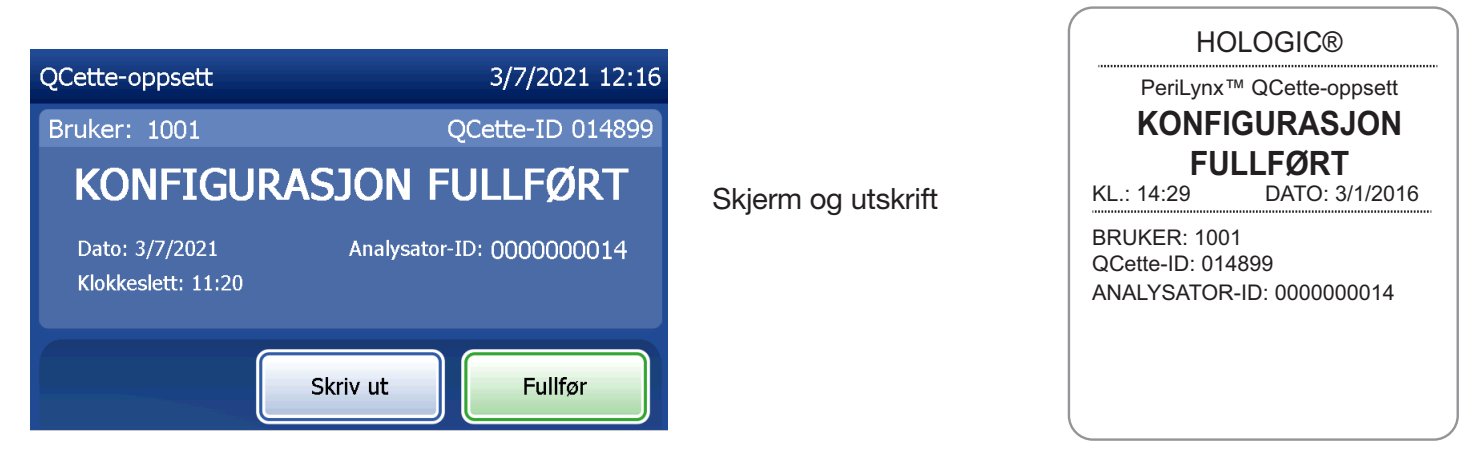

Brukerhåndbok for PeriLynx™-systemet 4-39

Denne meldingen vises dersom QCette-oppsettet ikke er fullført. Det indikerer at analysatorens ytelseskriterier ikke har blitt etablert. Hvis det oppstår en feil under QCette-oppsett, se [Kapittel 7 – Feilsøking,](#page-102-0) punkt 8.

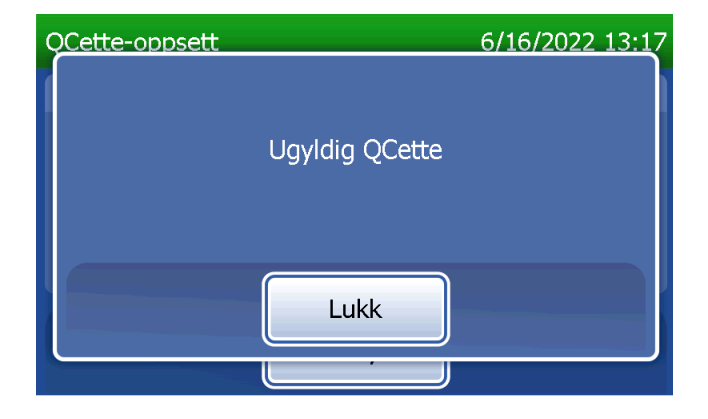

### Juster innstillinger – Oppdater programvare

Skjermen Juster innstillinger har et alternativ som gjør det mulig å oppdatere programvareversjonen.

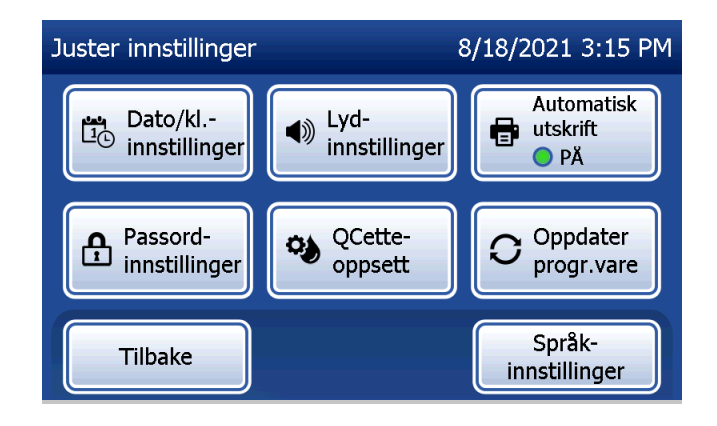

### Juster innstillinger – Språkinnstillinger

Skjermen Juster innstillinger har et alternativ som gjør det mulig å endre språket som vises på analysatorens skjermvisning.

For å endre språket som vises på skjermen, trykk på knappen Språk-innstillinger. Bruk pil opp eller pil ned for å bla gjennom språklisten. Trykk på språknavnet for å velge det.

Trykk på knappen Lagre. Det kan ta ca. 60 sekunder for analysatoren å bytte språk.

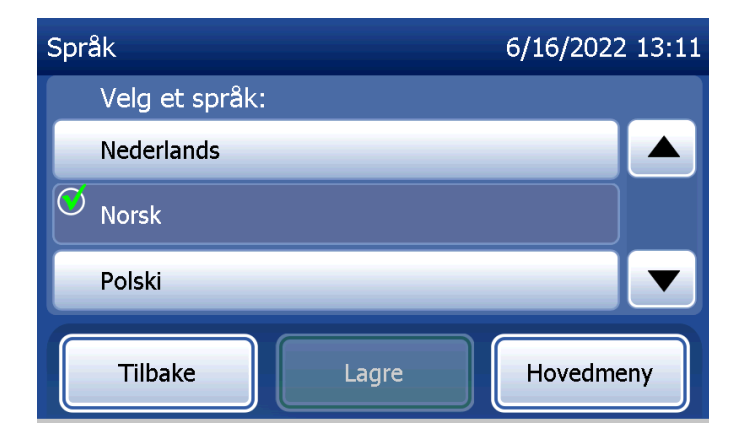

### Vis rapporter

Med knappen Vis rapporter på hovedmenyn kan brukeren se og skrive ut rapporten for månedlig bruk, testtellere og bruke funksjonene i Tilgang til data.

## Månedlig bruk

På skjermen Vis rapporter trykker du på knappen Månedlig bruk for å vise eller skrive ut et sammendrag over pasienttester som er utført i hver måned i løpet av de siste 12 månedene (løpende kalender).

Merk: For å overføre rapporten over månedlig bruk til en USB-enhet kobler du til en hvilken som helst USB-port på baksiden av analysatoren før du trykker på knappen Månedlig bruk på skjermen Vis rapporter.

Brukerhåndbok for PeriLynx™-systemet 4-43 Kapittel 4 – **Programvarefunksjoner – Vis rapporter**

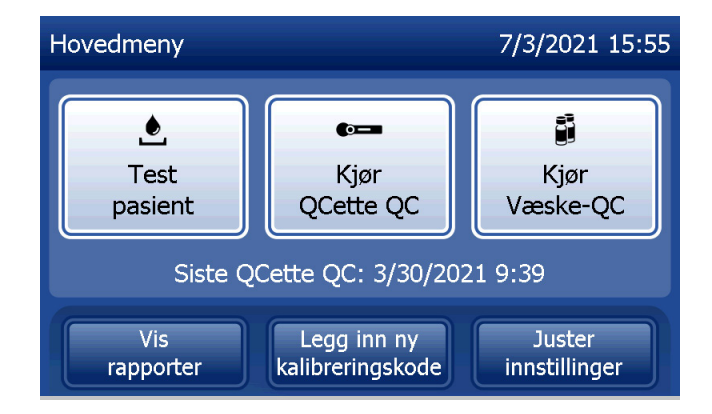

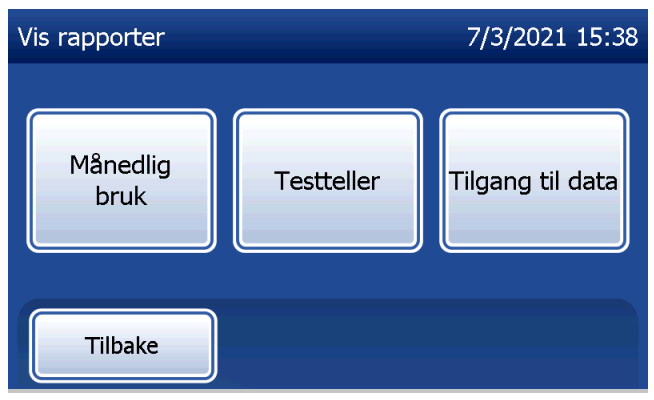

Bruk pil opp eller pil ned for å bla gjennom rapporten.

Totalt antall pasienttester vises. Totalt antall gyldige pasienttester og totalt antall ugyldige pasienttester vises også.

Skriv ut rapporten ved å trykke på knappen Skriv ut.

Trykk på knappen Tilbake for å gå tilbake til skjermen Vis rapporter.

Trykk på knappen **Hovedmeny** for å gå tilbake til hovedmenyen.

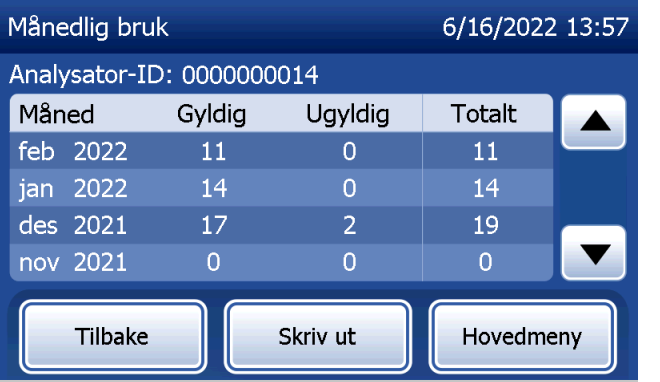

Skjerm og utskrift

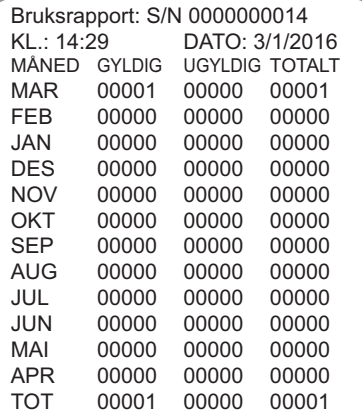

Brukerhåndbok for PeriLynx™-systemet 4-44 and 4-44 and 4-44 and 4-44 and 4-44 and 4-44 and 4-44 and 4-44 and 4-44

Kapittel 4 – **Programvarefunksjoner – Månedlig bruk**

### **Testteller**

På skjermen Vis rapporter trykker du på knappen Testteller for å vise og skrive ut antall tester som er utført på analysatoren.

Totalt antall pasienttester, væskekontrolltester (væske-QC) og QCette QC-tester vises.

Trykk på knappen Skriv ut for å skrive ut testtellingsrapporter. Trykk på knappen Tilbake for å gå tilbake til skjermen Vis rapporter.

Trykk på knappen Hovedmeny for å gå tilbake til hovedmenyen.

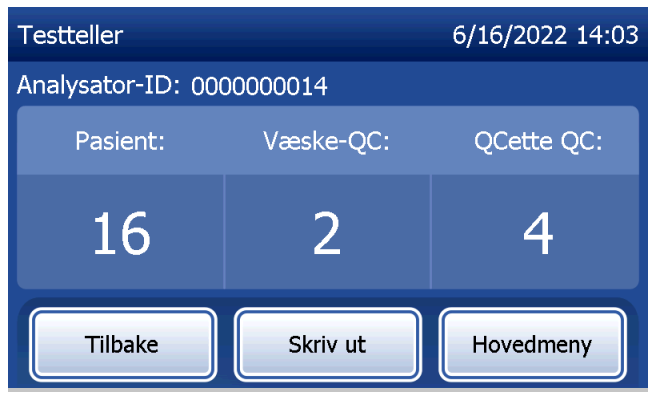

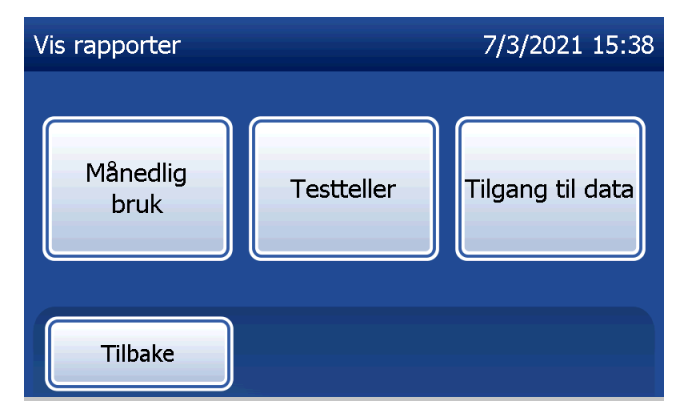

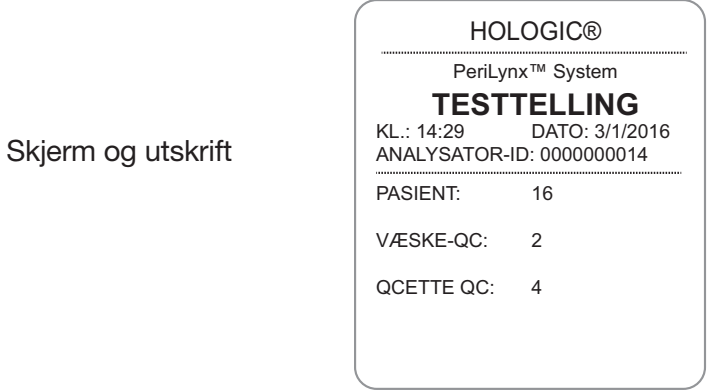

Brukerhåndbok for PeriLynx™-systemet 4-45

## Kapittel 4 – **Programvarefunksjoner – Testteller**

### Tilgang til data Tilgang til data – Vis / skriv ut data

På skjermen Vis rapporter trykker du på knappen Tilgang til data for å få tilgang til pasientdata, QCette QC-data, væske-QC-data eller kalibreringsdata som er lagret i analysatoren.

Velg kategorien med dataregistreringer som skal vises og/eller skrives ut.

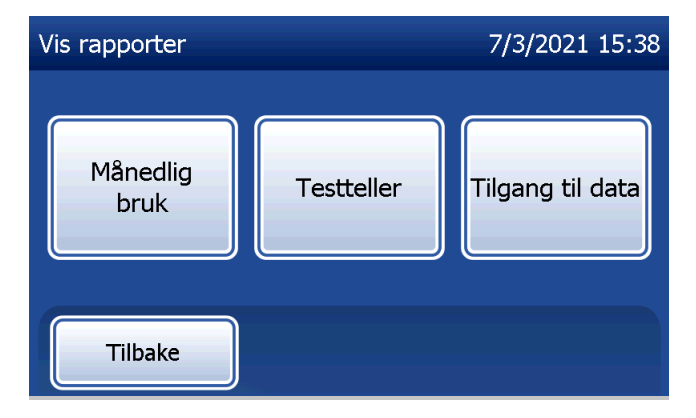

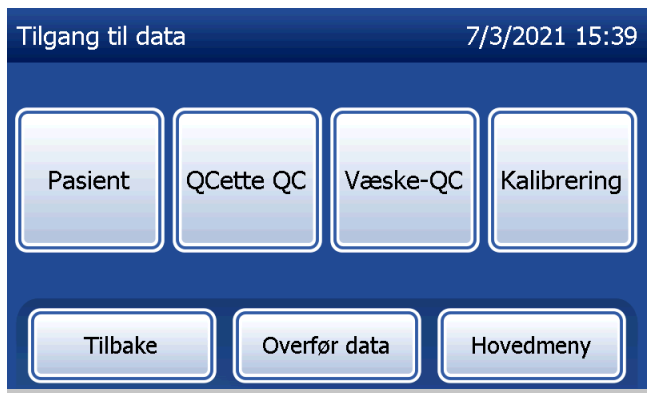

Brukerhåndbok for PeriLynx™-systemet 4-46 Kapittel 4 – **Programvarefunksjoner – Tilgang til data**

Hvis passordbeskyttelsen er aktivert på analysatoren, legger du inn passordet og trykker på Neste for å få tilgang til pasientdata.

Et sammendrag av dataregistreringer for kategorien vises, med den nyeste registreringen øverst på listen. Pasientdata ble valgt for dette eksemplet. Bruk pil opp eller pil ned for å bla gjennom sammendragene.

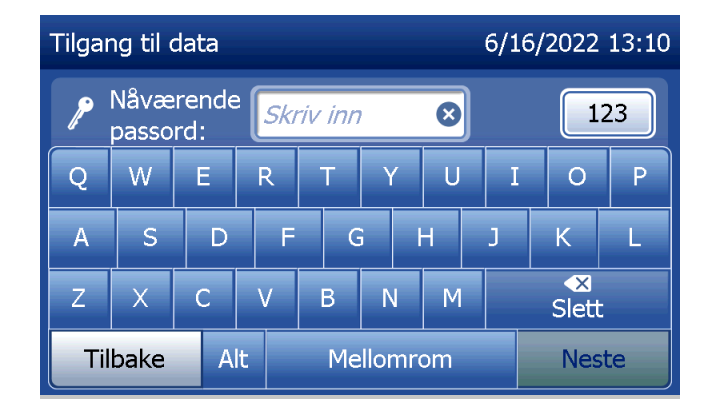

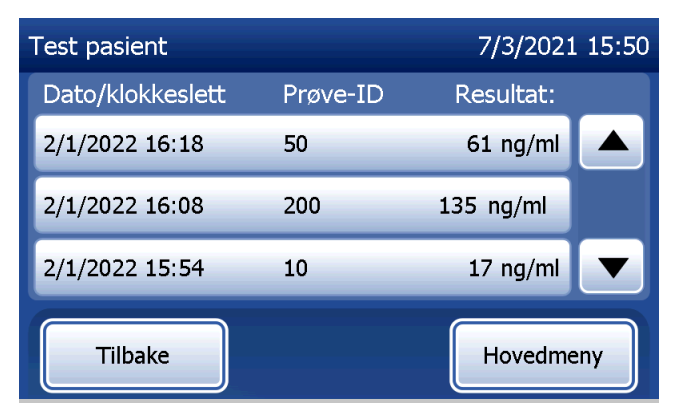

For å se en dataregistrering klikker du på oppføringen. Bruk pil opp eller pil ned for å bla gjennom forskjellige dataregistreringer.

Trykk på **Skriv ut** for å skrive ut dataregistreringen. Trykk på knappen Tilbake for å gå tilbake til forrige skjerm. Trykk på knappen Hovedmeny for å gå tilbake til hovedmenyen.

### Tilgang til data – Overfør data

Fra menyen Tilgang til data kan brukeren benytte funksjonen Overfør data til å overføre alle testresultater som er lagret på analysatoren, til en datamaskin som er koblet til analysatoren via en seriekabel.

Merk: Maksimalt 1000 pasienttestresultater, 50 QCette QC-resultater, 50 væske-QCresultater og 50 kalibreringsresultater lagres på analysatoren.

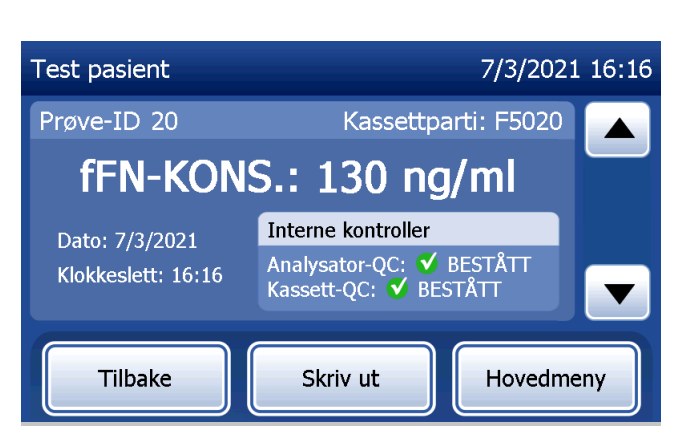

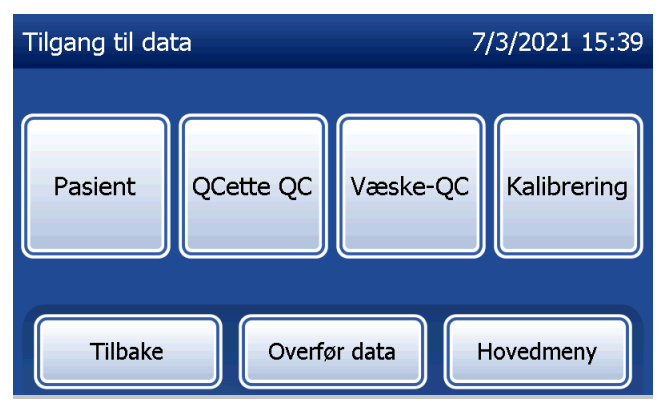

## Trykk på Overfør data.

Hvis passordbeskyttelsen er aktivert på analysatoren, legg inn passordet og trykk på Neste.

Merk: Data som overføres til en datamaskin, er i ASCII-format. Innhenting og organisering av de overførte datene gjøres etter brukerens skjønn. Hologic, Inc. leverer IKKE programvare eller teknisk støtte relatert til behandling av dataene etter at de er sendt fra analysatoren.

Denne meldingen vises mens dataoverføringen pågår.

Når overføringen er fullført, vises skjermen Vis rapporter.

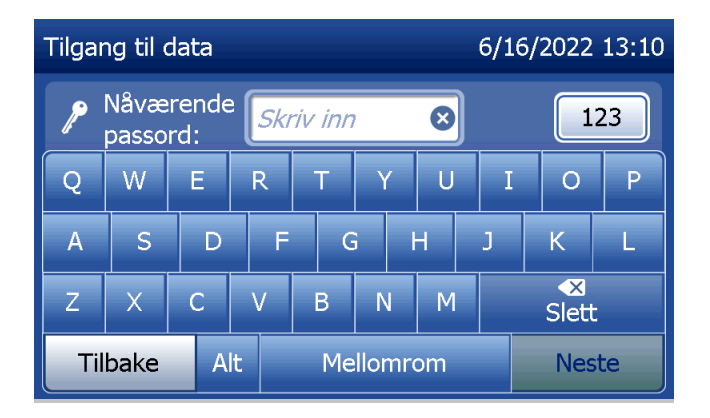

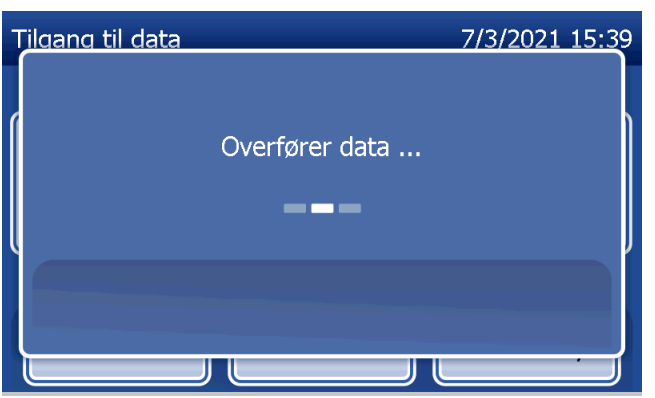

## Kapittel 5 – Vedlikehold av analysatoren

### Generell rengjøring

Hold analysatoren fri for støv. Rengjør utsiden, hvis nødvendig, inkludert berøringsskjermen, med en fuktig klut og et mildt rengjøringsmiddel.

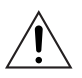

ADVARSEL: Væsker MÅ IKKE komme inn i analysatoren. Sørg for at analysatoren til enhver tid er tørr. Væsker som lekker inn i analysatoren, kan skade de elektriske komponentene eller resultere i elektrisk støt for brukeren.

FORSIKTIG: Bruk IKKE noen type løsemidler på noen deler av analysatoren. Løsemidler kan skade berøringsskjermen.

### Rengjøring av kassettens innsettingssted

Innsettingsstedet for kassetter kan komme i kontakt med biologiske væsker, og må rengjøres regelmessig. FORSIKTIG: Bruk egnede laboratorieprosedyrer for håndtering av biologisk farlig materiale.

### Rengjøringsmidler godkjent for bruk

Reagenser som ikke er oppført nedenfor, kan føre til misfarging av analysatorens ramme og berøringsskjerm.

# Følgende rengjøringsmidler kan kun påføres med en klut eller børste. Bruk ALDRI spraymidler.

- 70 % etanol
- Generelt rengjøringsmiddel for laboratorier med desinfiserende egenskaper

## Kapittel 6 – Skriver

### <span id="page-96-1"></span><span id="page-96-0"></span>Laste inn skriveretiketter

Se [Kapittel 2 – Installasjon](#page-21-0) for instruksjoner om å koble skriveren til PeriLynx-analysatoren. Merk: IKKE installer noe av Dymo Label-programvaren som er pakket sammen med skriveren.

- 1. Åpne skriverdekslet for å få tilgang til den indre delen av skriveren. Fjern eventuelt pakningsmateriale.
- 2. Ta ut etikettrullen fra skriveren.
- 3. Vær oppmerksom på at etikettrullen har tydelige VENSTRE og HØYRE sider. Se illustrasjonen for hvert element for korrekt montering. Den høyre siden skyves inn og ut og kan fjernes helt for å sette inn etikettruller.
- 4. Ta av HØYRE SIDE av rullen ved å skyve den av høyre ende.
- 5. Se figur 1 mens du følger disse instruksjonene: Skyv rullen med etiketter over spolen fra høyre til venstre, som vist i figur 1(a). Fest deretter den høyre siden av spolen og skyv den godt mot etikettrullen, som vist i figur 1(b). Forsikre deg om at det ikke er noe mellomrom mellom rullen og spolen. Etikettene mates fra nedre del av rullen.
- 6. Kontroller at strømledningen er tilkoblet. Slå på skriveren ved å koble den til et strømuttak. Strømlampen vil blinke, og skriverens motor vil kjøre mens den ser etter etiketter som skal mates.
- 7. Hold rullen med etiketter med én hånd. Bruk den andre hånden til å mate enden på etikettrullen inn i mateåpningen på innsiden av skriveren, som vist i figur 2. (Støtt etikettene mot toppkanten av skriveren slik at du har begge hendene fri til å mate etikettene, dersom dette er enklere).

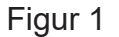

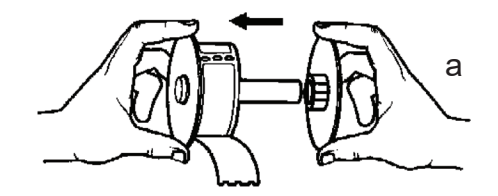

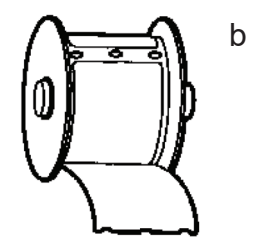

- 8. Skyv enden inn i åpningen til du kjenner svak motstand. Fortsett å skyve forsiktig. Etikettmatemotoren vil mate enden og føre etikettene gjennom skriveren og ut gjennom utgangsåpningen. Skriveren stopper automatisk å mate ved slutten på den første etiketten. Hvis motoren stopper å kjøre mens innlegging av etiketter fremdeles pågår, trykk på papirfremføringsknappen for å starte den igjen. (Motoren stanser selv med få sekunders mellomrom for beskyttelse.)
- 9. Sett inn etikettrullen i skriveren. Rullen vil passe inn i de hevede endeåpningene i skriveren.

10. Lukk dekslet. Skriveren er nå klar til å skrive ut etiketter.

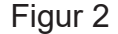

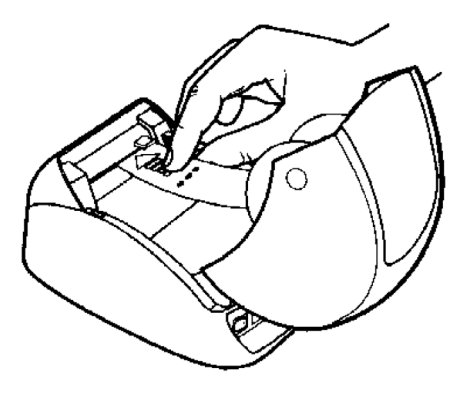

### <span id="page-99-0"></span>Ta ut en tom etikettrull

Når skriveren er tom for etiketter, vil strømlampen blinke.

- 1. La skriveren være påslått, og åpne dekslet. Den siste etiketten på rullen kan være festet til pappkjernen med en tapebit. Hvis dette er tilfelle, bruk saks til å kutte etiketten mellom rullen og etikettmateåpningen. Ta ut etikettrullen fra skriveren.
- 2. Trykk på papirfremføringsknappen på skriverens frontpanel for å mate ut resterende etikettrester fra skriveren.
- 3. Skyv av den høyre siden på rullen og fjern pappkjernen.
- 4. Legg i en ny rull med etiketter (se [Laste inn skriveretiketter](#page-96-0) for instruksjoner).

### Fjerne etikettstopp

Merk: For å forhindre papirstopp skal utskriftene rives av etter hvert som de lages. Ikke la etikettrullen rulle ut av skriveren.

Hvis etiketter blokkeres i skriveren, følg disse trinnene for å fjerne dem.

- 1. Åpne skriverdekslet og bruk saks til å kutte etiketten mellom mateåpningen og etikettrullen.
- 2. Trykk på papirfremføringsknappen på skriverens frontpanel for å skyve ut etiketten gjennom skriveren. Last etikettene på nytt (se [Ta ut en tom etikettrull](#page-99-0) for instruksjoner).
- 3. Hvis etiketten ikke kommer gjennom papirfremføringsåpningen, ta etikettrullen ut av skriveren. Trekk den blokkerte etiketten forsiktig ut av skriveren gjennom mateåpningen.
- 4. Hvis det er nødvendig, kan frontdekslet på skriveren fjernes for bedre tilgang til skrivehodet. Åpne lokket og trekk forsiktig opp leppen på frontdekselet (1, se nedenfor). Skyv stykket fremover (2). Rammen vil trekkes av.
- 5. Trykk spaken til venstre for skriveren fremover for å frigjøre skrivehodets trykk mot etiketten.
- 6. For å remontere skriverrammen, skyv dekslet på igjen, og pass på at tappene i både bunn og topp får feste. Last etikettrullen på nytt.

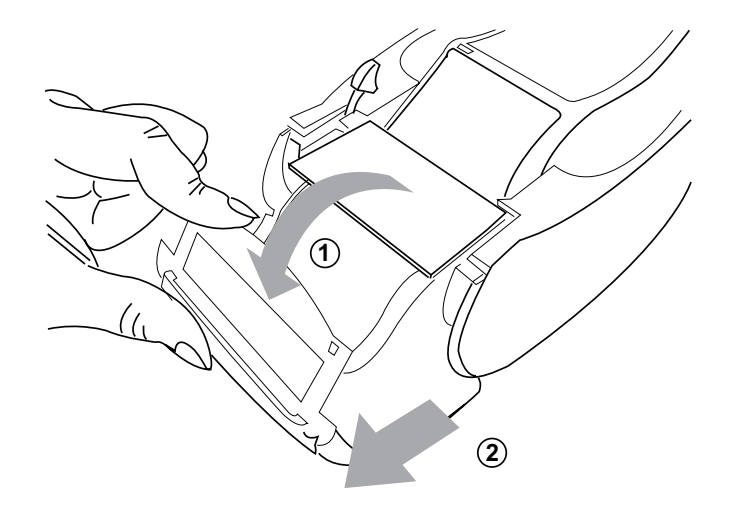

## <span id="page-102-0"></span>Kapittel 7 – Feilsøking

#### Generell informasjon

Programvaren for PeriLynx-analysatoren er utformet for enkel feilsøking. Ta alltid hensyn til pipetonene og følg instruksjonene på skjermen for å oppnå best mulig ytelse fra systemet. I den følgende tabellen oppføres mulige problemer, feilkilder og anbefalte løsninger. Ring Hologics tekniske støtte for spørsmål knyttet til ytelsen til PeriLynx-systemet.

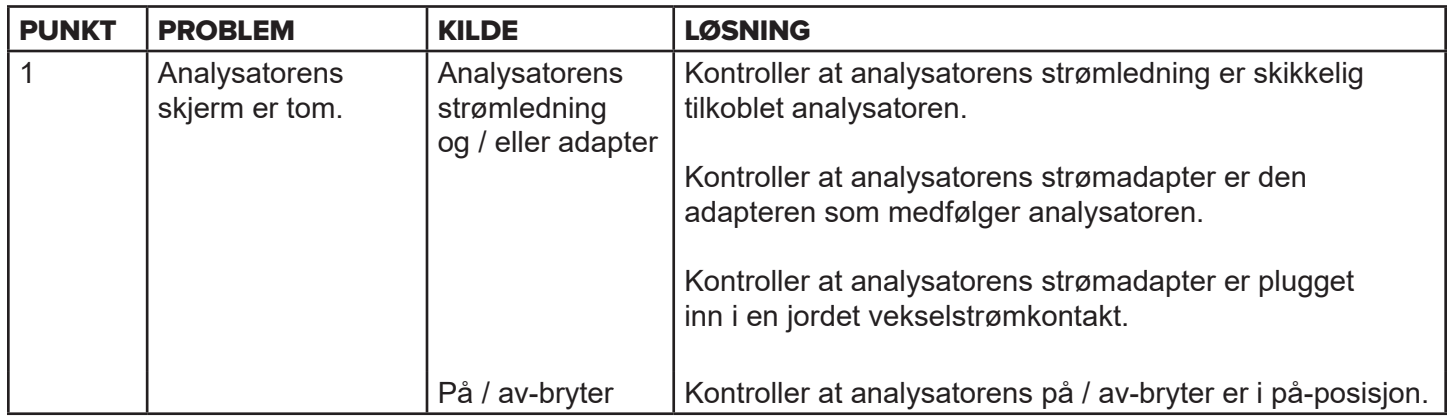

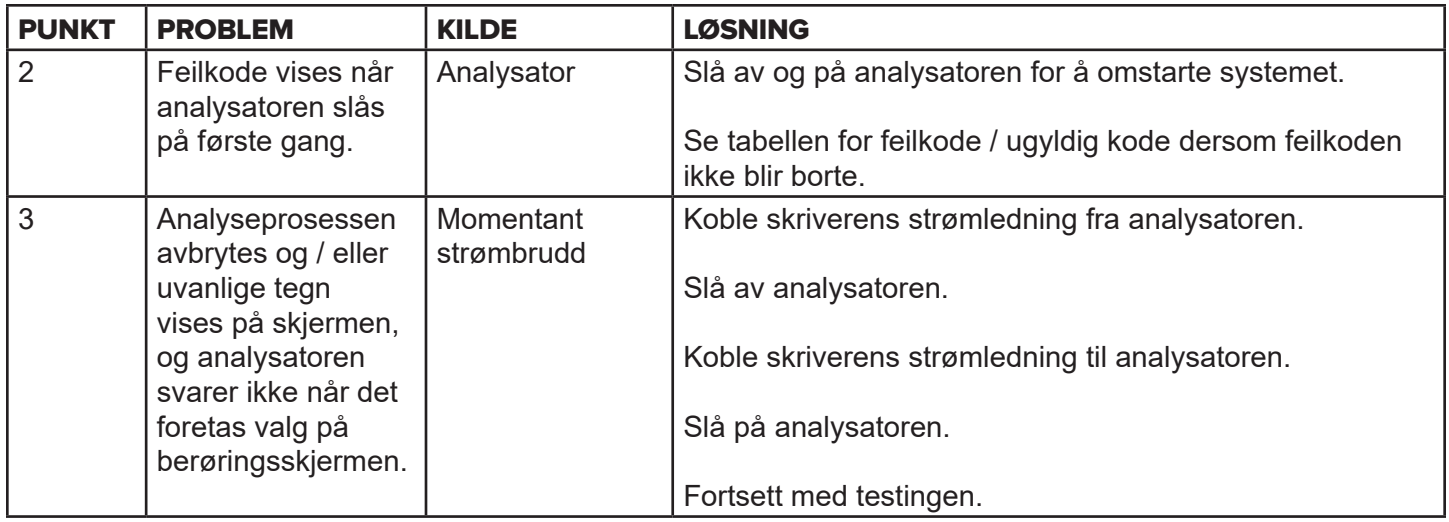

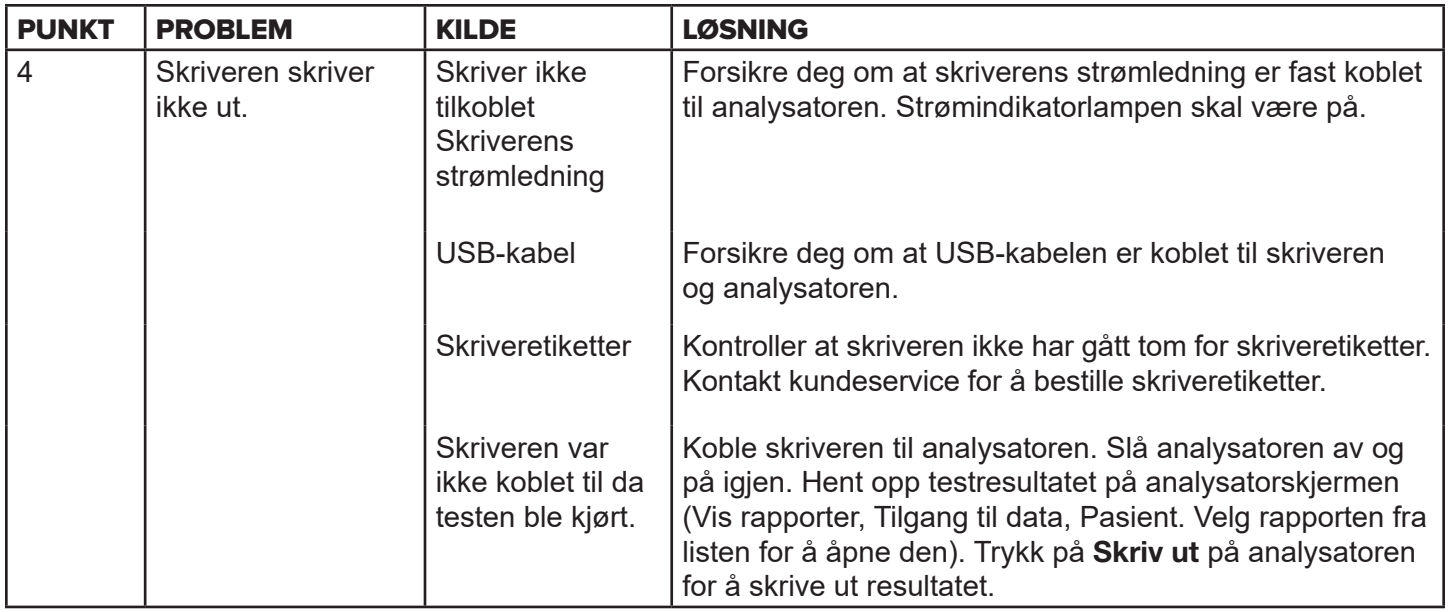

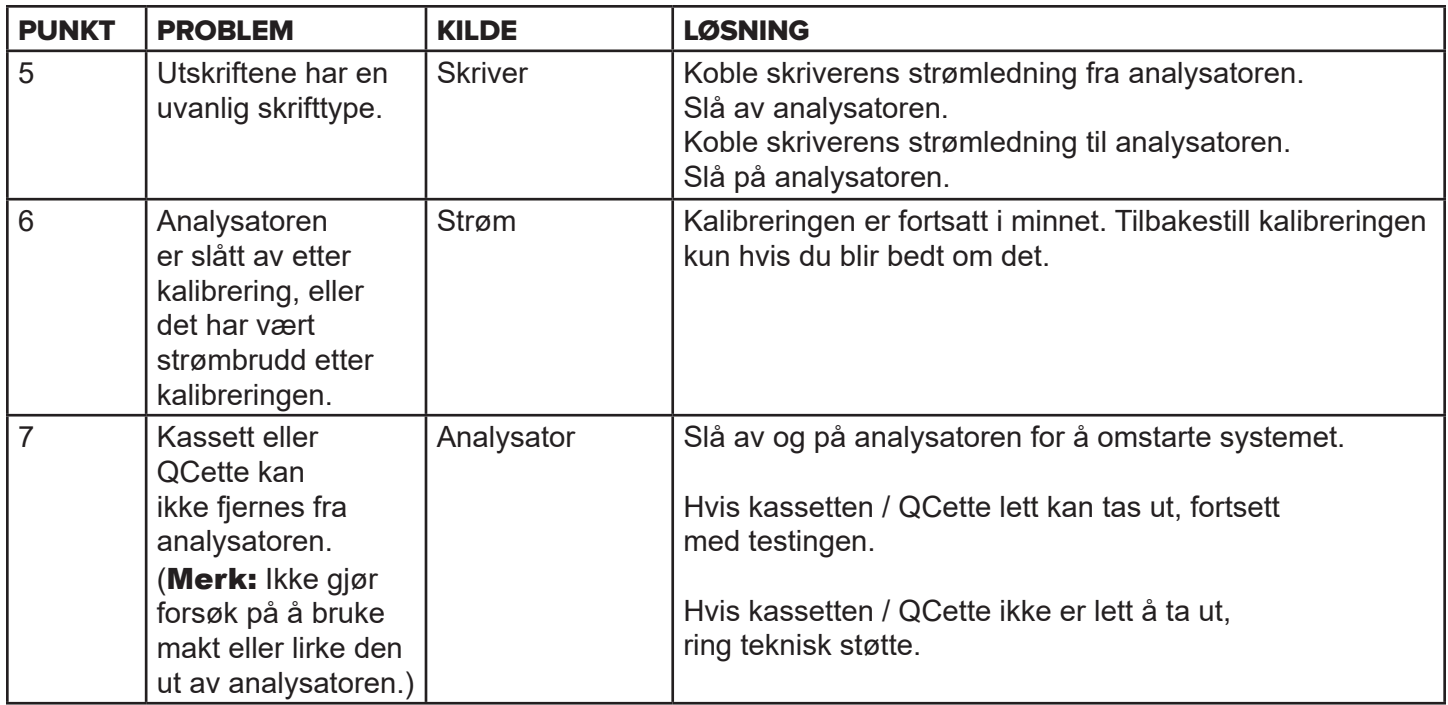

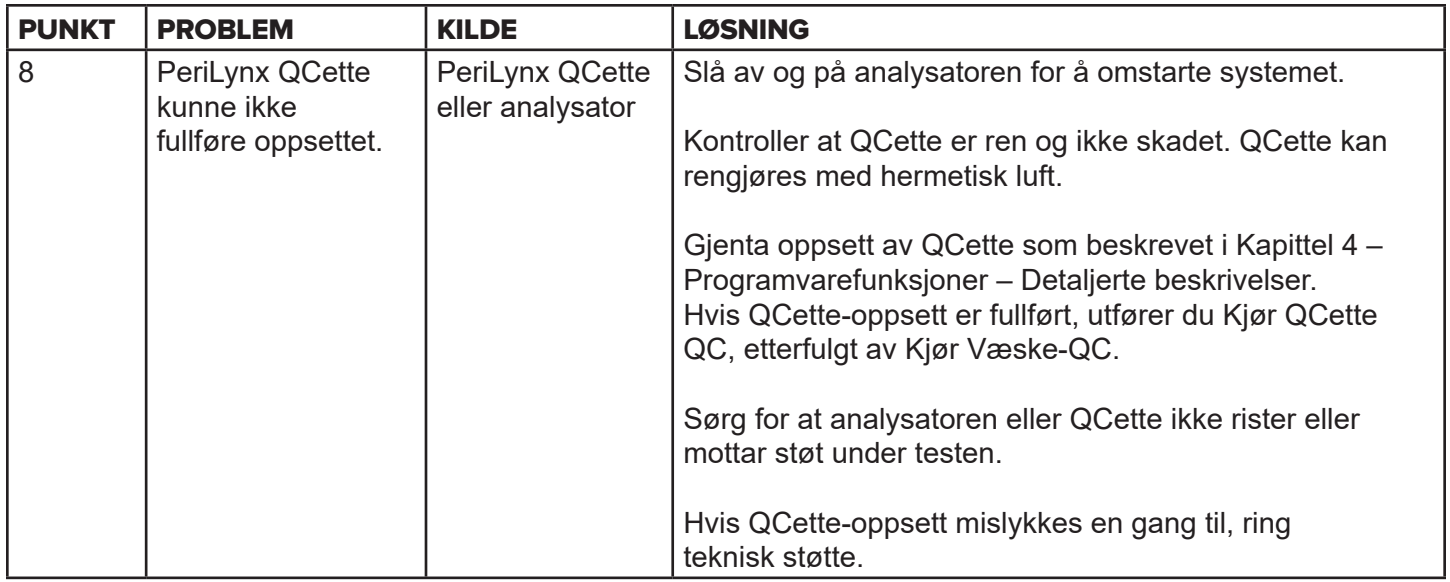

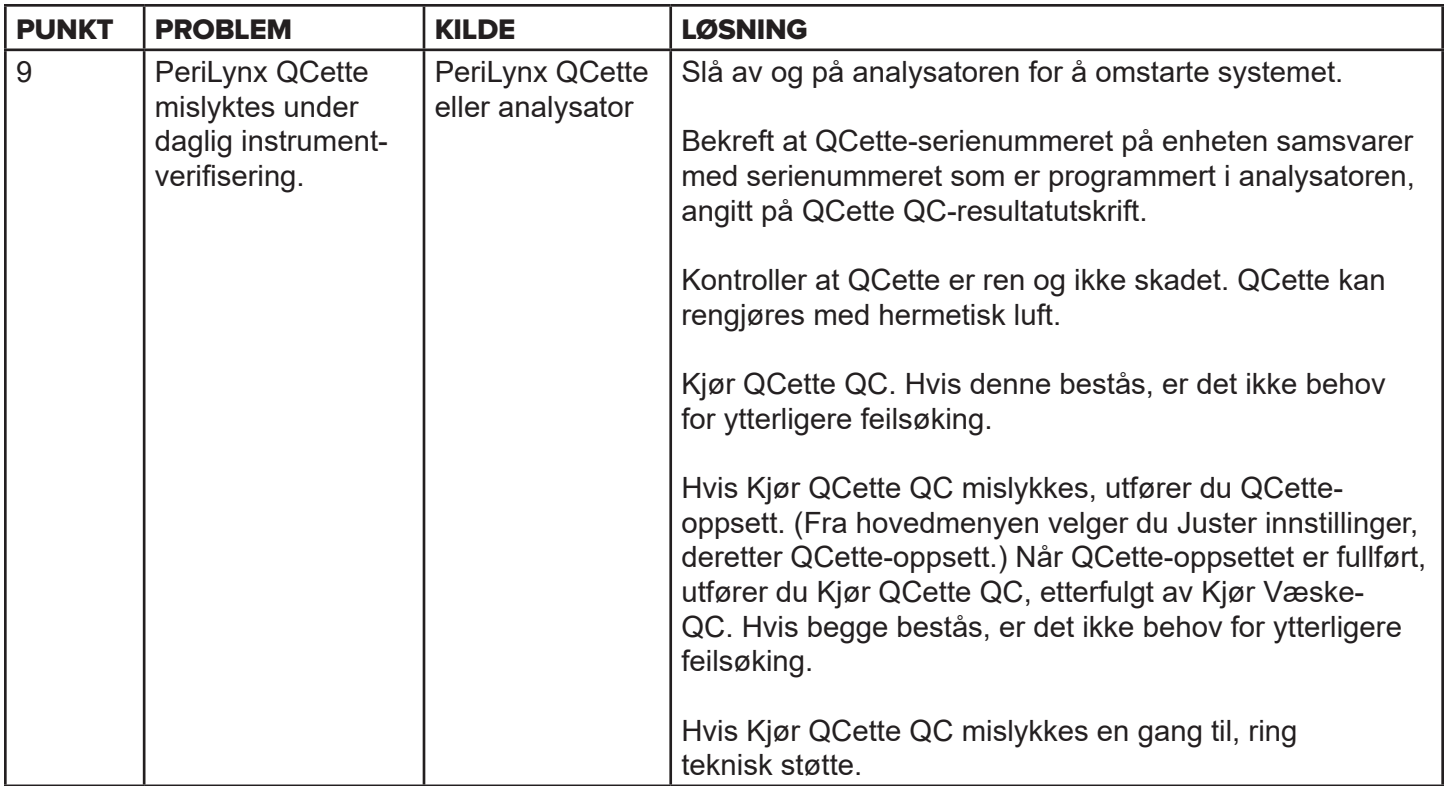
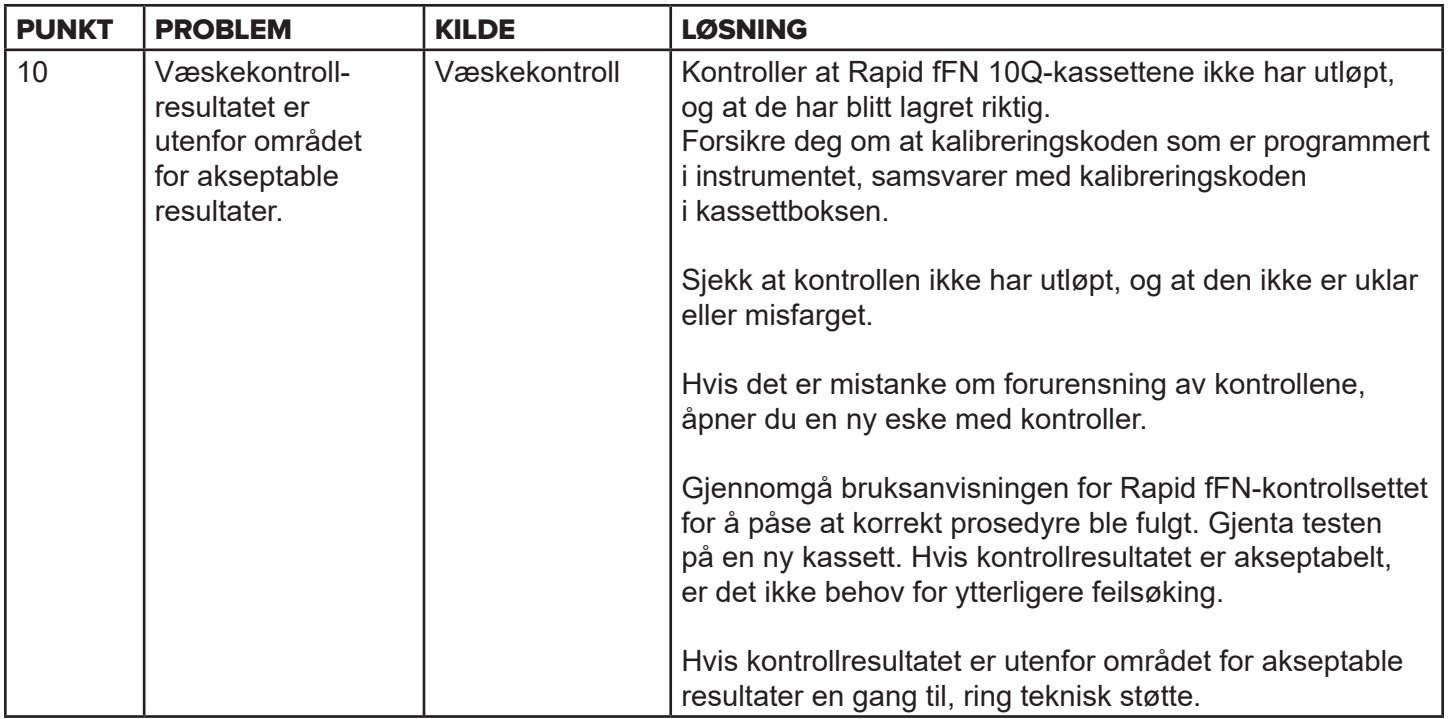

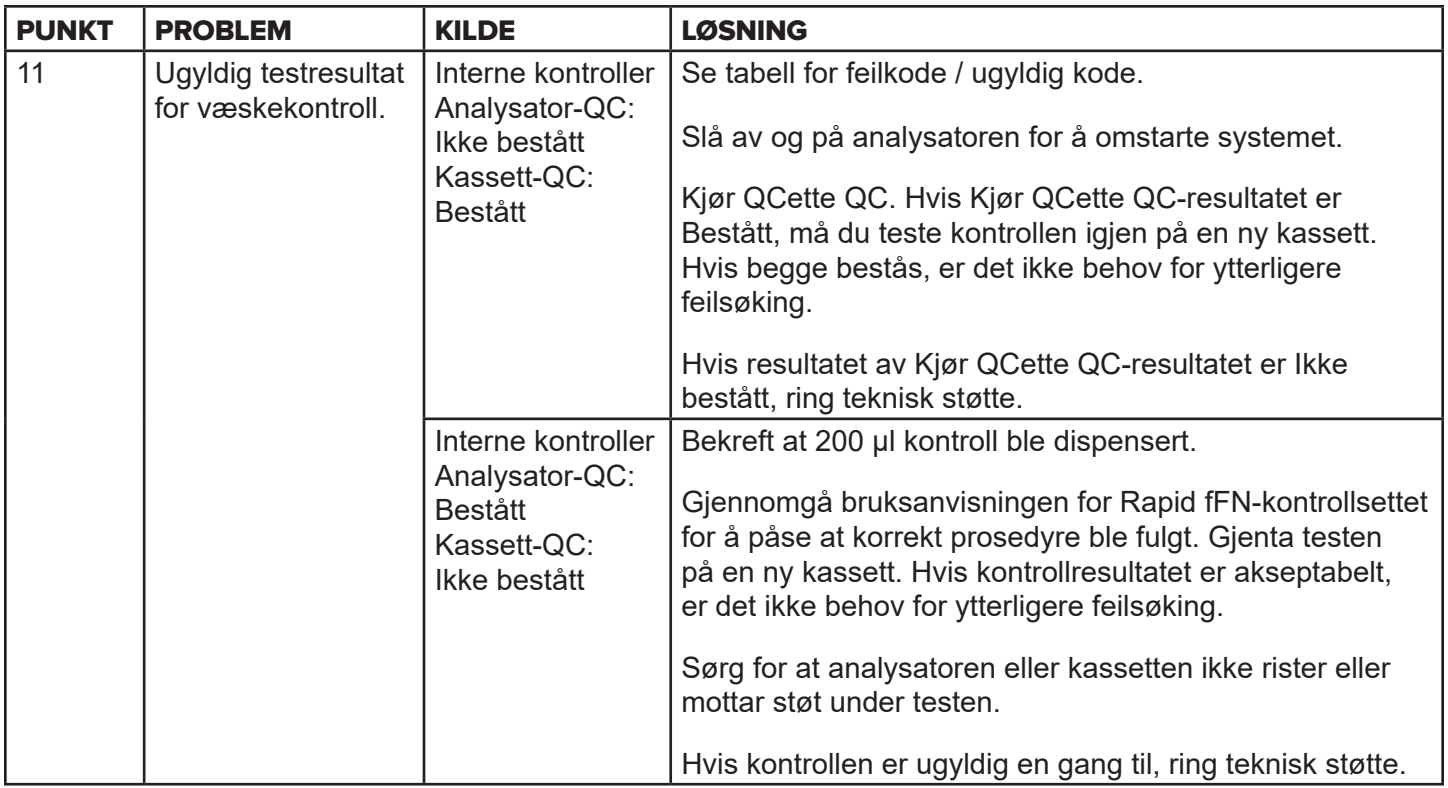

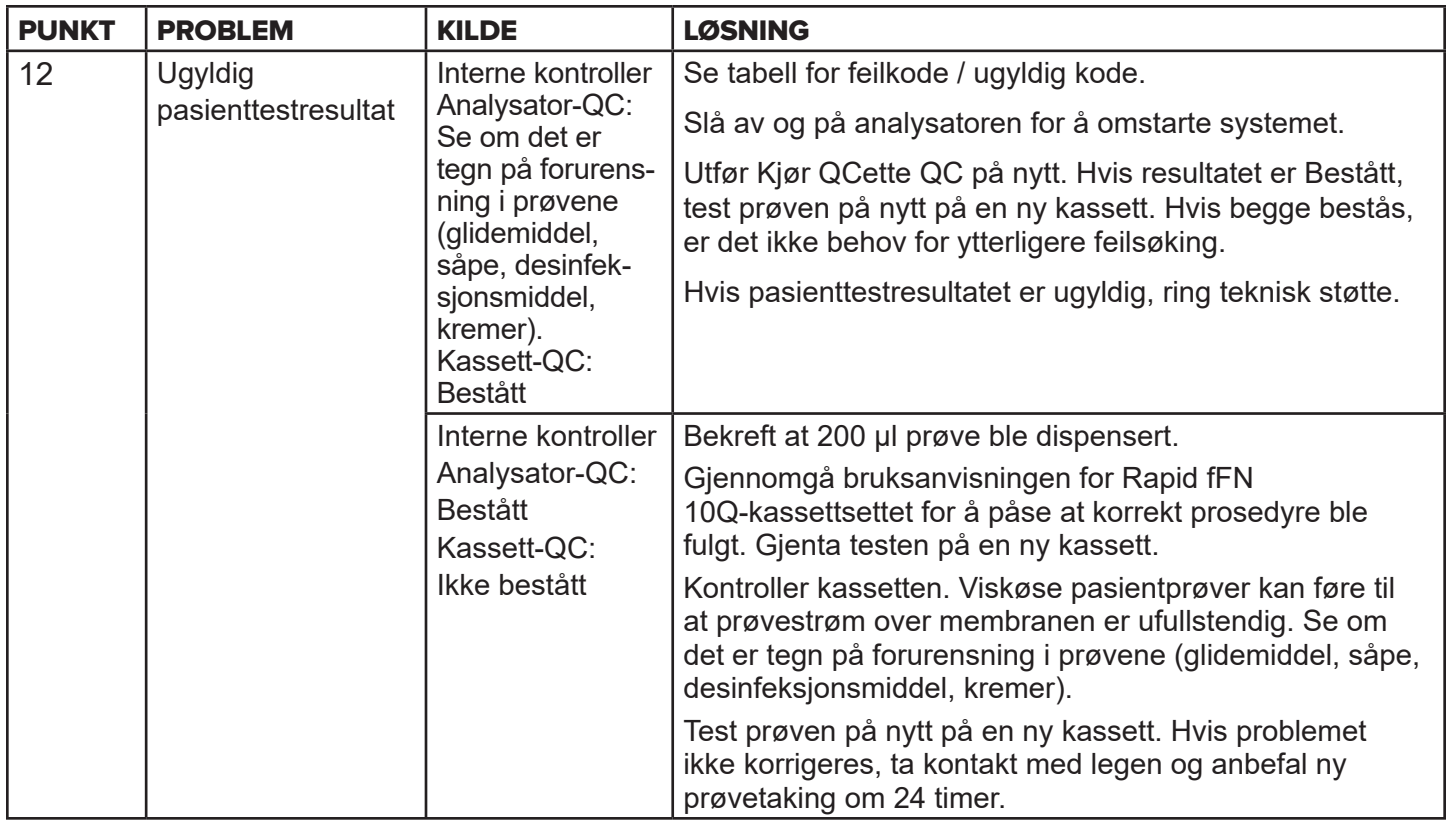

# Feilkoder / ugyldige koder

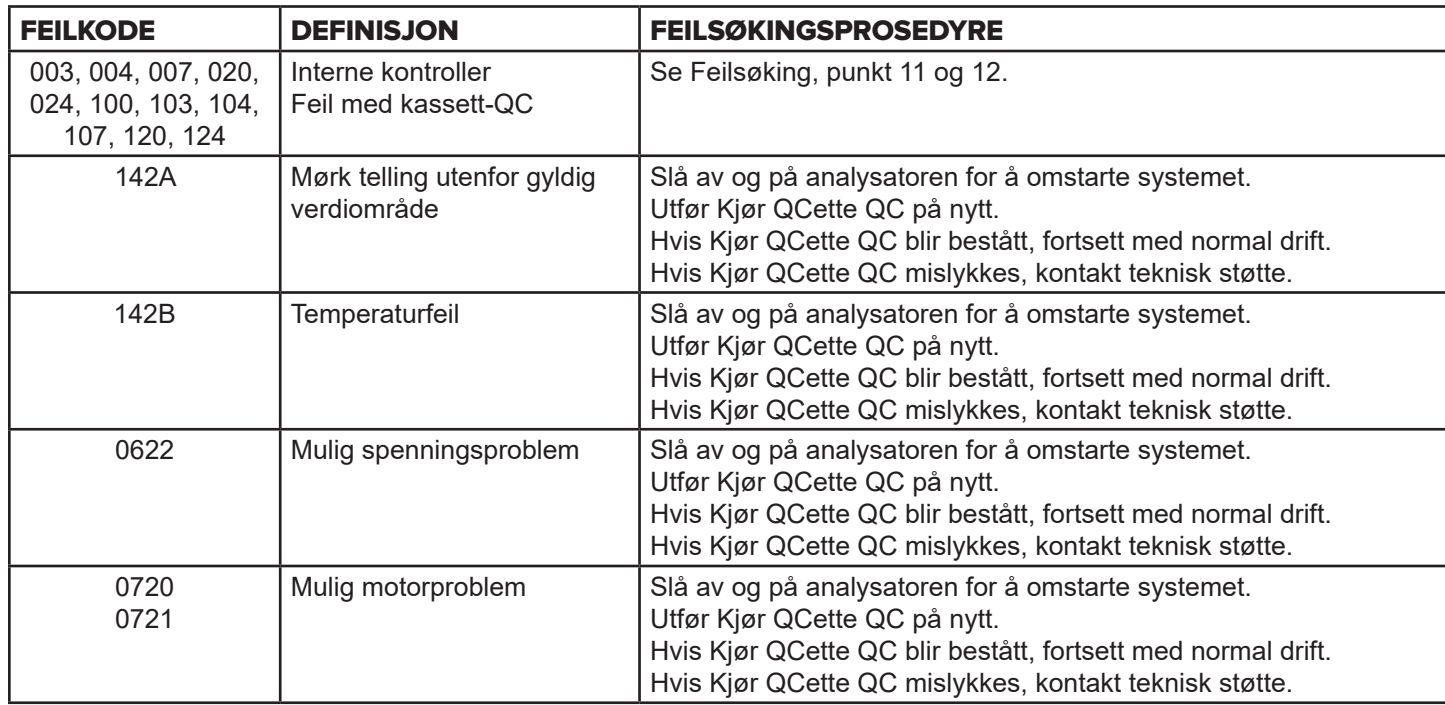

# Ring teknisk støtte hvis analysatorfeil vedvarer eller dukker opp igjen.

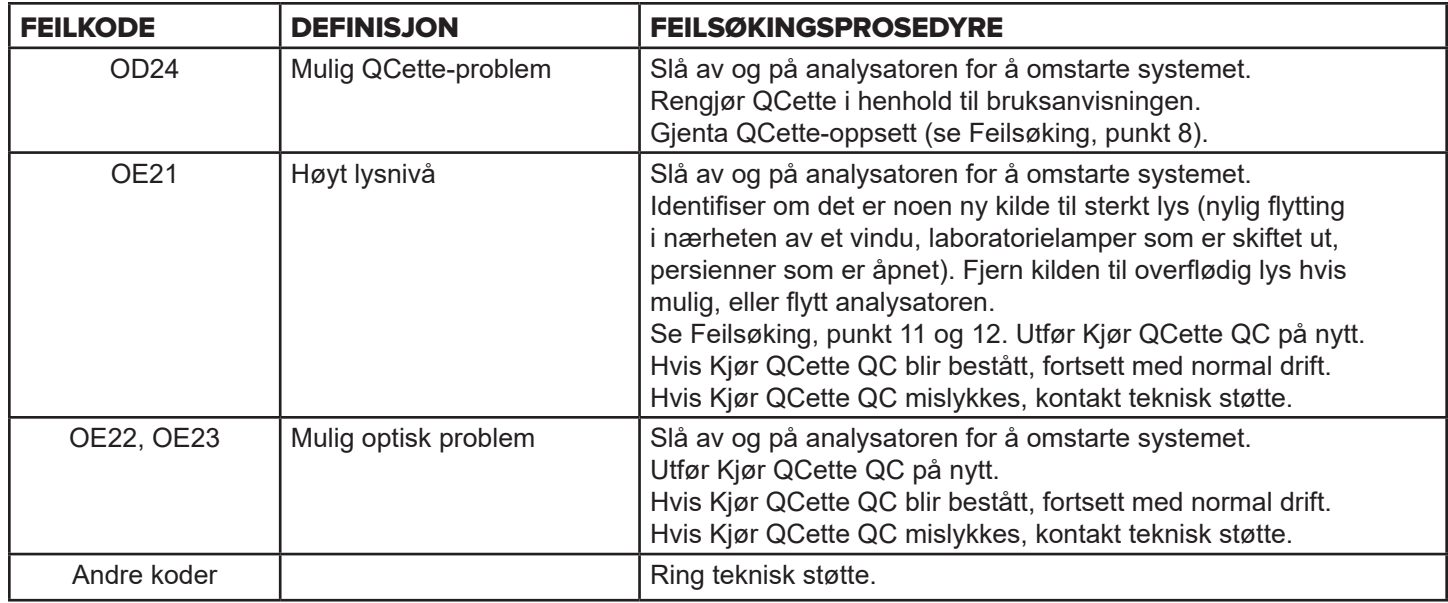

**Ring teknisk støtte hvis analysatorfeil vedvarer eller dukker opp igjen**.

# Kapittel 8 – Service

# Teknisk støtte

### **Analysator**

PeriLynx-analysatoren er et selvstendig instrument. Det finnes ingen utskiftbare deler. Med korrekt vedlikehold og bruk skal analysatoren fungere pålitelig med minimalt tilsyn. Se kapittel 7, Feilsøking, dersom et problem oppstår. Kontakt Hologics tekniske støtte for analysatorservice.

### **Skriver**

Skriveren er et selvstendig instrument. Hvis det skulle oppstå et problem, se [Kapittel 7 – Feilsøking](#page-102-0). For skriverservice, kontakt Hologics tekniske støtte.

### **Strekkodeleser (ekstrautstyr)**

Strekkodeleseren er et selvstendig instrument. Kontakt Hologics tekniske støtte hvis det skulle oppstå et problem.

#### Kontaktinformasjon

Hologic, Inc. 10210 Genetic Center Drive San Diego, CA 92121 USA www.hologic.com

### Teknisk støtte (utenfor USA og Canada)

### Tlf.:

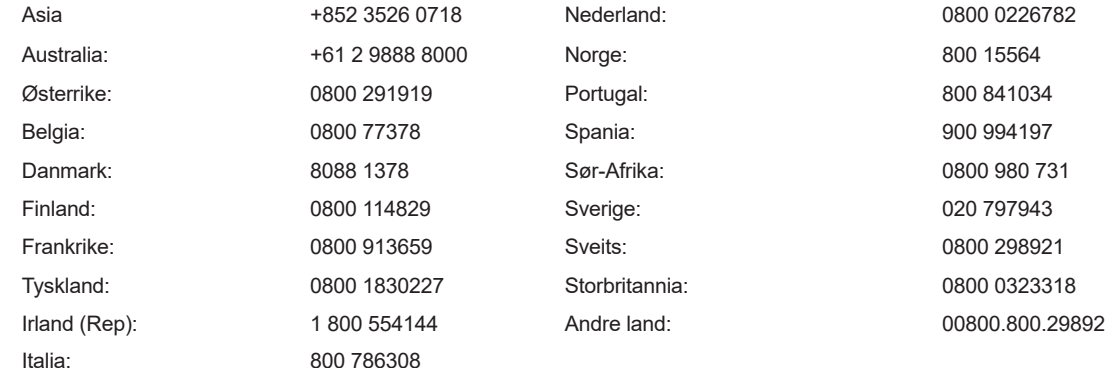

Int. faksnummer: 0041.21.633.39.10 E-post: InternationalTechSupport@Hologic.com

### Reservedeler

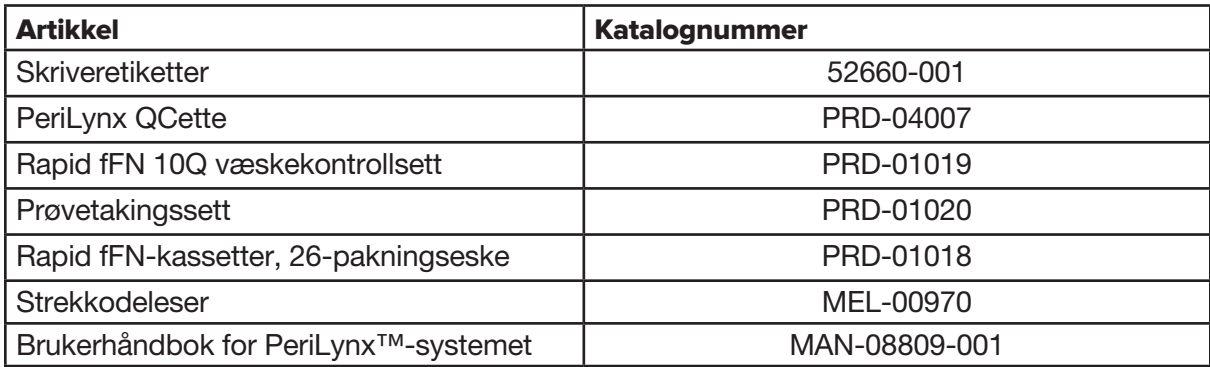

Kontakt fFN kundeservice for bestilling av reservedeler.

### Kontaktinformasjon

### Kundeservice (utenfor USA og Canada)

Kontakt nærmeste lokale representant. For å finne nærmeste representant, besøk www.ffntest.com eller www.hologic.com eller ring 00800-800-29892

En kopi av Hologics begrensede garanti og andre vilkår og salgsbetingelser kan fås ved å kontakte kundeservice på numrene oppført ovenfor.

# PeriLynx™-systemet

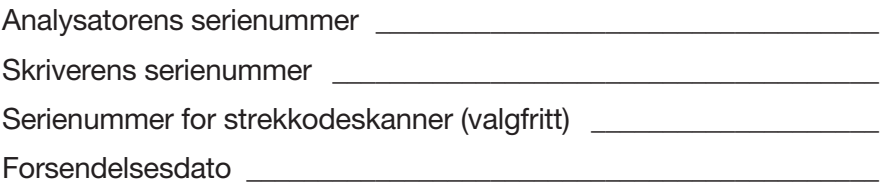